Felhasználói útmutató

© Copyright 2015 Hewlett-Packard Development Company, L.P.

A Bluetooth jelölés a jogtulajdonos védjegye, amelyet a Hewlett-Packard Company licencmegállapodás keretében használ. Az Intel és a Centrino az Intel Corporation védjegye az Amerikai Egyesült Államokban és más országokban. Az SD embléma az embléma tulajdonosának védjegye. A Java a Sun Microsystems, Inc. az Egyesült Államokban bejegyzett védjegye, a Microsoft és a Windows a Microsoft cégcsoport az Egyesült Államokban bejegyzett védjegye.

Az itt szereplő információ előzetes értesítés nélkül változhat. A HP termékeire és szolgáltatásaira vonatkozó kizárólagos jótállás az adott termékhez, illetve szolgáltatáshoz mellékelt, korlátozott jótállásról szóló nyilatkozatban vállalt jótállás. A dokumentumban ismertetettek nem jelentenek semmiféle további jótállást. A HP nem vállal felelősséget az itt található esetleges technikai vagy szerkesztési hibákért és mulasztásokért.

Első kiadás: 2015. február

A dokumentum cikkszáma: 784275-211

#### **A termékkel kapcsolatos tájékoztatás**

Ez a felhasználói kézikönyv olyan funkciókat ír le, amelyek a legtöbb típuson megtalálhatók. Előfordulhat, hogy egyes funkciók az Ön számítógépén nem érhetők el.

A Windows 7 funkcionalitásának teljes körű kiaknázásához és a Windows 7 szoftver telepítéséhez a számítógép továbbfejlesztett és/vagy külön megvásárolt hardvereszközöket és/vagy DVD-meghajtót igényelhet. További részletek: [http://windows.microsoft.com/en](http://windows.microsoft.com/en-us/windows7/get-know-windows-7)[us/windows7/get-know-windows-7.](http://windows.microsoft.com/en-us/windows7/get-know-windows-7)

A legfrissebb felhasználói útmutató eléréséhez keresse fel a [http://www.hp.com/](http://www.hp.com/support) [support](http://www.hp.com/support) webhelyet, és válassza ki az országát. Válassza az **Illesztőprogramok és letöltések** lehetőséget, és kövesse a képernyőn megjelenő utasításokat.

#### **Szoftverhasználati feltételek**

A számítógépen előre telepített szoftvertermékek telepítésével, másolásával, letöltésével vagy bármilyen egyéb módon való használatával Ön elfogadja a HP végfelhasználói licencszerződés feltételeit. Ha ezeket a licencfeltételeket nem fogadja el, az Ön kizárólagos jogorvoslati lehetősége az, ha a még nem használt teljes terméket (hardvert és szoftvert) a vásárlást követő 14 napon belül teljes pénzvisszatérítés ellenében az eladó pénz-visszatérítési szabályai szerint visszaküldi az eladónak.

További információkért, illetve a számítógép teljes árának a visszatérítéséért forduljon az eladóhoz.

## **Biztonsági figyelmeztetés**

**FIGYELEM!** A számítógép túlmelegedése vagy az egyéb hővel kapcsolatos sérülések veszélyének csökkentése érdekében ne helyezze a számítógépet az ölébe, és ne takarja el a szellőzőnyílásokat. A számítógépet csak kemény, lapos felületen használja. Ügyeljen rá, hogy sem valamilyen szilárd tárgy, például a készülék mellett lévő nyomtató, sem puha tárgy, például párna, szőnyeg vagy ruha ne akadályozza a légáramlást. Ne hagyja, hogy a váltakozó áramú tápegység működés közben hozzáérjen a bőréhez vagy más puha felülethez, például párnához, szőnyeghez vagy ruhához. A számítógép és a váltóáramú tápegység eleget tesz az érinthető felületek hőmérsékletére vonatkozó, IEC 60950-1 jelzésű nemzetközi szabványban rögzített előírásoknak.

# **Tartalomjegyzék**

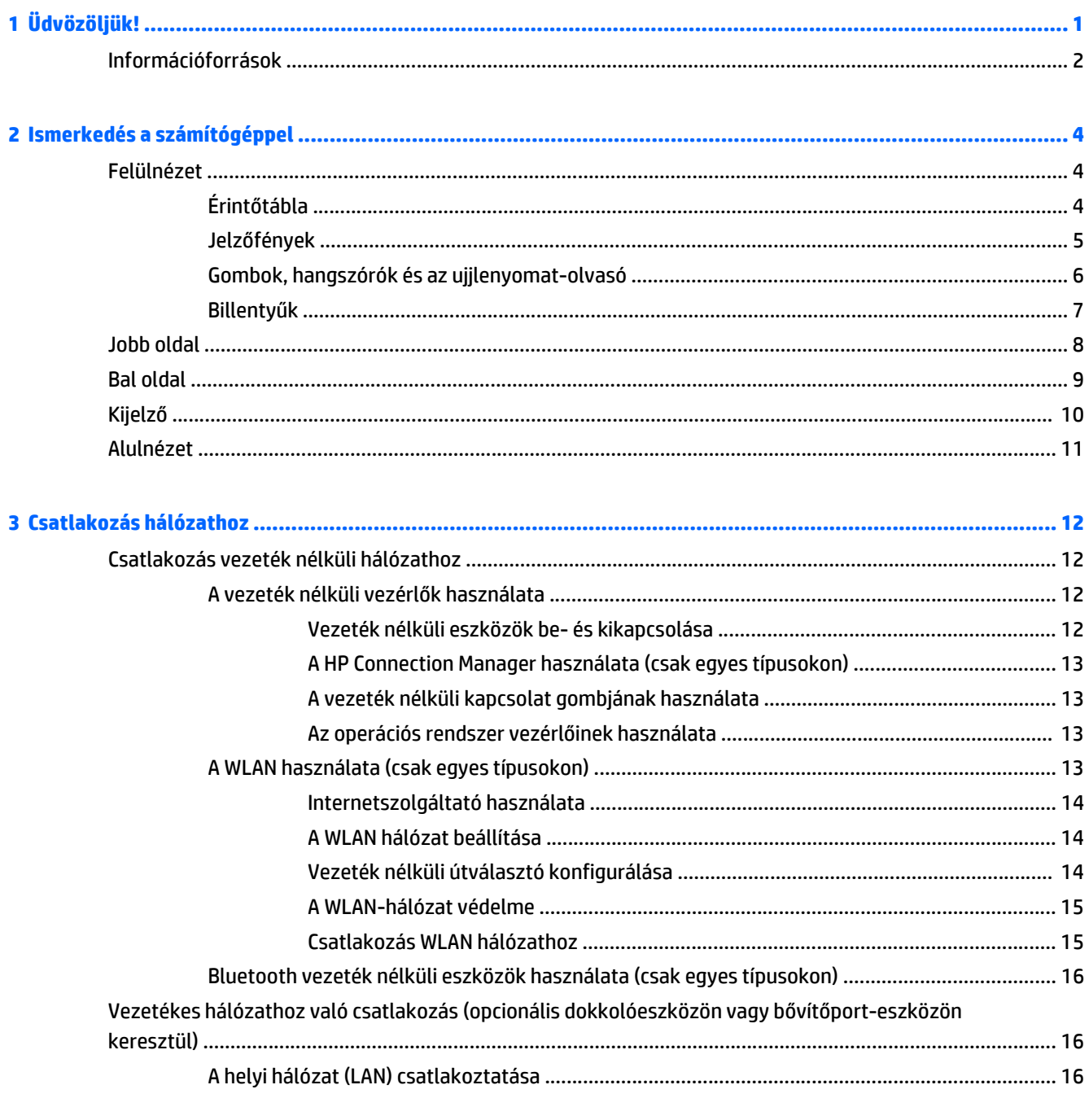

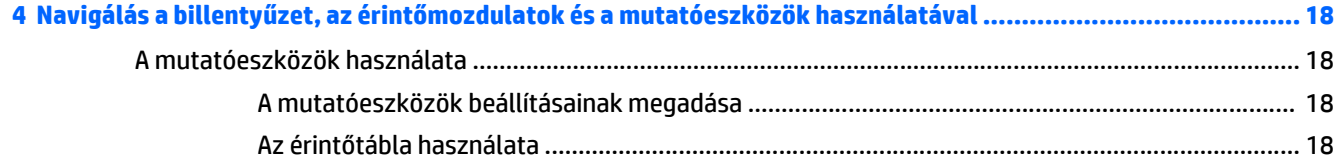

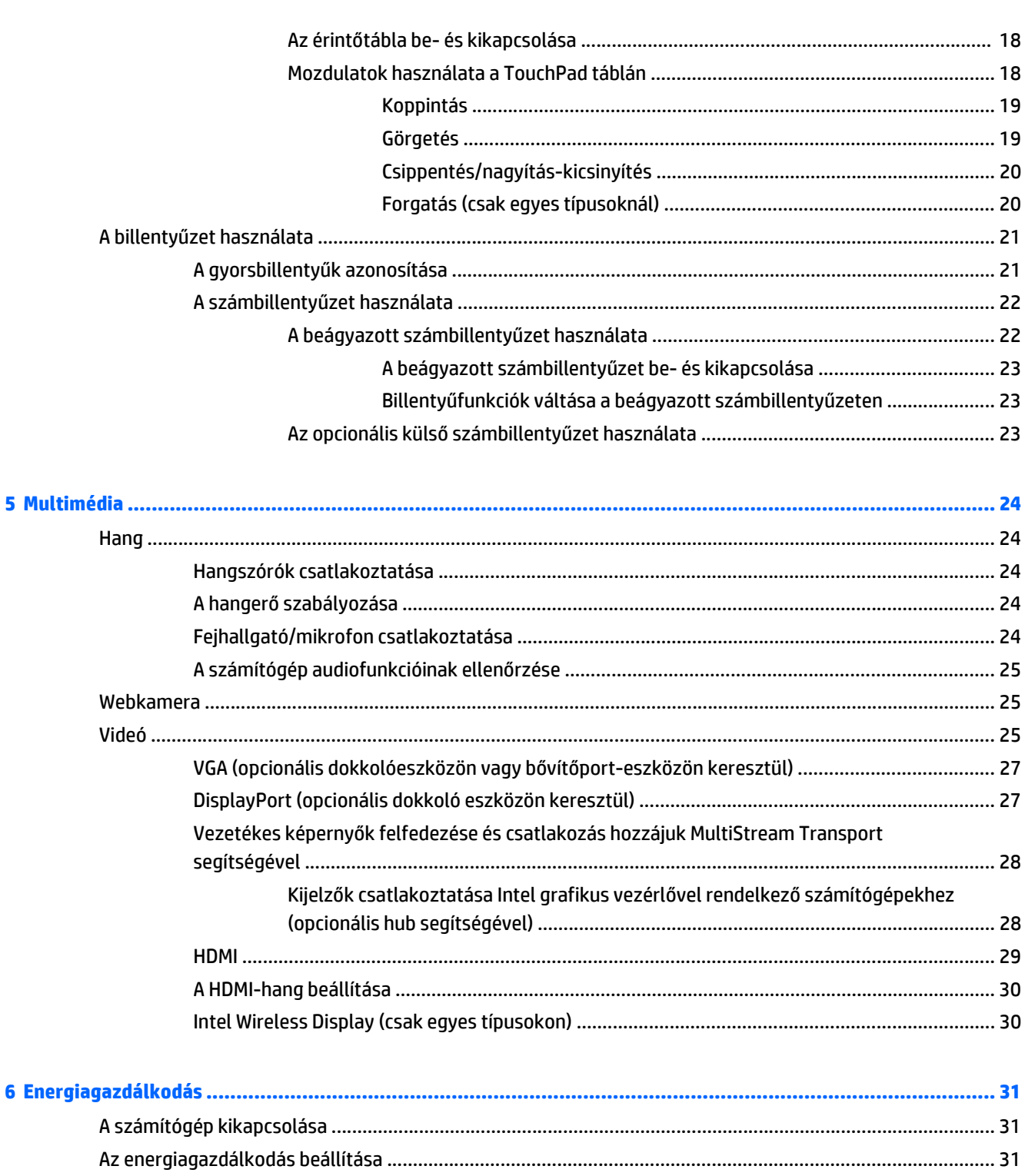

A telepmérő használata és az energiagazdálkodási beállítások ................................... 32 

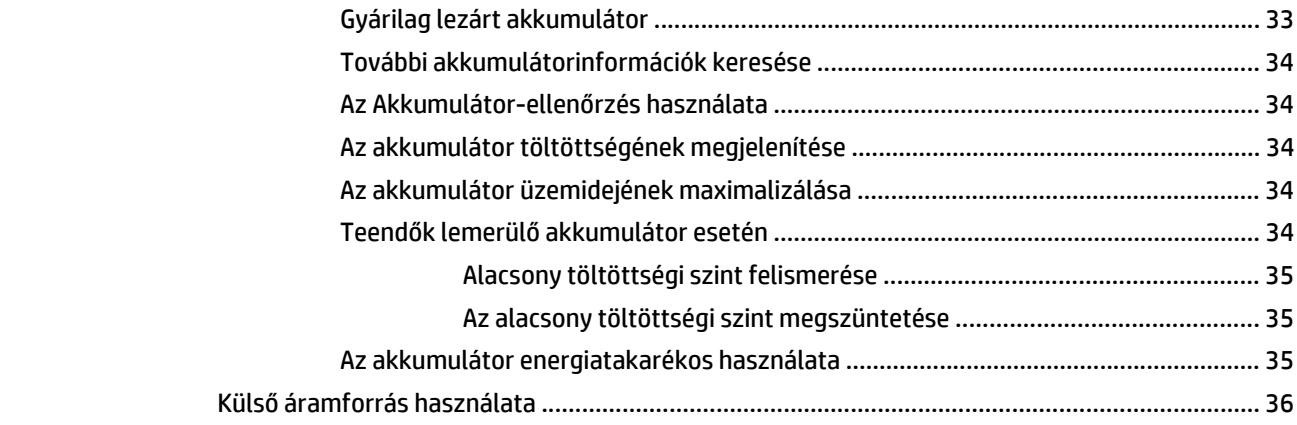

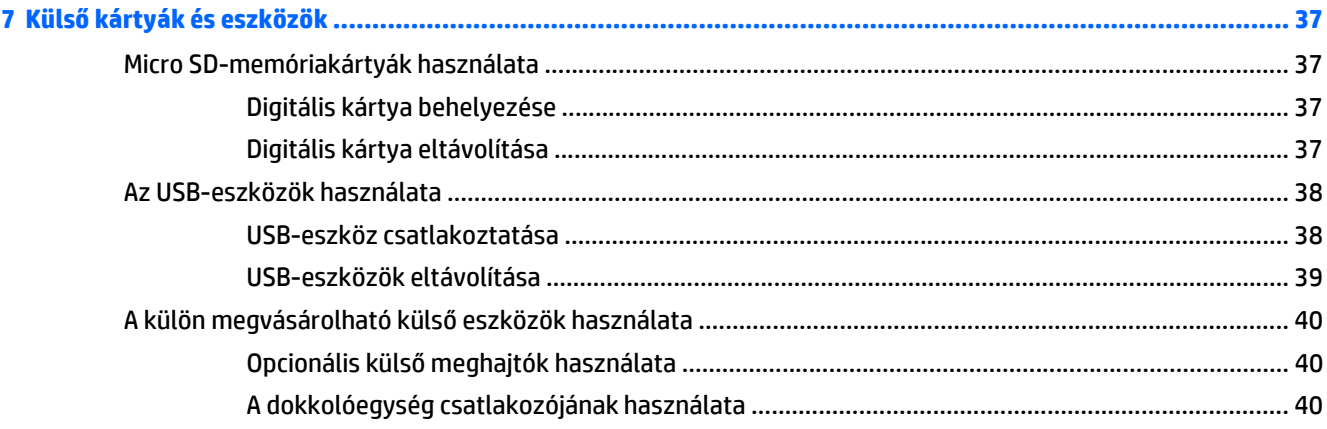

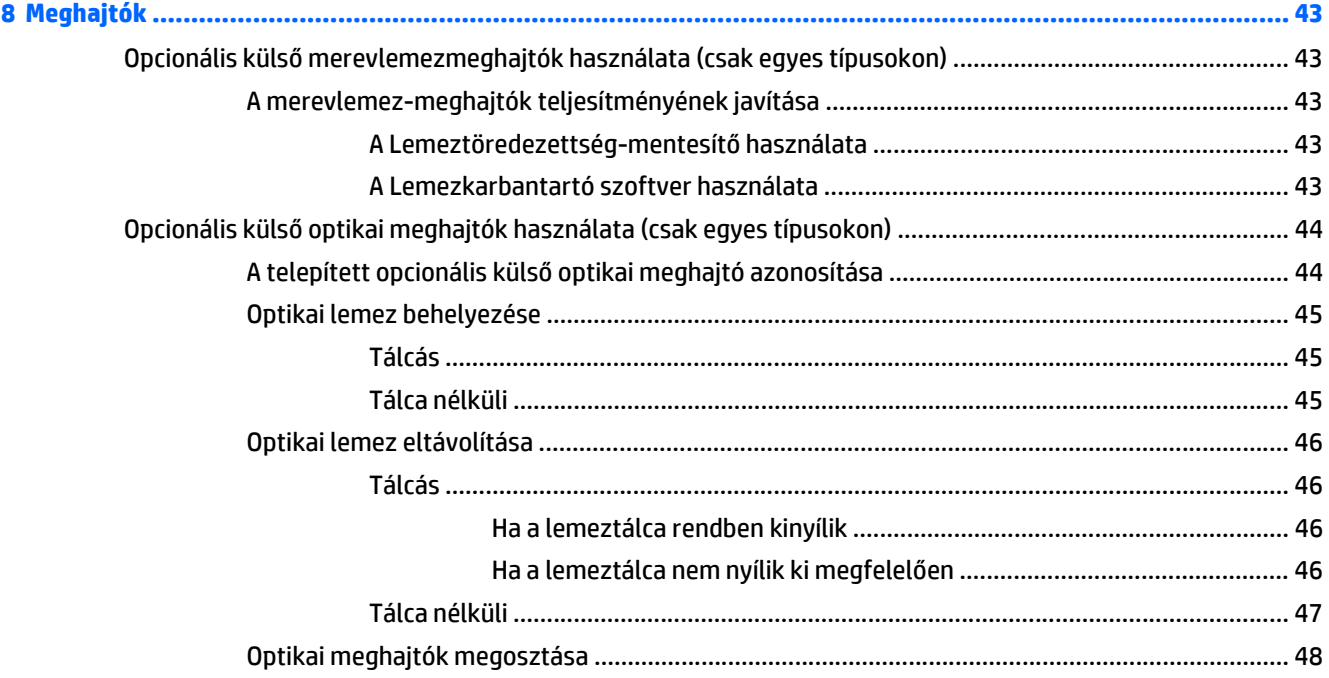

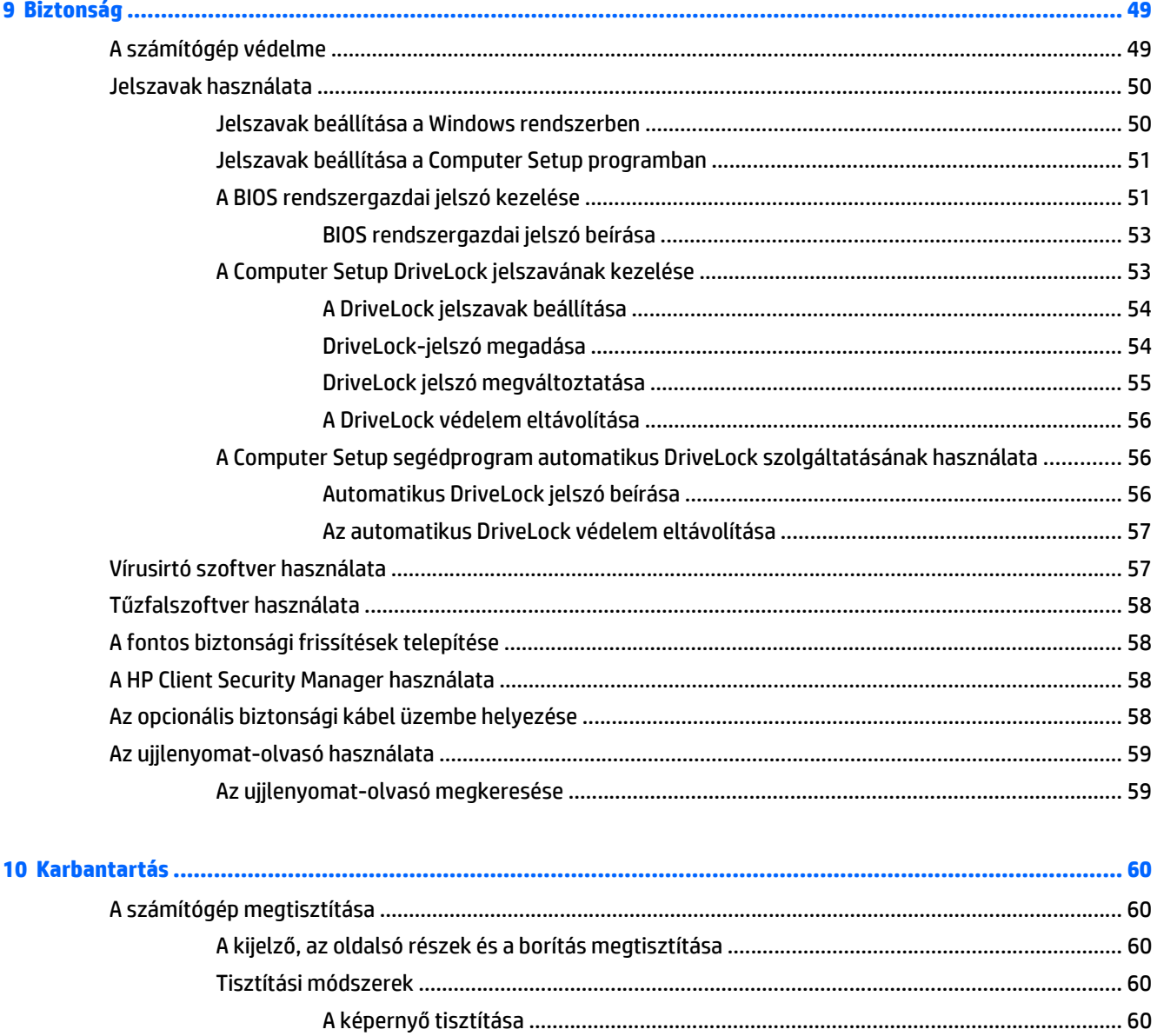

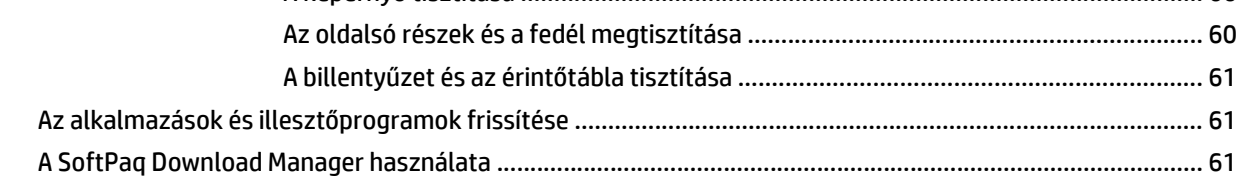

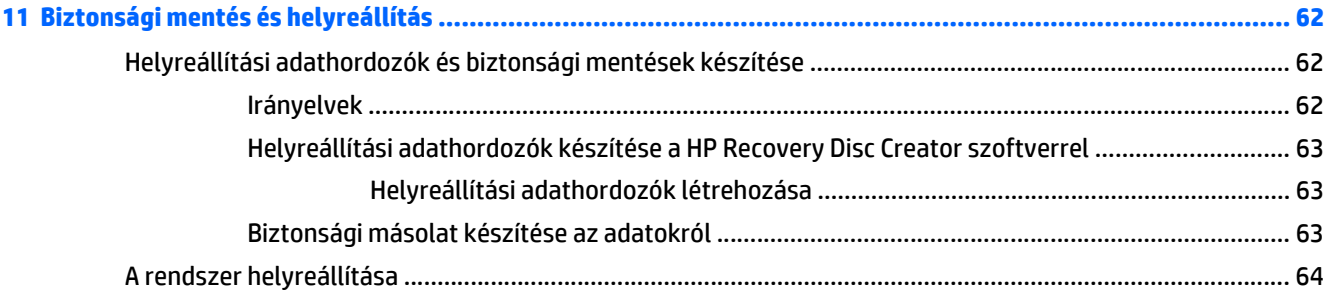

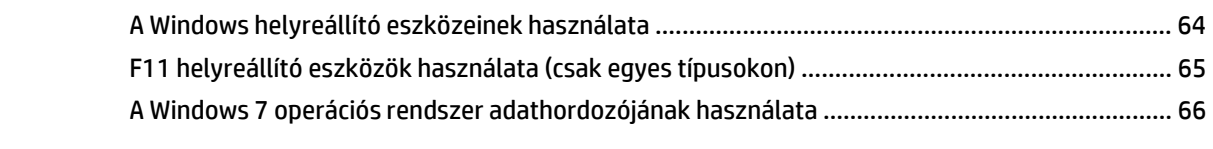

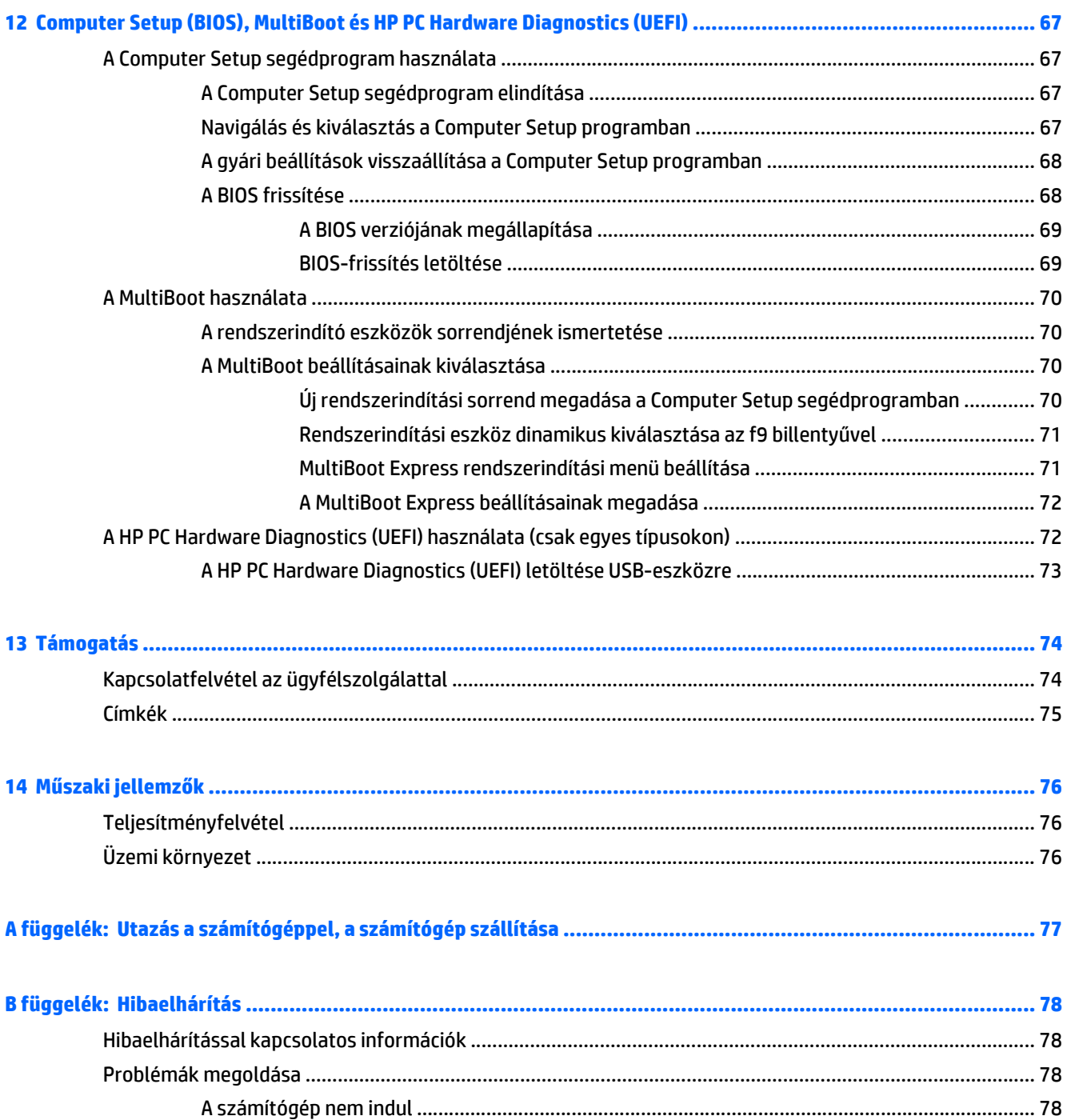

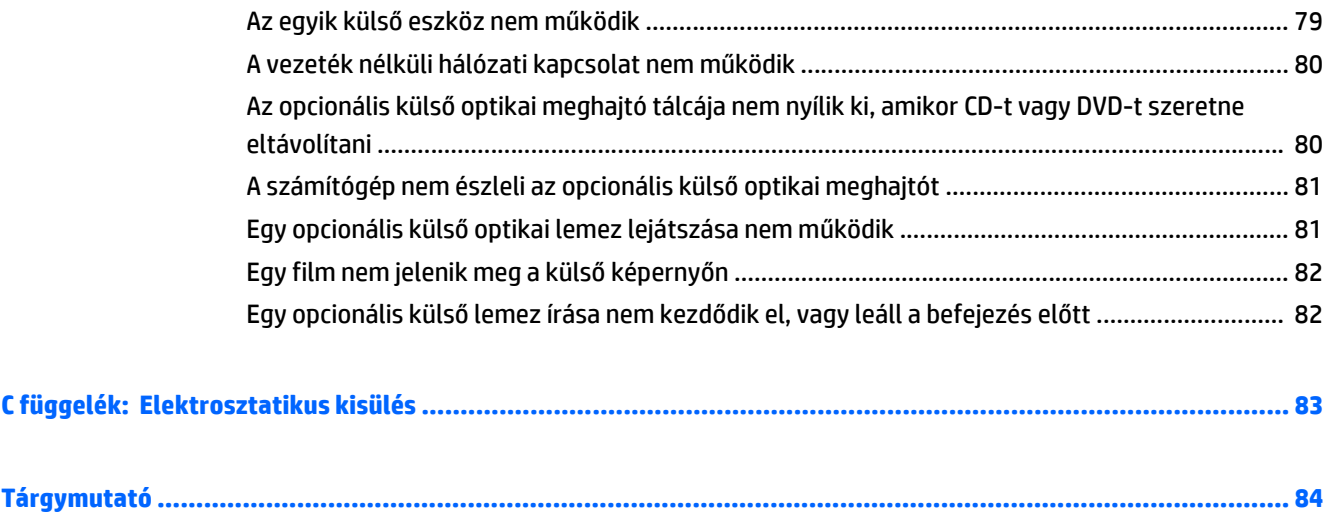

# <span id="page-10-0"></span>**1 Üdvözöljük!**

A számítógép üzembe helyezése és regisztrálása után fontos, hogy elvégezze az alábbi lépéseket:

- **Csatlakozás az internethez** Állítsa be a vezetékes vagy vezeték nélküli hálózatot, hogy csatlakozhasson az internethez. További információk: [Csatlakozás hálózathoz,](#page-21-0) 12. oldal.
- **A víruskereső szoftver frissítése** Védje meg a számítógépet a vírusok által okozott kártól. A szoftver előre telepítve van a számítógépre. További információk: [Vírusirtó szoftver használata](#page-66-0) 57. oldal.
- **Ismerkedés a számítógéppel** Megismerheti számítógépe szolgáltatásait. További információ: [Ismerkedés a számítógéppel,](#page-13-0) 4. oldal és [Navigálás a billenty](#page-27-0)űzet, az érintőmozdulatok és a [mutatóeszközök használatával,](#page-27-0) 18. oldal.
- **Telepített szoftver megkeresése** Elérheti a számítógépen előre telepített szoftverek listáját:

Válassza a **Start > Minden program** menüpontot. A számítógéphez kapott szoftvereket a szoftver gyártója által biztosított útmutatóból ismerheti meg részletesen, amely lehet a szoftverhez mellékelve vagy a gyártó webhelyén.

Készítsen biztonsági másolatot a merevlemezről helyreállító lemezek vagy helyreállító flash meghajtó létrehozásával. Lásd: [Biztonsági mentés és helyreállítás,](#page-71-0) 62. oldal.

# <span id="page-11-0"></span>**Információforrások**

A számítógép számos információforrást tartalmaz, amelyek segíthetik a különböző feladatok elvégzését.

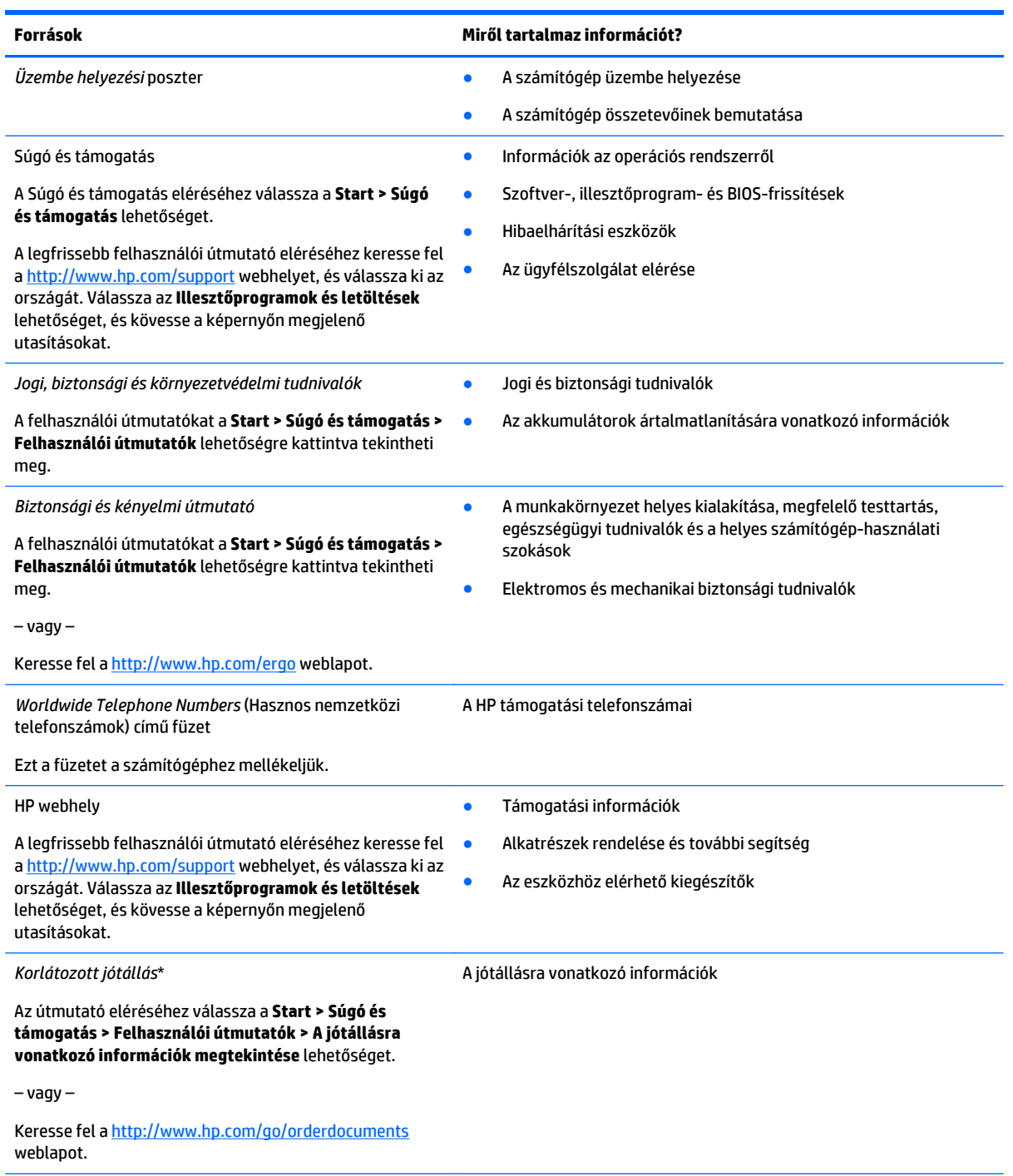

\*A terméknek megfelelő HP korlátozott jótállást a felhasználói útmutatókkal együtt a számítógépén és/vagy a dobozban elhelyezett CD-/DVD lemezen találja. Egyes országokban/régiókban a HP a HP korlátozott jótállás nyomtatott verzióját helyezi a dobozba. Néhány országban/régióban a jótállás nem érhető el nyomtatott formában, ebben az esetben igényelheti azt a [http://www.hp.com/](http://www.hp.com/go/orderdocuments) [go/orderdocuments](http://www.hp.com/go/orderdocuments) weboldalon, vagy írhat a következő címre:

- **Észak-Amerika**: Hewlett-Packard, MS POD, 11311 Chinden Blvd., Boise, ID 83714, USA
- **Európa, a Közel-Kelet és Afrika**: Hewlett-Packard, POD, Via G. Di Vittorio, 9, 20063, Cernusco s/Naviglio (MI), Italy

#### **Források Miről tartalmaz információt?**

● **Ázsia csendes-óceáni térsége**: Hewlett-Packard, POD, P.O. Box 200, Alexandra Post Office, Singapore 911507

Ha szüksége van a jótállás nyomtatott másolatára, adja meg a termékszámot, a jótállási időt (amelyet a szervizcímkén talál), a nevét és a postacímét.

**FONTOS:** NE küldje vissza a HP terméket a fent látható címekre. Az Egyesült Államokban igénybe vehető támogatást a <http://www.hp.com/go/contactHP> címen érheti el. Az egész világon elérhető támogatás igénybe vételéhez látogasson el a [http://welcome.hp.com/country/us/en/wwcontact\\_us.html](http://welcome.hp.com/country/us/en/wwcontact_us.html) webhelyre.

# <span id="page-13-0"></span>**2 Ismerkedés a számítógéppel**

# **Felülnézet**

# **Érintőtábla**

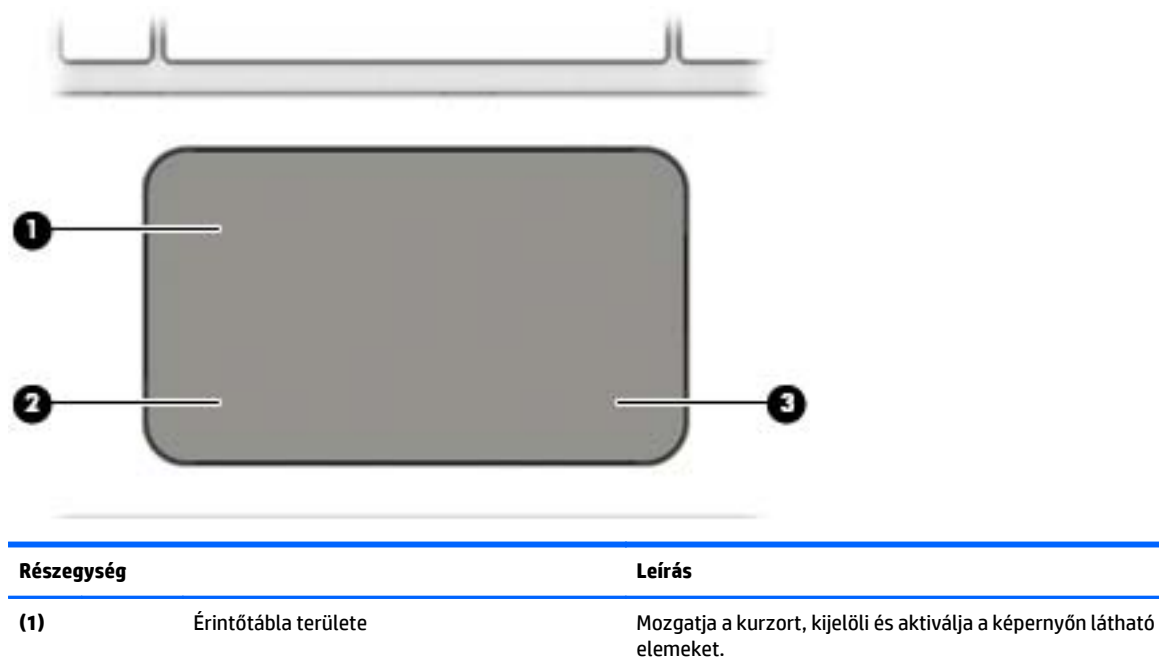

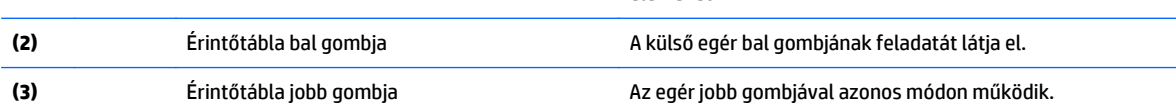

## <span id="page-14-0"></span>**Jelzőfények**

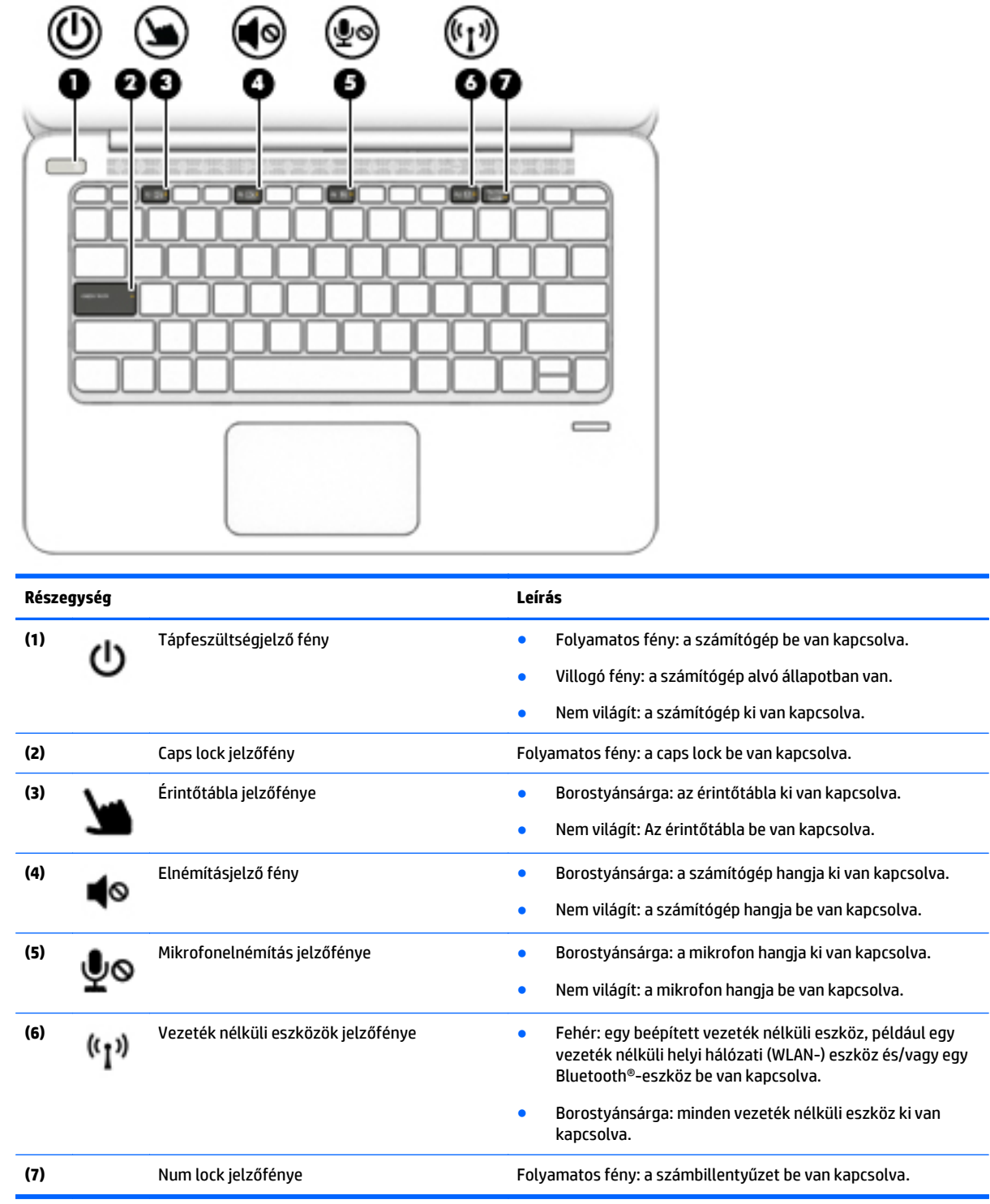

### <span id="page-15-0"></span>**Gombok, hangszórók és az ujjlenyomat-olvasó**

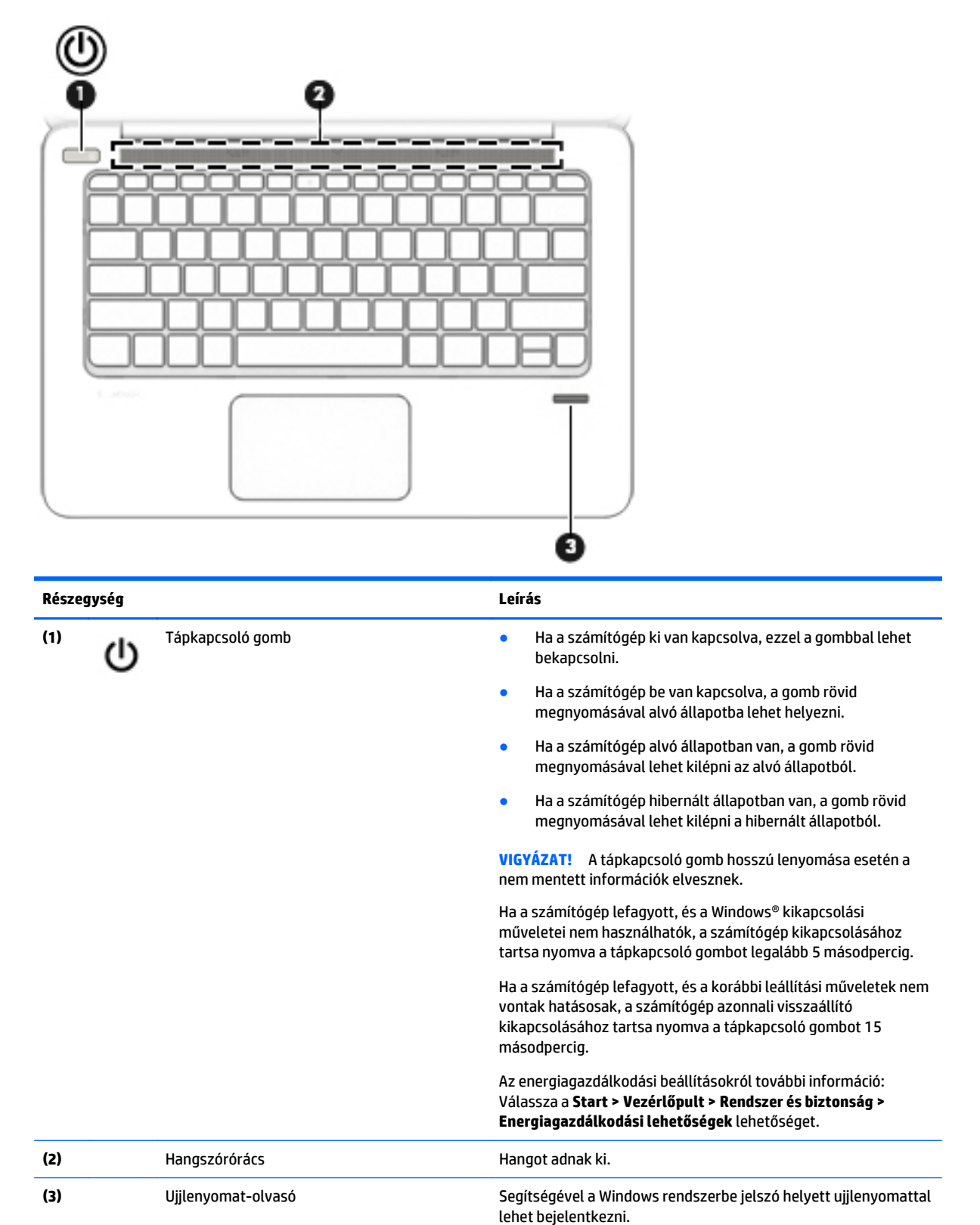

## <span id="page-16-0"></span>**Billentyűk**

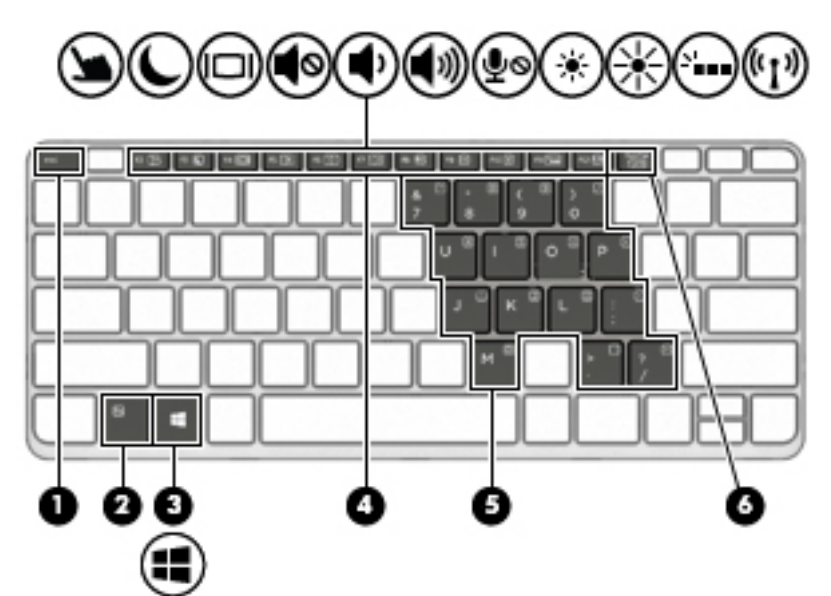

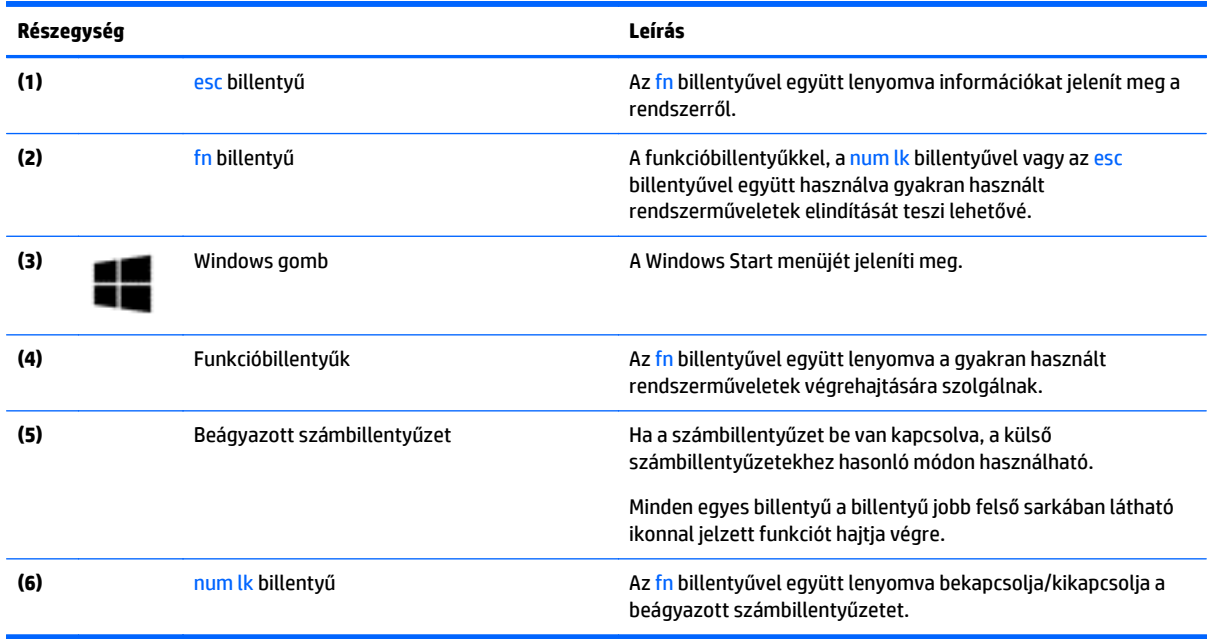

# <span id="page-17-0"></span>**Jobb oldal**

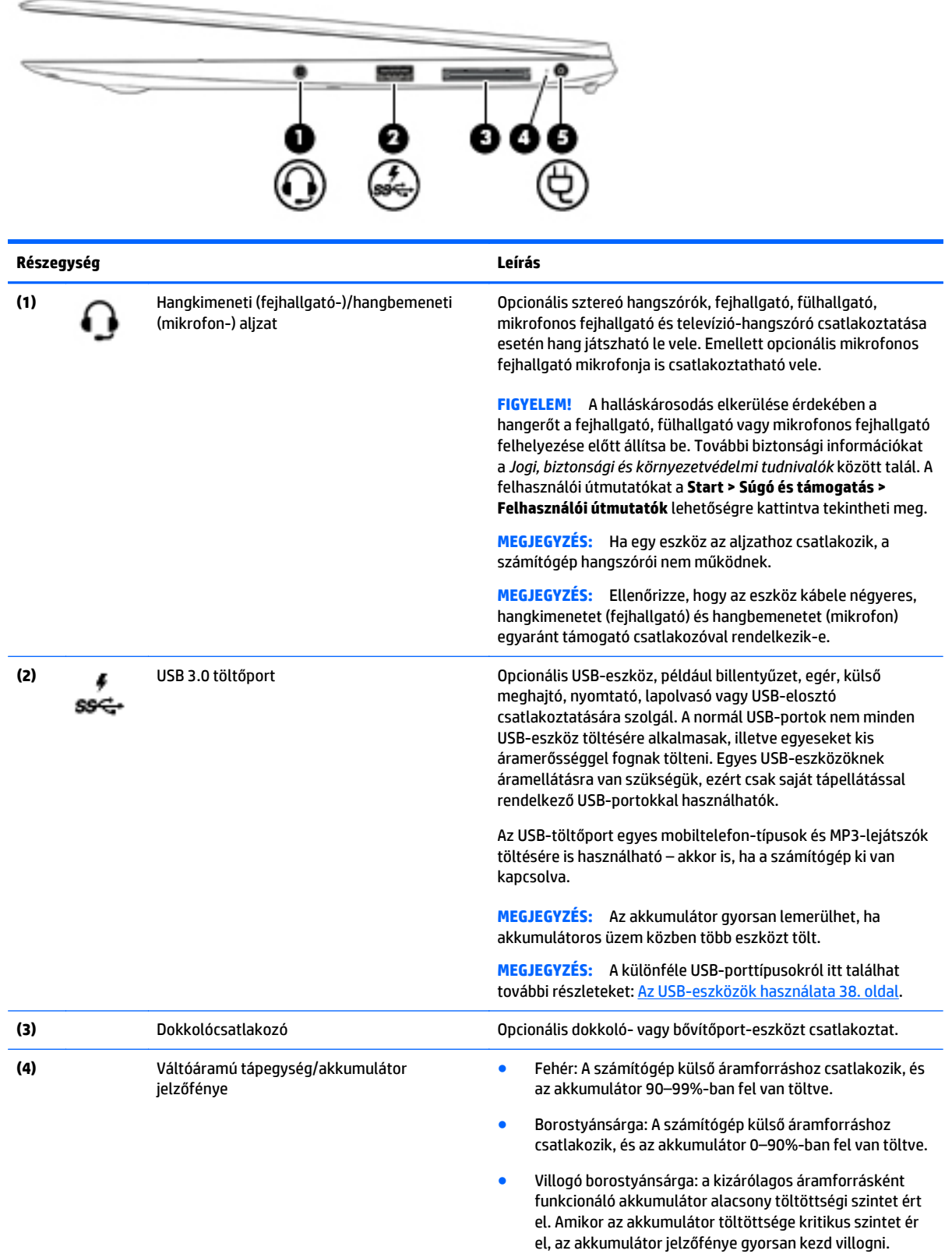

<span id="page-18-0"></span>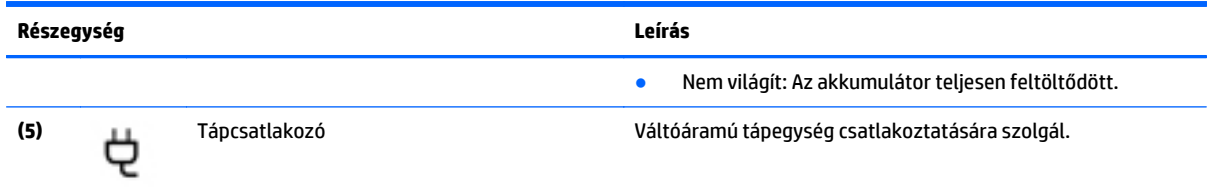

-

# **Bal oldal**

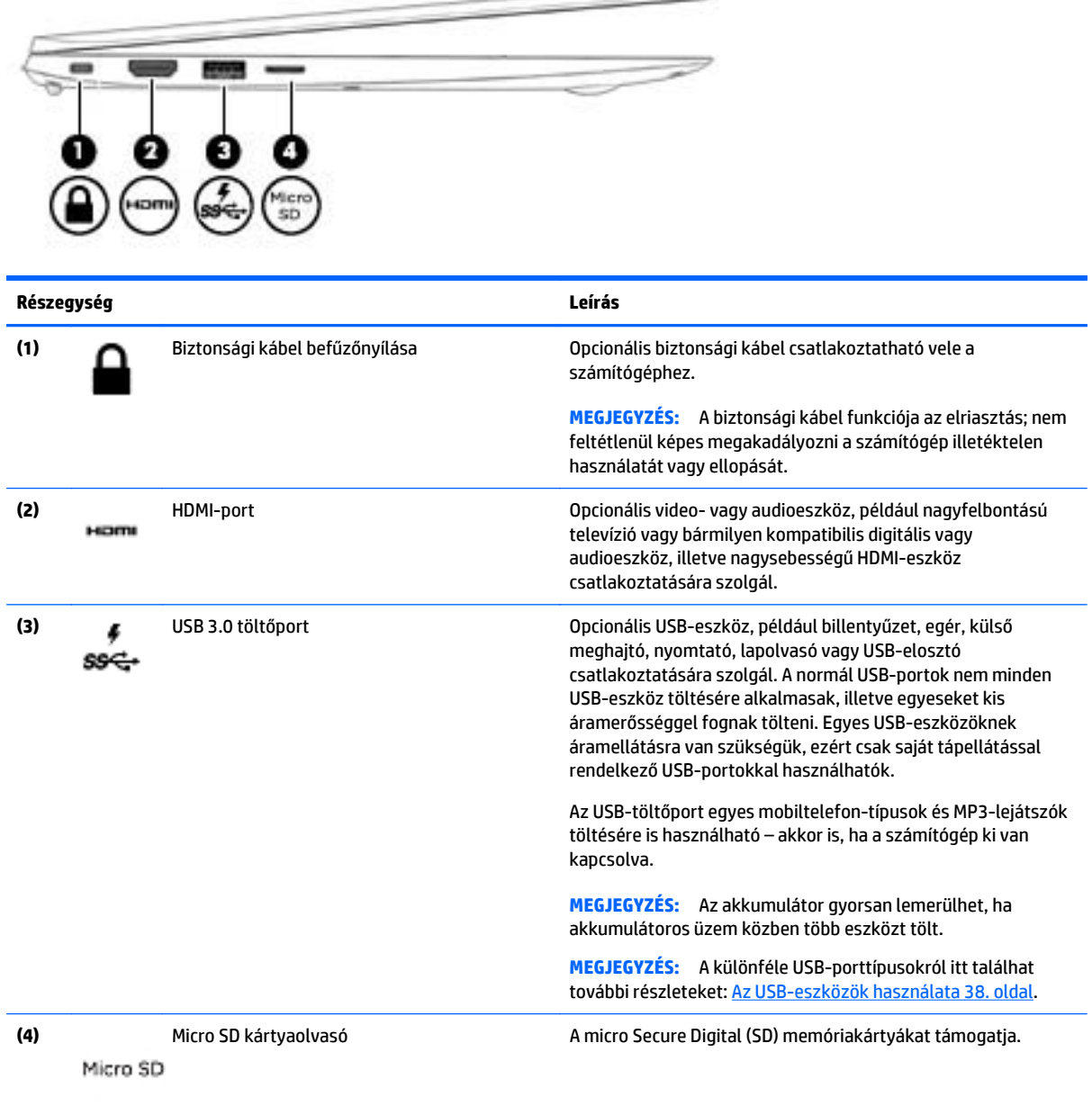

# <span id="page-19-0"></span>**Kijelző**

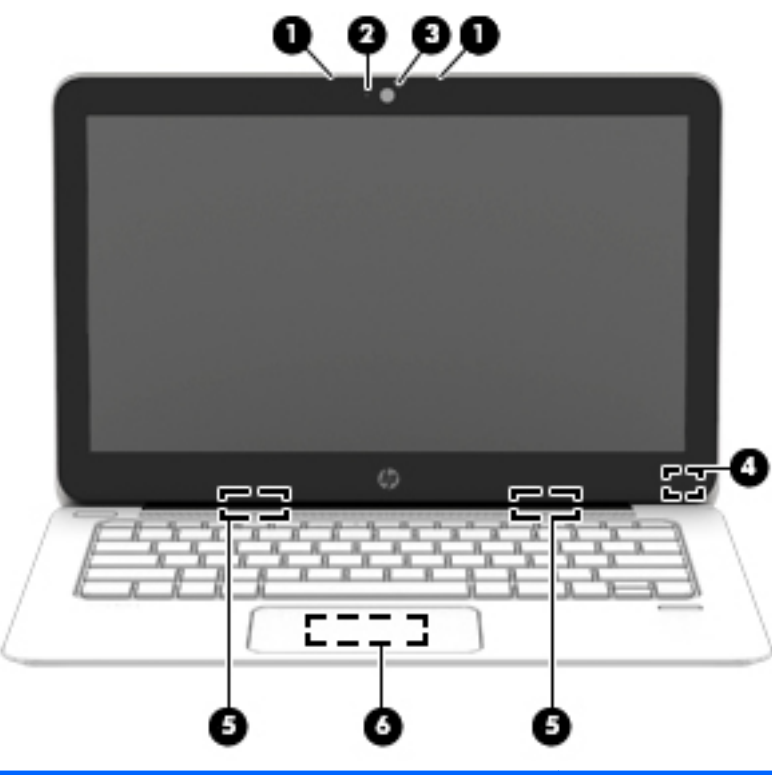

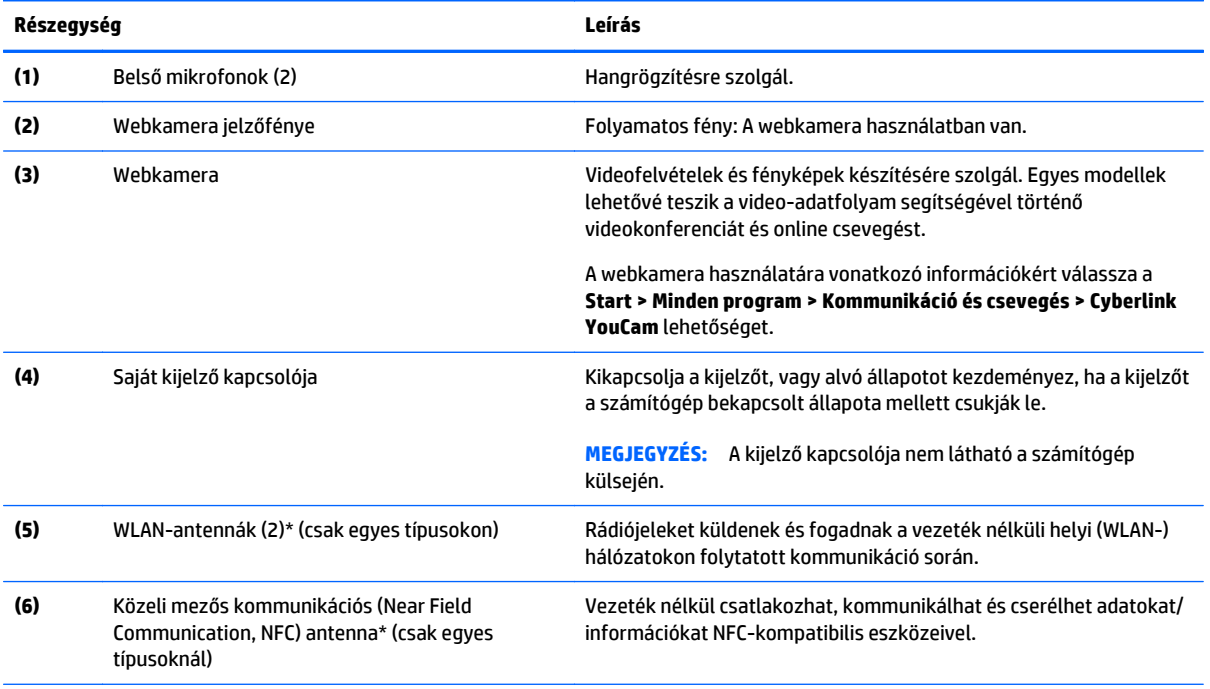

\*Ezek az antennák a számítógépen kívül nem láthatók. Az optimális adatátvitel érdekében hagyja szabadon az antennák közvetlen környezetét. A vezeték nélküli eszközök szabályozásával kapcsolatos tudnivalókért tekintse át a *Jogi, biztonsági és környezetvédelmi tudnivalók* című dokumentumban az Ön országára/térségére vonatkozó részt. A felhasználói útmutatókat a **Start > Súgó és támogatás > Felhasználói útmutatók** lehetőségre kattintva tekintheti meg.

# <span id="page-20-0"></span>**Alulnézet**

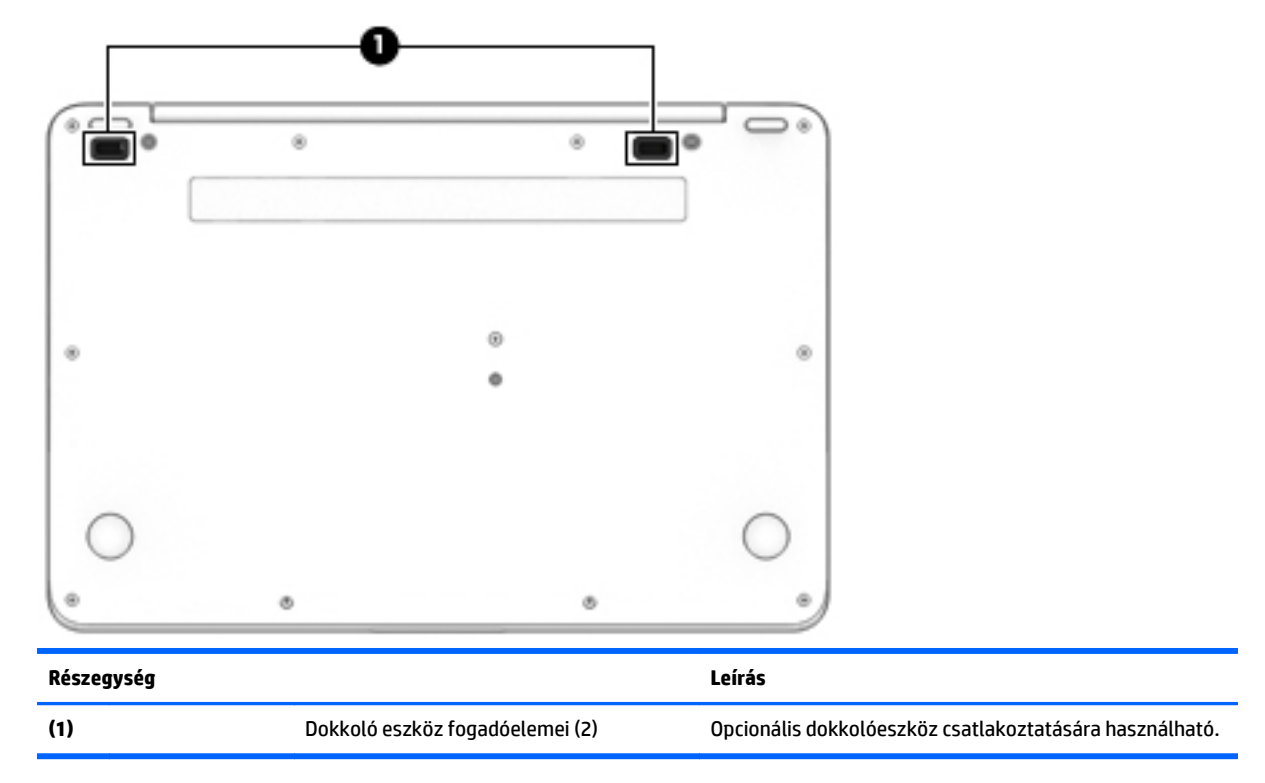

# <span id="page-21-0"></span>**3 Csatlakozás hálózathoz**

A számítógépet mindenhová elviheti magával. De akár otthon is bejárhatja a világot, és több millió webhely információihoz férhet hozzá a számítógéppel és egy vezetékes vagy vezeték nélküli számítógépes kapcsolattal. Ez a fejezet azt ismerteti, hogyan lehet kapcsolatot teremteni ezzel a világgal.

# **Csatlakozás vezeték nélküli hálózathoz**

A vezeték nélküli technológia esetében vezetékek helyett rádióhullámokon folyik az adatátvitel. Az Ön számítógépe a következő vezeték nélküli eszközöket tartalmazza (akár többet is):

- Vezeték nélküli helyi hálózati (WLAN-) eszköz (csak egyes típusokon) vezeték nélküli helyi hálózatokhoz (más néven Wi-Fi hálózat, vezeték nélküli LAN vagy WLAN) csatlakoztatja a számítógépet vállalati irodai környezetben, otthon, valamint olyan nyilvános helyeken, mint a repülőterek, éttermek, kávézók, hotelek és egyetemek. WLAN hálózatban a számítógép mobil vezeték nélküli eszköze egy vezeték nélküli útválasztóval vagy hozzáférési ponttal kommunikál.
- Bluetooth®-eszköz (csak bizonyos típusokon) személyi hálózatot (PAN) hoz létre, amelyben más Bluetooth-kompatibilis eszközökhöz, például számítógépekhez, telefonokhoz, nyomtatókhoz, mikrofonos fejhallgatókhoz, hangszórókhoz vagy fényképezőgépekhez csatlakozhat. A PAN hálózatban minden eszköz közvetlenül kommunikál a többi eszközzel, és az eszközöknek viszonylag közel kell lenniük egymáshoz – jellemzően 10 méteren belül.

A vezeték nélküli technológiákról a Súgó és támogatás szolgáltatásban szereplő hivatkozásokkal szerezhet további információt. A Súgó és támogatás eléréséhez válassza a **Start > Súgó és támogatás** lehetőséget.

### **A vezeték nélküli vezérlők használata**

A számítógép vezeték nélküli eszközeit az alábbi módokon vezérelheti:

- Vezeték nélküli kapcsolat gomb, vezeték nélküli funkció kapcsolója vagy vezeték nélküli billentyű (ebben a fejezetben a továbbiakban vezeték nélküli kapcsolat gomb)
- Az operációs rendszer vezérlői

### **Vezeték nélküli eszközök be- és kikapcsolása**

A vezeték nélküli eszközök be- és kikapcsolásához használhatja a vezeték nélküli kapcsolat gombját vagy a HP Connection Manager alkalmazást (csak egyes típusokon).

**MEGJEGYZÉS:** A számítógépe billentyűzetén lehet vezeték nélküli kapcsolat gomb, vezeték nélküli kapcsoló vagy vezeték nélküli billentyű. A vezeték nélküli szolgáltatás vezérlőire egységesen a vezeték nélküli gomb kifejezést használja az útmutató.

A vezeték nélküli eszközök kikapcsolása a HP Connection Manager programmal:

**▲** Kattintson a jobb gombbal a tálca jobb szélén található értesítési területen a **HP Connection Manager** ikonra, majd kattintson a kívánt eszköz mellett található bekapcsológombra.

-vagy-

Válassza a **Start > Minden program > Termelékenység és eszközök > HP Connection Manager** parancsot, majd kattintson a kívánt eszköz melletti bekapcsológombra.

### <span id="page-22-0"></span>**A HP Connection Manager használata (csak egyes típusokon)**

A HP Connection Manager használatával egy központi helyről kezelheti vezeték nélküli eszközeit, valamint SMS-üzeneteket küldhet és fogadhat. A HP Connection Manager a következő eszközök kezelését teszi lehetővé:

- Vezeték nélküli helyi hálózat (WLAN)/Wi-Fi
- **Bluetooth**

A HP Connection Manager információkat és értesítéseket nyújt a kapcsolat és az áramellátás állapotáról, valamint az SMS-üzenetekről. Az állapotinformációk és -értesítések a tálca jobb oldalán lévő értesítési területen jelennek meg.

A HP Connection Manager megnyitása:

**▲** Kattintson a **HP Connection Manager** ikonra.

-vagy-

#### Válassza a **Start > Minden program > Termelékenység és eszközök > HP Connection Manager** lehetőséget.

További információt a HP Connection Manager szoftver súgójában talál.

#### **A vezeték nélküli kapcsolat gombjának használata**

A számítógép (típustól függően) egy vagy több vezeték nélküli eszközzel és jelzőfénnyel, valamint egy, a vezeték nélküli eszközök vezérlésére szolgáló gombbal rendelkezik. A gyári beállítások szerint a számítógép összes vezeték nélküli eszköze engedélyezve van, ezért a vezeték nélküli kapcsolat jelzőfénye világít (fehér), amikor bekapcsolja a számítógépet.

A vezeték nélküli eszközök jelzőfénye azt jelzi, hogy a vezeték nélküli eszközök be vannak-e kapcsolva, nem pedig az egyes vezeték nélküli eszközök állapotát. Ha a jelzőfény fehér színűen világít, legalább egy vezeték nélküli eszköz be van kapcsolva. Ha a jelzőfény nem világít, minden vezeték nélküli eszköz ki van kapcsolva.

**MEGJEGYZÉS:** Egyes típusokon a jelzőfény borostyánsárga színnel világít, ha minden vezeték nélküli eszköz ki van kapcsolva.

A vezeték nélküli eszközök gyárilag engedélyezve vannak. A vezeték nélküli kapcsolat gombjával egyszerre ki- és bekapcsolhatja az összes eszközt.

#### **Az operációs rendszer vezérlőinek használata**

A Hálózati és megosztási központ segítségével Ön beállíthat egy kapcsolatot vagy hálózatot, hálózathoz csatlakozhat, vezeték nélküli hálózatokat kezelhet, illetve hálózati problémákat diagnosztizálhat és javíthat ki.

Az operációs rendszer vezérlőinek használata:

**▲** Válassza a **Start > Vezérlőpult > Hálózat és internet > Hálózati és megosztási központ** lehetőséget.

További információkért nyissa meg a Súgó és támogatás szolgáltatást a **Start > Súgó és támogatás** menüpont kiválasztásával.

### **A WLAN használata (csak egyes típusokon)**

A WLAN-eszközök segítségével olyan vezeték nélküli helyi (WLAN) hálózatokhoz férhet hozzá, amelyek más, vezeték nélküli útválasztóval vagy hozzáférési ponttal összekapcsolt számítógépekből és eszközökből állnak.

<span id="page-23-0"></span>**MEGJEGYZÉS:** A *vezeték nélküli útválasztó* és a *vezeték nélküli hozzáférési pont* kifejezést gyakran azonos értelemben használjuk.

- A nagy kapacitású WLAN-eszközök, mint például egy vállalati vagy nyilvános WLAN, jellemzően olyan vezeték nélküli hozzáférési pontot alkalmaznak, amely számos számítógépet és eszközt köt össze, és képes a kritikus hálózati funkciók elkülönítésére.
- Az otthoni vagy kis irodai WLAN jellemzően olyan vezeték nélküli útválasztót alkalmaz, amelynek segítségével több vezeték nélküli és vezetékes hálózathoz csatlakoztatott számítógép oszt meg internetkapcsolatot, nyomtatót vagy fájlokat anélkül, hogy további hardver- vagy szoftverelemekre lenne szükség.

Ha a számítógépen WLAN-eszközt kíván alkalmazni, csatlakoznia kell egy WLAN-infrastruktúrához (amelyet egy szolgáltató, egy nyilvános vagy egy vállalati hálózat biztosít).

### **Internetszolgáltató használata**

Otthoni internet-hozzáférés kialakításakor létesíteni kell egy fiókot egy internetszolgáltatónál. Internetszolgáltatás és modem vásárlásához forduljon egy helyi internetszolgáltatóhoz. Az internetszolgáltató segíteni fog a modem beállításában, a vezeték nélküli számítógépet és a modemet összekötő hálózati kábel csatlakoztatásában és az internetszolgáltatás kipróbálásában.

**MEGJEGYZÉS:** Az internetszolgáltató felhasználóazonosítót és jelszót biztosít az internet eléréséhez. Ezeket az adatokat jegyezze fel, és tárolja biztonságos helyen.

### **A WLAN hálózat beállítása**

A WLAN hálózat beállításához és az internetkapcsolat létrehozásához a következőkre van szükség:

- Szélessávú (DSL- vagy kábel-) modem **(1)** és egy internetszolgáltatónál előfizetett nagysebességű internetkapcsolat
- Vezeték nélküli útválasztó **(2)** (külön vásárolható meg)
- Vezeték nélküli számítógép **(3)**

**MEGJEGYZÉS:** Egyes modemek beépített vezeték nélküli útválasztót tartalmaznak. A modem típusának megállapításához forduljon az internetszolgáltatóhoz.

Az alábbi ábra egy példát mutat be az internethez kapcsolódó vezeték nélküli hálózat felépítésére.

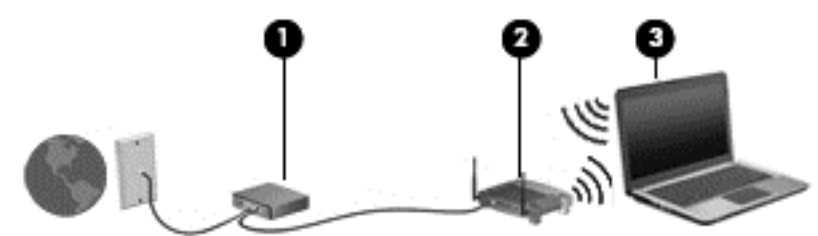

A hálózat bővülésével további vezeték nélküli és vezetékes számítógépek csatlakoztathatók a hálózathoz az internet elérésére.

A WLAN-hálózat beállításában az útválasztó gyártója vagy az internetszolgáltató által biztosított információk lehetnek a segítségére.

### **Vezeték nélküli útválasztó konfigurálása**

A WLAN-hálózat beállításában az útválasztó gyártója vagy az internetszolgáltató által biztosított információk lehetnek a segítségére.

<span id="page-24-0"></span>**MEGJEGYZÉS:** Az új vezeték nélküli számítógépet és az útválasztót kezdetben érdemes az útválasztóhoz mellékelt hálózati kábellel összekötni. Ha a számítógép sikeresen csatlakozott az internethez, húzza ki a kábelt, és csatlakozzon az internethez a vezeték nélküli hálózaton keresztül.

### **A WLAN-hálózat védelme**

WLAN beállításakor vagy létező WLAN hálózathoz való kapcsolódáskor mindig engedélyezze a biztonsági funkciókat, hogy védje hálózatát az illetéktelen hozzáféréssel szemben. A nyilvános helyeken, például kávézókban vagy repülőtereken működő WLAN hálózatok (hozzáférési pontok, hotspotok) gyakran semmilyen védelmet nem nyújtanak. Amennyiben a hozzáférési pont használatakor aggasztja a számítógép biztonsága, korlátozza hálózati tevékenységét nem bizalmas e-mailek küldésére és alapvető internetes böngészésre.

A vezeték nélküli rádiójelek a hálózaton kívülre is eljutnak, így más WLAN-eszközök is hozzáférhetnek a nem védett jelekhez. A következő óvintézkedéseket teheti a WLAN-hálózat védelme érdekében:

Használjon tűzfalat.

A tűzfal ellenőrzi a hálózatra küldött adatokat és adatkéréseket is, és a gyanús elemeket nem engedi át. A tűzfalak egyaránt lehetnek szoftverek vagy hardverek. Egyes hálózatok a két típus kombinációját alkalmazzák.

Használjon vezeték nélküli titkosítást.

A vezeték nélküli titkosítás a biztonsági beállítások alapján titkosítja és fejti meg a hálózaton küldött adatokat. További információkért nyissa meg a Súgó és támogatás szolgáltatást a **Start > Súgó és támogatás** menüpont kiválasztásával.

### **Csatlakozás WLAN hálózathoz**

A WLAN hálózathoz való csatlakozáshoz kövesse az alábbi lépéseket:

**1.** Kapcsolja be a számítógépet. Győződjön meg róla, hogy a WLAN eszköz be van kapcsolva. Ha az eszköz be van kapcsolva, a vezeték nélküli adatátvitel jelzőfénye világít. Ha a jelzőfény nem világít, nyomja meg a vezeték nélküli kapcsolat gombját.

**MEGJEGYZÉS:** Egyes típusokon a jelzőfény sárgán világít, ha minden vezeték nélküli eszköz ki van kapcsolva.

- **2.** Kattintson a hálózati állapot ikonjára a tálca jobb szélén lévő értesítési területen.
- **3.** Válassza ki azt a WLAN-hálózatot, amelyikhez csatlakozni szeretne.
- **4.** Kattintson a **Csatlakozás** parancsra.

Ha a hálózat biztonságos WLAN, a rendszer felszólítja a biztonsági kód megadására. Írja be a kódot, majd kattintson az **OK** gombra a kapcsolat létrehozásához.

**MEGJEGYZÉS:** Amennyiben a listán egyetlen WLAN-hálózat sem szerepel, lehet, hogy a számítógép a vezeték nélküli útválasztó vagy hozzáférési pont hatósugarán kívül tartózkodik.

**MEGJEGYZÉS:** Ha nem látja a kívánt WLAN-hálózatot, kattintson a **Hálózati és megosztási központ megnyitása** elemre, majd kattintson az **Új kapcsolat vagy hálózat beállítása** lehetőségre. Megjelenik a választási lehetőségek listája, ahol választhat, hogy manuálisan kíván-e hálózatot keresni és hozzá csatlakozni, vagy új hálózati kapcsolatot kíván létrehozni.

**5.** A kapcsolódáshoz kövesse a képernyőn megjelenő utasításokat.

A kapcsolat létrejötte után a kapcsolat nevének és állapotának ellenőrzéséhez vigye a mutatót a (tálca jobb szélén található) értesítési területen a hálózat állapotikonja fölé.

<span id="page-25-0"></span>**MEGJEGYZÉS:** A hatótávolság (a vezeték nélküli eszköz rádiójeleinek vételi távolsága) a WLANimplementációtól, az útválasztó típusától, valamint az esetleges interferenciától és a jeleket gyengítő akadályoktól (például falaktól) függően változhat.

### **Bluetooth vezeték nélküli eszközök használata (csak egyes típusokon)**

A Bluetooth-eszközök rövid hatótávolságú kommunikációt biztosítanak, amellyel felváltható az elektronikus eszközök csatlakoztatására hagyományosan használt kábel. Ilyen eszközök például a következők:

- Számítógépek (asztali, noteszgép, PDA)
- Telefonok (mobil, vezeték nélküli, intelligens telefon)
- Képalkotó eszközök (nyomtató, kamera)
- Hangeszközök (mikrofonos fejhallgató, hangszóró)
- **Egér**

A Bluetooth-eszközök "peer-to-peer" működési képessége lehetővé teszi, hogy az eszközökből személyes hálózatot (PAN-hálózatot) alkosson. A Bluetooth-eszközök konfigurálásával és használatával kapcsolatban tekintse meg a Bluetooth-szoftver súgóját.

# **Vezetékes hálózathoz való csatlakozás (opcionális dokkolóeszközön vagy bővítőport-eszközön keresztül)**

A helyi hálózati (local area network, LAN) és vezetékes kapcsolat. A helyi hálózatos (LAN) kapcsolat a számítógépen (külön kapható) RJ-45 hálózati kábelt, opcionális dokkolóeszközt, illetve bővítőport-eszközt használ.

**FIGYELEM!** Az áramütés, tűz, és a berendezések károsodása elkerülése érdekében ne csatlakoztasson modemkábelt és telefonkábelt RJ-45 (hálózati) csatlakozóhoz.

## **A helyi hálózat (LAN) csatlakoztatása**

Ha közvetlenül (és nem vezeték nélkül) szeretné csatlakoztatni a számítógépet (az opcionális dokkolóeszköz vagy bővítőport-eszköz segítségévével) a lakásában működő útválasztóhoz, vagy ha munkahelye meglévő hálózatához szeretne csatlakozni, használjon LAN-kapcsolatot.

Helyi hálózathoz (LAN) való csatlakozáshoz egy nyolcérintkezős RJ-45 hálózati kábelre és egy opcionális dokkolóeszközre vagy bővítőport-eszközre van szükség.

A következő lépésekkel csatlakoztathatja a hálózati kábelt:

**1.** Csatlakoztassa a hálózati kábelt a számítógéphez csatlakozó opcionális dokkolóeszközön vagy bővítőport-eszközön lévő hálózati csatlakozóhoz **(1)**.

- **2.** A hálózati kábel másik végét a fali hálózati aljzathoz **(2)** vagy az útválasztóhoz csatlakoztassa.
	- **MEGJEGYZÉS:** Ha a hálózati kábel tartalmaz olyan zajszűrő áramkört **(3)**, amely megakadályozza a televíziós és rádiós vételből eredő interferenciát, a kábelnek az ilyen áramkört tartalmazó végét dugja a számítógépbe.

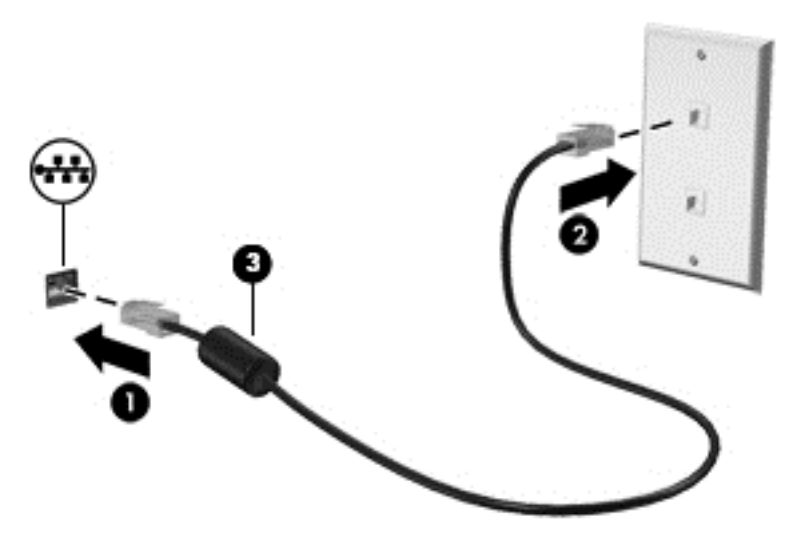

# <span id="page-27-0"></span>**4 Navigálás a billentyűzet, az érintőmozdulatok és a mutatóeszközök használatával**

A számítógép képernyőjén a billentyűzet és az egér mellett az érintőmozdulatok használatával (csak egyes típusokon) is navigálhat. Érintőmozdulatokat a számítógép érintőtábláján lehet használni.

Bizonyos számítógéptípusokon a billentyűzeten található speciális műveletbillentyűk vagy gyorsbillentyűk segítségével is elvégezheti a gyakori műveleteket.

## **A mutatóeszközök használata**

**MEGJEGYZÉS:** A számítógép mutatóeszközei mellett (külön megvásárolható) külső USB-egeret is használhat, ha csatlakoztatja a számítógép egyik USB-portjához.

### **A mutatóeszközök beállításainak megadása**

A Windows egérbeállításaival testre szabhatók a mutatóeszközök beállításai, például a gombok konfigurációja, a kattintási sebesség és a mutató beállításai.

Az egérbeállítások elérése:

● Válassza a **Start > Eszközök és nyomtatók** lehetőséget. Kattintson a jobb gombbal a számítógépet jelképező eszközre, majd az **Egérbeállítások** lehetőségre.

### **Az érintőtábla használata**

**MEGJEGYZÉS:** Érintőtáblája kapacitív képérzékelővel rendelkezik. Ez az érzékelő támogatja a kényszerítésengedélyezett gesztus-folytatási funkciót navigáláshoz, görgetéshez és csippentéshez/nagyításhoz és kicsinyítéshez. Ez a funckió lehetővé teszi az ilyen érintőtábla-gesztusok ismétlődéses folytatódását mindaddig, míg az ujj nyomóereje az érintőtáblára hat a gesztusos technika alkalmazása közben. Ezen felül az érintőtábla érzékeli az ujj rá gyakorolt nyomóerejét az ilyen gesztusok alkalmazása közben. Gesztus közben erővel nyomja az ujját az érintőtáblára, hogy a gesztus mozgását felgyorsítsa. Az alábbi részben leírt klasszikus érintőtábla-gesztusokat szintén támogatja az érzékelő.

A mutató mozgatásához csúsztassa az ujját az érintőtáblán a mutató kívánt mozgásának irányában. Az érintőtábla bal és jobb gombját ugyanúgy használhatja, ahogyan az egér gombjait használná.

### **Az érintőtábla be- és kikapcsolása**

Az érintőtábla be- és kikapcsolásához nyomja le az fn+f2 funkcióbillentyűket.

### **Mozdulatok használata a TouchPad táblán**

Az érintőtábla lehetővé teszi, hogy a képernyőn megjelenő mutatóeszköz mozgatásához az ujjait használja.

Az érintőtábla támogatja a különböző kézmozdulatok használatát. Az érintőtábla-mozdulatok használatához helyezze egyszerre két ujját az érintőtáblára.

#### <span id="page-28-0"></span>**MEGJEGYZÉS:** Egyes érintőtábla-mozdulatokat nem minden program támogat.

A mozdulatok bemutatójának megtekintése:

- **1.** Kattintson az értesítési területen (a tálca jobb szélén) található **Rejtett ikonok megjelenítése** ikonra.
- **2.** Kattintson a **Synaptics mutatóeszköz** ikonra, majd kattintson a **Mutatóeszköz tulajdonságai** lehetőségre.
- **3.** Kattintson az **Eszközbeállítások** fülre, a megjelenő ablakban válassza ki az eszközt, majd kattintson a **Beállítások** lehetőségre.
- **4.** Válasszon ki egy mozdulatot a bemutató aktiválásához.

A kézmozdulatok be- és kikapcsolása:

- **1.** Kattintson az értesítési területen (a tálca jobb szélén) található **Rejtett ikonok megjelenítése** ikonra.
- **2.** Kattintson a **Synaptics mutatóeszköz** ikonra , majd kattintson a **Mutatóeszköz tulajdonságai** parancsra.
- **3.** Kattintson az **Eszközbeállítások** fülre, a megjelenő ablakban válassza ki az eszközt, majd kattintson a **Beállítások** lehetőségre.
- **4.** Jelölje be a be- vagy kikapcsolni kívánt mozdulat jelölőnégyzetét.
- **5.** Kattintson az **Alkalmaz** lehetőségre, majd kattintson az **OK** lehetőségre.

#### **Koppintás**

A képernyő egy elemének kiválasztáshoz használja az érintőtábla koppintási funkcióját.

● A kiválasztáshoz koppintson egy ujjal az érintőtáblán. Koppintson duplán a megnyitni kívánt elemre.

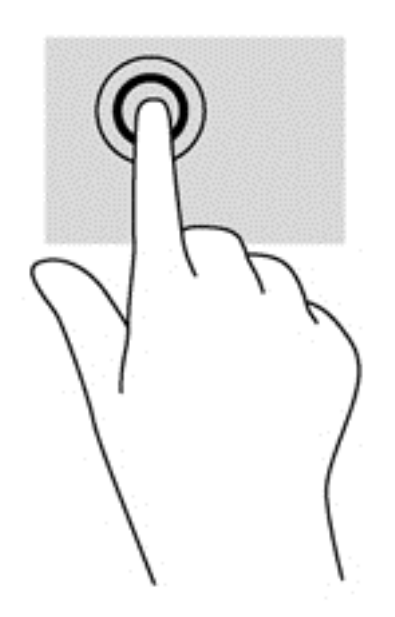

#### **Görgetés**

A görgetés akkor hasznos, ha egy lapon vagy képen fel-le, illetve jobbra-balra szeretne mozogni.

Tegye két ujját az érintőtábla zónájára egymástól kissé távolabb helyezve, majd húzza felfelé, lefelé, jobbra, illetve balra.

<span id="page-29-0"></span>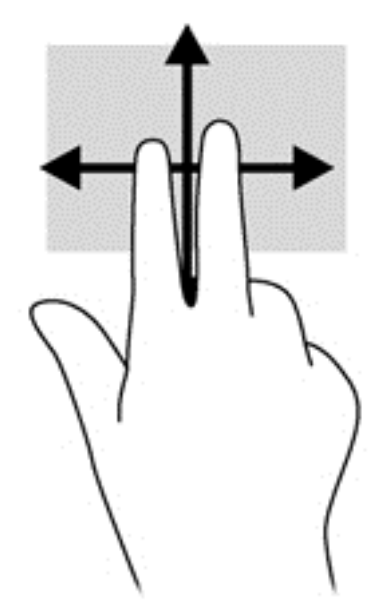

#### **Csippentés/nagyítás-kicsinyítés**

A csippentés és a nagyítás/kicsinyítés lehetővé teszi, hogy képeket és szöveget nagyítson és kicsinyítsen.

- A nagyításhoz helyezze két ujját egymás mellé az érintőtábla zónáján, majd húzza őket szét.
- A kicsinyítéshez helyezze két ujját az érintőtábla zónájára egymástól távol, majd közelítse őket egymáshoz.

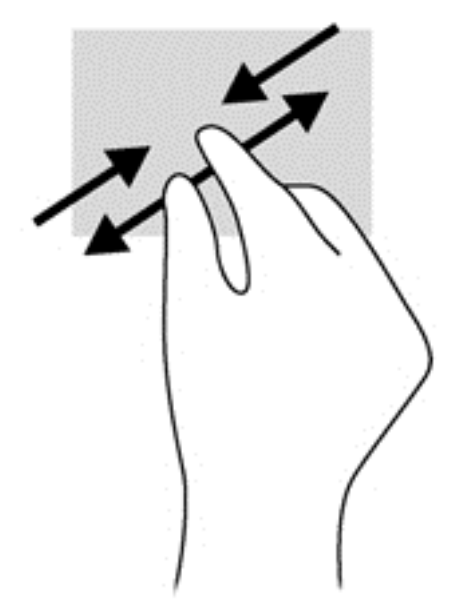

#### **Forgatás (csak egyes típusoknál)**

Az elforgatás lehetővé teszi, hogy különböző elemeket, például fényképeket forgasson el.

● A bal keze mutatóujját helyezze az érintőtábla területére. Jobb keze mutatóujját csúsztassa söprő mozdulattal a 12 óra állásból a 3 óra állásba. A visszaforgatáshoz húzza mutatóujját 3 órától 12 óráig.

<span id="page-30-0"></span>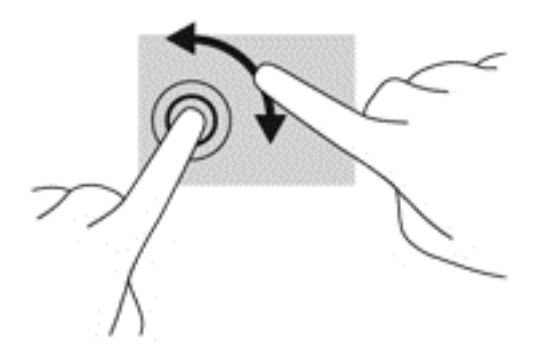

# **A billentyűzet használata**

A billentyűzet és az egér segítségével gépelhet, elemeket választhat ki, görgethet és ugyanazokat a műveleteket hajthatja végre, mint az érintőmozdulatokkal. A billentyűzet műveletbillentyűivel és gyorsbillentyűivel pedig meghatározott funkciókat hajthat végre.

**MEGJEGYZÉS:** Előfordulhat, hogy egyes országokban/térségekben a billentyűzet nem ugyanazokat a billentyűket és billentyűfunkciókat tartalmazza, mint amelyeket ez a rész ismertet.

### **A gyorsbillentyűk azonosítása**

A gyorsbillentyűk az fn billentyű **(1)** és az esc billentyű **(2)** vagy a funkcióbillentyűk **(3)** egyikének kombinációi.

Gyorsbillentyű használata:

**▲** Röviden nyomja le az fn billentyűt, majd röviden nyomja le a gyorsbillentyű-kombináció másik billentyűjét.

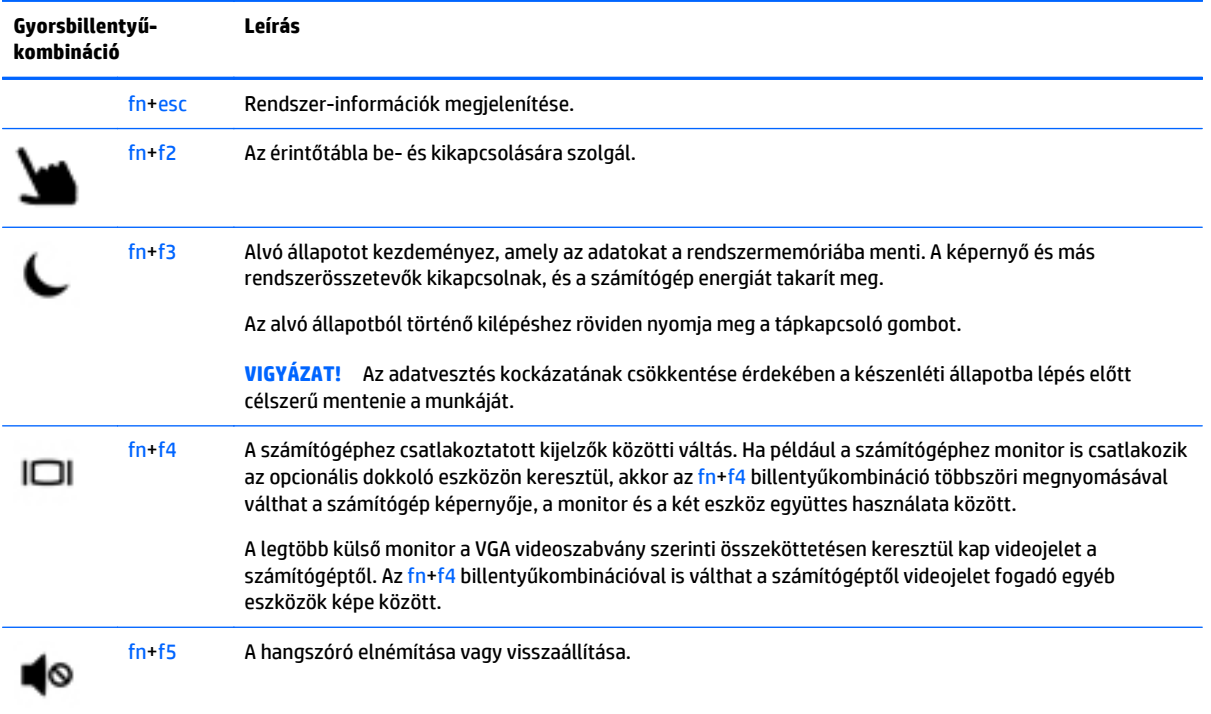

<span id="page-31-0"></span>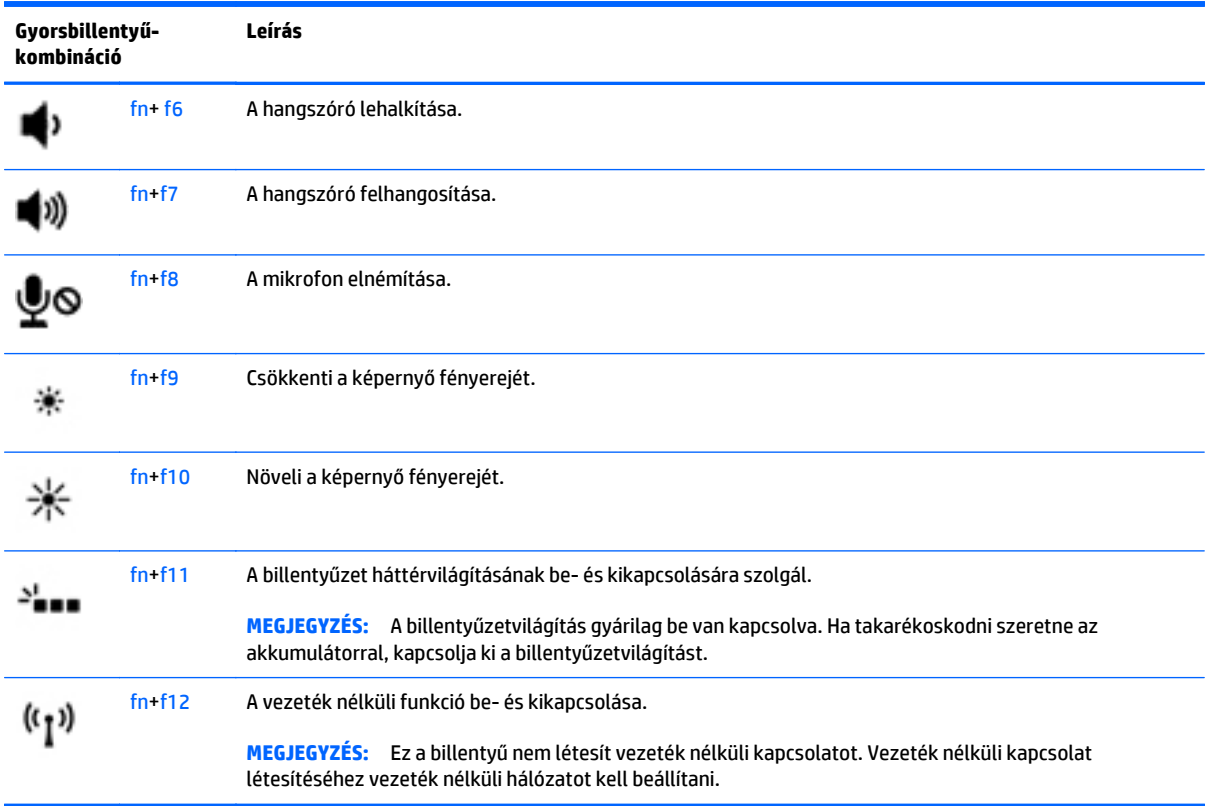

### **A számbillentyűzet használata**

A számítógép beépített számbillentyűzettel rendelkezik. A számítógép emellett opcionális külső számbillentyűzettel, illetve számbillentyűzetet magában foglaló opcionális külső billentyűzettel is használható.

### **A beágyazott számbillentyűzet használata**

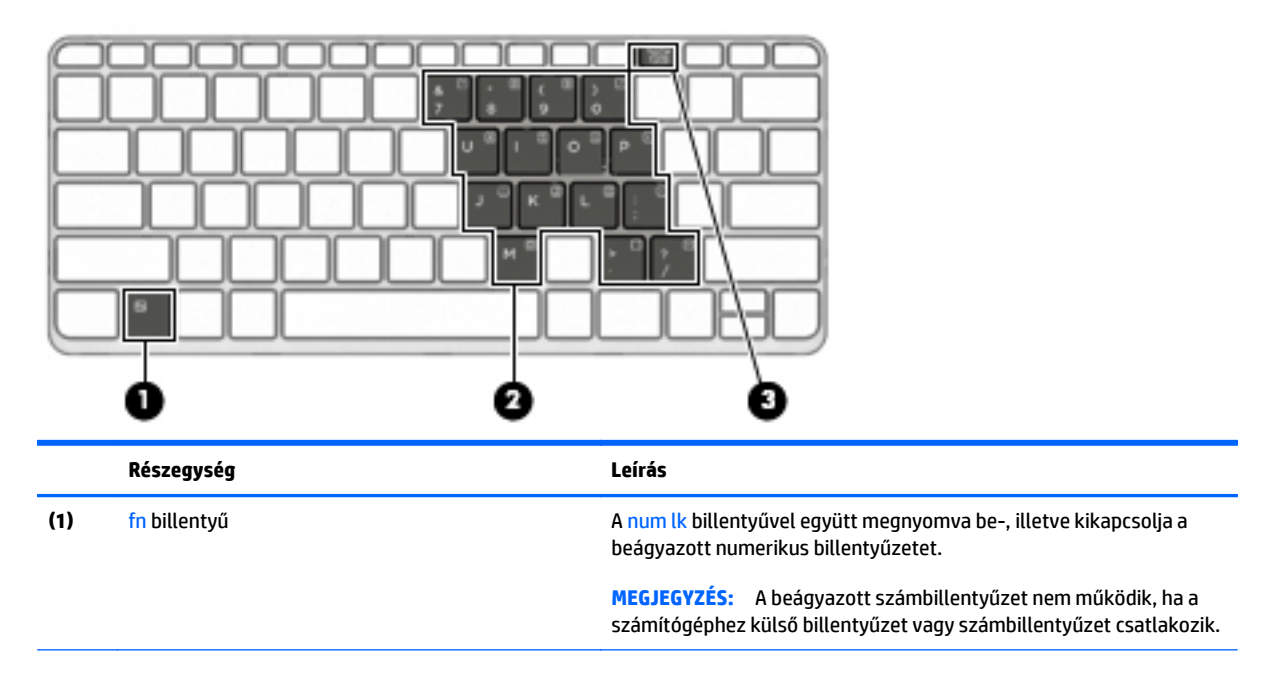

<span id="page-32-0"></span>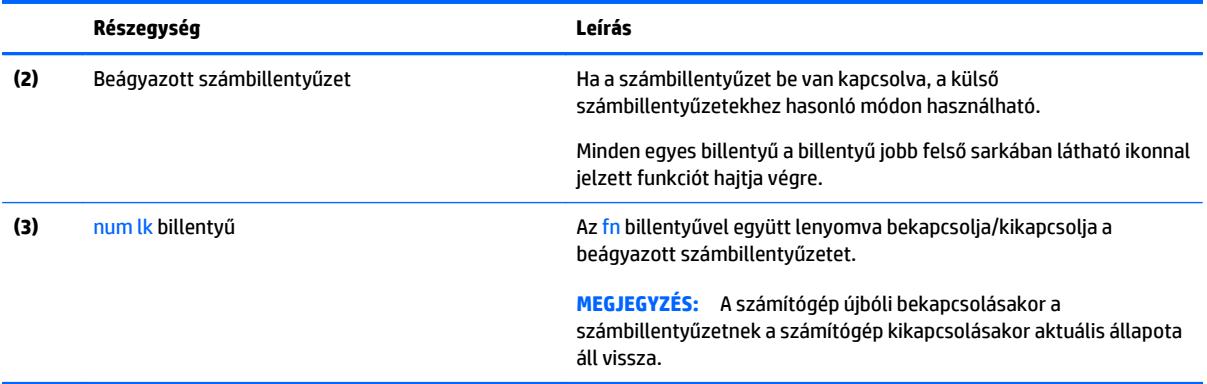

#### **A beágyazott számbillentyűzet be- és kikapcsolása**

Nyomja le az fn+num lk billentyűkombinációt, ha be szeretné kapcsolni a beágyazott számbillentyűzetet. Nyomja le ismét az fn+num lk billentyűkombinációt, ha ki szeretné kapcsolni a beágyazott számbillentyűzetet.

**MEGJEGYZÉS:** A beágyazott számbillentyűzet kikapcsol, ha a számítógéphez külső billentyűzet vagy számbillentyűzet csatlakozik.

#### **Billentyűfunkciók váltása a beágyazott számbillentyűzeten**

Ideiglenesen is válthat a beágyazott számbillentyűzet billentyűinek eredeti funkciói és a számbillentyűzeten betöltött funkciói között:

- Ha a billentyűzet egy billentyűjét számbillentyűként szeretné használni, miközben a számbillentyűzet ki van kapcsolva, nyomja meg és tartsa nyomva az fn billentyűt a billentyű lenyomásakor.
- A számbillentyű eredeti funkciójának használata, miközben a számbillentyűzet be van kapcsolva:
	- ∘ Nyomja meg és tartsa nyomva az fn billentyűt a kisbetűs írásmódhoz.
	- Ha nagybetűket szeretne írni, nyomja le és tartsa lenyomva az fn+shift billentyűkombinációt.

### **Az opcionális külső számbillentyűzet használata**

A külső számbillentyűzetek általában más-más funkciót hajtanak végre attól függően, hogy a num lock be vagy ki van-e kapcsolva. (A num lock gyárilag ki van kapcsolva.) Például:

- A num lock funkció bekapcsolt állapotában a legtöbb számbillentyű számok beírására használható.
- A num lock funkció kikapcsolt állapotában a legtöbb számbillentyű a nyíl- és lapozóbillentyűk funkcióját látja el.

Ha a külső számbillentyűzeten be van kapcsolva a num lock, akkor a számítógép num lock LED-je világít. Ha a külső számbillentyűzeten ki van kapcsolva a num lock, akkor a számítógép num lock LED-je sem világít.

A külső számbillentyűzet használata során a Num Lock funkció be-, illetve kikapcsolását az alábbiak szerint végezheti el:

**▲** Nyomja meg a num lk billentyűt a külső számbillentyűzeten (ne a számítógépen).

# <span id="page-33-0"></span>**5 Multimédia**

A számítógép az alábbi összetevőket tartalmazhatja:

- Beépített hangszóró(k)
- Beépített mikrofon(ok)
- Integrált webkamera
- Előre telepített multimédiás szoftverek
- Multimédiás gombok vagy billentyűk

## **Hang**

A számítógép – egyes típusokon opcionális külső optikai meghajtó segítségével – alkalmas zenehallgatásra, zenei CD-k lejátszására, zeneszámok letöltésére és meghallgatására, internetes hanganyagok (köztük rádióállomások) folyamatos lejátszására, hangrögzítésre, illetve multimédiás fájlok hang- és videoanyagok keverésével történő előállítására. A hangélmény fokozására olyan külső eszközök csatlakoztathatók, mint például hangszóró vagy fejhallgató.

### **Hangszórók csatlakoztatása**

A számítógéphez vezetékes hangszórókat a számítógépen vagy a dokkolóegységen lévő USB porton (vagy a hangkimeneti csatlakozón) keresztül lehet csatlakoztatni.

A vezeték nélküli hangszórókat a gyártó útmutatása szerint csatlakoztassa a számítógéphez. Mielőtt hangeszközöket csatlakoztat, feltétlenül állítsa be a hangerőt.

### **A hangerő szabályozása**

A számítógép típusától függően az alábbi módszerekkel állíthatja be a hangerőt:

- Hangerőszabályzó gombok
- Hangerőszabályzó gyorsbillentyűk (az fn billentyűvel együtt lenyomott egyes billentyűk)
- Hangerőszabályzó billentyűk

**FIGYELEM!** A halláskárosodás elkerülése érdekében a hangerőt a fejhallgató, fülhallgató vagy mikrofonos fejhallgató felhelyezése előtt állítsa be. További biztonsági információkat a *Jogi, biztonsági és környezetvédelmi tudnivalók* című dokumentum tartalmaz. A felhasználói útmutatókat a **Start > Súgó és támogatás > Felhasználói útmutatók** lehetőségre kattintva tekintheti meg.

**MEGJEGYZÉS:** A hangerő az operációs rendszeren és különböző programokon keresztül is állítható.

**MEGJEGYZÉS:** Számítógépe hangerővezérlőiről részletesebb információt itt talál: <u>Ismerkedés a</u> [számítógéppel,](#page-13-0) 4. oldal.

### **Fejhallgató/mikrofon csatlakoztatása**

Vezetékes fejhallgatót és mikrofont a számítógépen lévő hangkimenethez (fejhallgatócsatlakozóhoz) és hangbemenethez (mikrofoncsatlakozóhoz) csatlakoztathat. Emellett opcionális mikrofonos fejhallgató

<span id="page-34-0"></span>mikrofonja is csatlakoztatható vele. A legjobb eredmény eléréséhez rögzítéskor beszéljen közvetlenül a mikrofonba, és háttérzajmentes környezetben rögzítsen. A vezeték nélküli fejhallgatókat a gyártó útmutatása szerint csatlakoztassa a számítógéphez.

**FIGYELEM!** A halláskárosodás elkerülése érdekében a hangerőt a fejhallgató, fülhallgató vagy mikrofonos fejhallgató felhelyezése előtt csökkentse. További biztonsági információkat a *Jogi, biztonsági és környezetvédelmi tudnivalók* című dokumentum tartalmaz.

**MEGJEGYZÉS:** Ellenőrizze, hogy az eszköz kábele négyeres, hangkimenetet (fejhallgató) és hangbemenetet (mikrofon) egyaránt támogató csatlakozóval rendelkezik-e.

### **A számítógép audiofunkcióinak ellenőrzése**

**MEGJEGYZÉS:** A legjobb eredmény eléréséhez rögzítéskor beszéljen közvetlenül a mikrofonba, és háttérzajmentes környezetben rögzítsen.

A számítógép audiofunkcióit az alábbi lépésekkel ellenőrizheti:

- **1.** Válassza a **Start > Vezérlőpult > Hardver és hang > Hang** lehetőséget.
- **2.** A Hang ablak megjelenésekor kattintson a **Hangok** elemre. A **Programesemények** területen válasszon ki egy hangeseményt (például hangjelzést vagy riasztást), majd kattintson a **Teszt** gombra.

Ekkor hangot kell hallania a hangszórón vagy a csatlakoztatott fejhallgatón keresztül.

A számítógép hangrögzítő funkcióit az alábbi lépésekkel ellenőrizheti:

- **1.** Válassza a **Start > Minden program > Kellékek > Hangrögzítő** elemet.
- **2.** Kattintson a **Felvétel indítása** gombra, és beszéljen a mikrofonba.
- **3.** Mentse a fájlt az asztalra.
- **4.** Nyisson meg egy multimédiás alkalmazást, majd játssza le a hangot.

A számítógép hangbeállításainak megerősítéséhez vagy módosításához:

**▲** Válassza a **Start > Vezérlőpult > Hang** lehetőséget.

### **Webkamera**

Egyes számítógépek beépített webkamerát tartalmaznak. Az előre telepített szoftverek segítségével a webkamerával fényképeket vagy videofelvételeket készíthet. Megtekintheti a fénykép vagy videofelvétel előnézetét, és mentheti azt.

A webkamera szoftver az alábbi szolgáltatásokkal való kísérletezésre nyújt lehetőséget:

- Video rögzítése és megosztása
- Videó sugárzása azonnali üzenetküldő szoftverekkel
- Állóképek készítése

## **Videó**

A HP számítógép egy nagy teljesítményű videoeszköz, mely lehetővé teszi a kedvenc webhelyeiről érkező videojelfolyamok megtekintését, valamint videók és filmek letöltését, majd megtekintését a számítógépen anélkül, hogy hálózathoz kellene csatlakozni.

A videók megtekintése még nagyobb élményt nyújt, ha a számítógép videocsatlakozóinak valamelyikéhez külső monitort, kivetítőt vagy tévékészüléket csatlakoztat. Az Ön számítógépén nagyfelbontású HDMI multimédiás port is van, amelyhez nagyfelbontású monitor vagy tévékészülék is csatlakoztatható.

A számítógép (vagy az opcionális dokkolóeszköz vagy bővítőport-eszköz) a következő külső videoportokat tartalmazhatja:

- VGA
- DisplayPort
- HDMI (High Definition Multimedia Interface, nagy felbontású multimédiás kezelőfelület)

**FONTOS:** Ügyeljen arra, hogy a külső eszközt a számítógép megfelelő portjához és megfelelő kábellel csatlakoztassa. Ha kérdései vannak, tekintse meg az eszköz gyártójának útmutatásait.

**MEGJEGYZÉS:** Számítógépe videoportjairól további információ: **[Ismerkedés a számítógéppel,](#page-13-0) 4. oldal**.
## **VGA (opcionális dokkolóeszközön vagy bővítőport-eszközön keresztül)**

A monitorport vagy VGA-port egy olyan analóg megjelenítőinterfész, amellyel külső VGAmegjelenítőeszközt, például külső VGA-monitort vagy VGA-kivetítőt lehet a számítógéphez csatlakoztatni.

**1.** VGA megjelenítőeszköz csatlakoztatásához csatlakoztassa az eszközkábelt a számítógéphez csatlakoztatott opcionális dokkolóeszköz vagy bővítőport-eszköz külső monitorportjához.

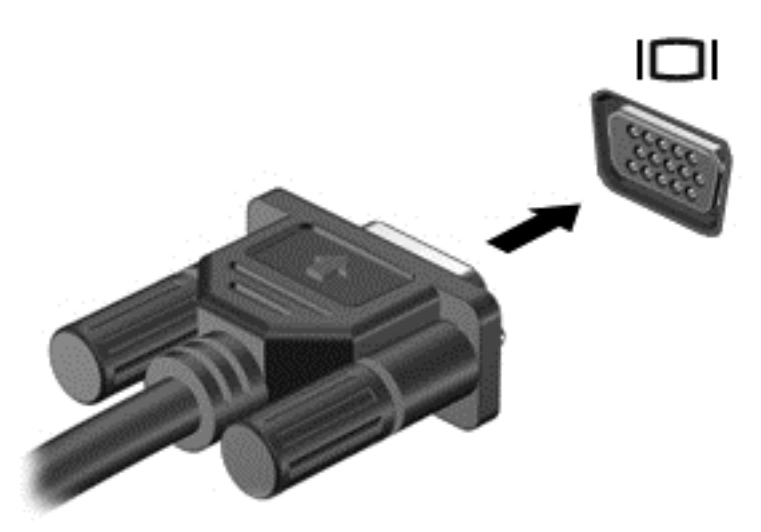

- **2.** Az fn+f4 billentyűkombinációval válthat a számítógép-képernyő képének négyféle megjelenítési módja között:
	- **Csak a számítógép képernyője:** A kép megtekintése a számítógépen.
	- **Másolás:** Ugyanazon kép megjelenítése *egyidejűleg* a számítógépen és a külső eszközön.
	- **Kiterjesztés:** A kiterjesztett kép megtekintése *egyszerre* a számítógépen és a külső eszközön.
	- **Csak a második képernyő:** A kép megjelenítése csak a külső eszközön.

A megjelenítés állapota az fn+f4 billentyűkombináció minden egyes lenyomására változik.

**MEGJEGYZÉS:** A legjobb eredmény elérése érdekében állítsa be a külső eszköz képernyőfelbontását, különösen a "Kiterjesztés" lehetőség használata esetén, az alábbiak szerint. Válassza a **Start > Vezérlőpult > Megjelenés és személyes beállítások** lehetőséget. A **Megjelenítés** részben válassza a **Képernyő felbontásának beállítása** lehetőséget.

### **DisplayPort (opcionális dokkoló eszközön keresztül)**

A DisplayPort használatával opcionális video- vagy hangeszközhöz csatlakoztatható a számítógép, mint például nagy felbontású televíziókhoz vagy bármely más digitális vagy hangegységhez. A DisplayPort jobb teljesítményt biztosít, mint a külső VGA monitorport, és javítja a digitális kapcsolatot.

**MEGJEGYZÉS:** A video- és/vagy audiojelek DisplayPort-csatlakozón keresztül történő továbbításához külön megvásárolható DisplayPort-kábelre van szükség.

**MEGJEGYZÉS:** Az opcionális dokkolóeszközön található DisplayPort-csatlakozóhoz egy DisplayPort-eszköz csatlakoztatható. A számítógép képernyőjén megjelenő információk egyidejűleg a DisplayPort-eszközön is megjeleníthetők.

A video- vagy hangeszköz csatlakoztatása a DisplayPort-csatlakozóhoz:

**1.** Csatlakoztassa a DisplayPort-kábel egyik végét az opcionális dokkolóeszköz DisplayPortcsatlakozójához.

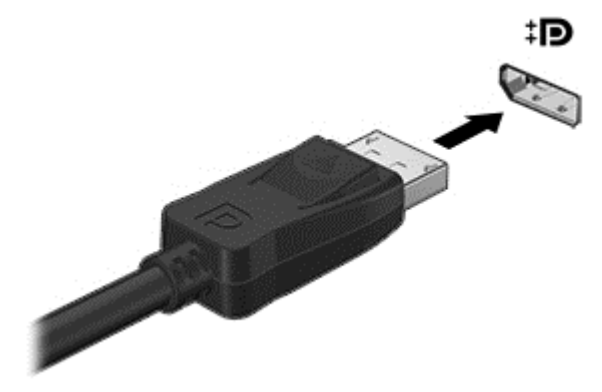

- **2.** A kábel másik végét csatlakoztassa a videoeszközhöz, majd további információért olvassa el az eszköz gyártójának utasításait.
- **3.** Az fn+f4 billentyűkombinációval válthat a számítógép-képernyő képének négyféle megjelenítési módja között:
	- **Csak a számítógép képernyője:** A kép megtekintése a számítógépen.
	- **Másolás:** Ugyanazon kép megjelenítése *egyidejűleg* a számítógépen és a külső eszközön.
	- **Kiterjesztés:** A kiterjesztett kép megtekintése *egyszerre* a számítógépen és a külső eszközön.
	- **Csak a második képernyő:** A kép megjelenítése csak a külső eszközön.

A megjelenítés állapota az fn+f4 billentyűkombináció minden egyes lenyomására változik.

**MEGJEGYZÉS:** A legjobb eredmény elérése érdekében állítsa be a külső eszköz képernyőfelbontását, különösen a "Kiterjesztés" lehetőség használata esetén, az alábbiak szerint. Válassza a **Start > Vezérlőpult > Megjelenés és személyes beállítások** lehetőséget. A **Megjelenítés** részben válassza a **Képernyő felbontásának beállítása** lehetőséget.

**MEGJEGYZÉS:** Az eszköz kábelének eltávolításához nyomja le a csatlakozó kiadógombját, majd húzza ki a kábelt az opcionális dokkolóeszközből.

### **Vezetékes képernyők felfedezése és csatlakozás hozzájuk MultiStream Transport segítségével**

A MultiStream Transport (MST) lehetővé teszi több vezetékes megjelenítőeszköz csatlakoztatását a számítógéphez úgy, hogy a számítógépen lévő VGA vagy DisplayPort csatlakozókhoz, valamint külső elosztón vagy dokkolóegységen lévő VGA vagy DisplayPort csatlakozókhoz csatlakoztatja azokat. A számítógépen telepített grafikus vezérlő típusától, valamint attól függően, hogy a számítógép tartalmaz-e beépített hubot, a csatlakozást többféleképpen elvégezheti. Nyissa meg az Eszközkezelőt a számítógépen telepített hardvereszközök megtekintéséhez.

- **1.** Válassza a **Start > Vezérlőpult** lehetőséget.
- **2.** Válassza a **Rendszer és biztonság**, elemet, majd a **Rendszer** lehetőséget, végül kattintson a bal oldali oszlopban lévő **Eszközkezelő** elemre.

#### **Kijelzők csatlakoztatása Intel grafikus vezérlővel rendelkező számítógépekhez (opcionális hub segítségével)**

**MEGJEGYZÉS:** Intel grafikus vezérlővel és opcionális elosztóval legfeljebb három megjelenítőeszközt csatlakoztathat.

Több megjelenítőeszközt az alábbi lépésekkel állíthat be:

- **1.** Csatlakoztasson egy (külön megvásárolható) külső elosztót a számítógép DisplayPort-csatlakozójához (külön megvásárolható) DP-DP kábellel. Győződjön meg róla, hogy az elosztó tápegysége csatlakozik-e a váltóáramú tápellátáshoz.
- **2.** Csatlakoztassa a külső megjelenítőeszközöket az elosztón található VGA-porthoz vagy a DisplayPortcsatlakozókhoz.
- **3.** Amikor a Windows észleli a DP hubhoz csatlakoztatott monitort, megjelenik a **DisplayPort topológiai értesítés** párbeszédpanel. Kattintson a megfelelő beállításokra a képernyők konfigurálásához. Több képernyő esetén a következő lehetőségek állnak rendelkezésre: **Tükrözés**, amely az összes engedélyezett megjelenítőeszközön tükrözi a számítógép képernyőjét; **Kiterjesztés**, amely az összes engedélyezett megjelenítőeszközre kiterjeszti a számítógép képernyőjét.

**MEGJEGYZÉS:** Ha ez a párbeszédpanel nem jelenik meg, ellenőrizze, hogy az egyes külső megjelenítőeszközök a megfelelő porthoz csatlakoznak-e az elosztón. További információkért nyomja meg az fn + f4 billentyűt, majd kövesse a képernyőn megjelenő utasításokat.

#### **HDMI**

A HDMI-porttal a számítógép külső video- és hangeszközökhöz, például nagyfelbontású televízióhoz, illetve más kompatibilis digitális vagy hangegységhez csatlakoztatható.

**MEGJEGYZÉS:** A video- és/vagy hangjelek HDMI-porton keresztül történő továbbításához (külön megvásárolható) HDMI-kábelre van szükség.

A számítógépen található HDMI-porthoz egyetlen HDMI-eszköz csatlakoztatható. A számítógép képernyőjén megjelenített adatokat egyidejűleg a HDMI-eszközön is meg lehet jeleníteni.

Video- vagy hangeszköz csatlakoztatása a HDMI-porthoz:

**1.** Csatlakoztassa a HDMI-kábel egyik végét a számítógép HDMI-portjához.

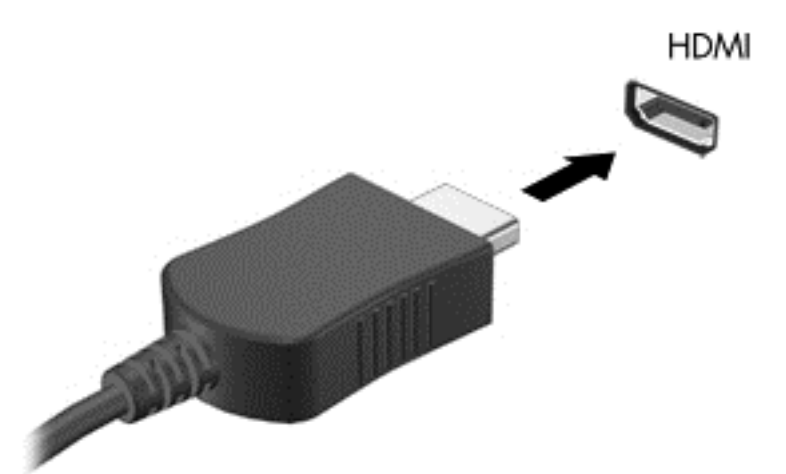

- **2.** Csatlakoztassa a kábel másik végét a videoeszközhöz.
- **3.** Az fn**+**f4 billentyűkombinációval válthat a számítógép-képernyő képének négyféle megjelenítési módja között:
	- **Csak a számítógép képernyője:** A kép megtekintése a számítógépen.
	- **Másolás:** Ugyanazon kép megjelenítése *egyszerre* a számítógépen és a külső eszközön.
- **Kiterjesztés:** A kép kiterjesztése *mindkét* képernyőre, a számítógépére és a külső eszközére.
- **Csak a második képernyő:** A kép megjelenítése csak a külső eszközön.

A megjelenítés állapota az fn**+**f4 billentyűkombináció minden lenyomására változik.

**MEGJEGYZÉS:** A legjobb eredmény elérése érdekében állítsa be a külső eszköz képernyőfelbontását, különösen a "Kiterjesztés" lehetőség használata esetén, az alábbiak szerint. Válassza a **Start > Vezérlőpult > Megjelenés és személyes beállítások** lehetőséget. A **Megjelenítés** részben válassza a **Képernyő felbontásának beállítása** lehetőséget.

### **A HDMI-hang beállítása**

HDMI-hang beállításához először csatlakoztasson a számítógép HDMI-portjához egy hang- vagy videoeszközt, például egy nagyfelbontású televíziót. Ezután állítsa be az alapértelmezett hanglejátszó eszközt az alábbiak szerint:

- **1.** Kattintson a jobb gombbal az értesítési területen (a tálca jobb szélén) található **Hangszórók** ikonra, majd kattintson a **Lejátszóeszközök** parancsra.
- **2.** A Lejátszás lapon kattintson a **Digitális kimenet** vagy a **Digitális kimeneti eszköz (HDMI)** elemre.
- **3.** Kattintson az **Alapérték**, majd az **OK** gombra.

Ha ismét a számítógép hangszóróit szeretné használni, kövesse az alábbi lépéseket:

- **1.** Kattintson a jobb gombbal az értesítési területen (a tálca jobb szélén) található **Hangszórók** ikonra, majd kattintson a **Lejátszóeszközök** parancsra.
- **2.** A Lejátszás lapon kattintson a **Hangszórók** lehetőségre.
- **3.** Kattintson az **Alapérték**, majd az **OK** gombra.

### **Intel Wireless Display (csak egyes típusokon)**

Az Intel® Wireless Display megoldása lehetővé teszi, hogy számítógépes tartalmakat vezeték nélkül jelenítsen meg tv-készülékén. A Wireless Display használatához vezeték nélküli tv-adapter (külön megvásárolható) szükséges. Előfordulhat, hogy a kimeneti védelemmel ellátott DVD lemezek nem játszhatók le az Intel Wireless Display funkcióval. (Ugyanakkor a kimeneti védelemmel nem rendelkező DVD lemezek lejátszhatók.) A kimeneti védelemmel ellátott Blu-ray lemezek nem játszhatók le az Intel Wireless Display funkcióval. A vezeték nélküli tv-adapter használatáról az eszköz gyártójának használati útmutatójában olvashat bővebben.

**MEGJEGYZÉS:** Vezeték nélküli megjelenítő használata előtt győződjön meg róla, hogy a vezeték nélküli kapcsolat engedélyezve van a számítógépen.

# **6 Energiagazdálkodás**

**MEGJEGYZÉS:** A számítógépeken bekapcsoló gomb vagy csúszka lehet. Mindkét tápellátás-vezérlőre a *bevagy tápkapcsoló gomb* kifejezést használja az útmutató.

# **A számítógép kikapcsolása**

**VIGYÁZAT!** A számítógép leállításakor a nem mentett adatok elvesznek.

A leállítási parancs minden programot bezár – az operációs rendszert is beleértve –, majd kikapcsolja a képernyőt és a számítógépet.

Állítsa le a számítógépet a következő esetekben:

- Ha nem univerzális soros buszra (USB-portra) csatlakozó külső hardvereszközt csatlakoztat
- Ha a számítógépet nem használja tovább, és hosszabb időre leválasztja a külső áramforrásról

Noha a számítógépet a bekapcsoló gombbal is kikapcsolhatja, azt javasoljuk, hogy erre a célra a Windows leállítási parancsát használja:

**MEGJEGYZÉS:** Ha a számítógép alvó vagy hibernált állapotban van, a számítógép leállításához először meg kell szüntetnie az alvó vagy hibernált állapotot a bekapcsoló gomb rövid megnyomásával.

- **1.** Mentse el addig végzett munkáját, és zárja be az összes programot.
- **2.** Válassza a **Start > Leállítás** parancsot.

Ha a számítógép nem válaszol, és az előző leállítási eljárást nem tudja használni, próbálkozzon a következő vészleállító eljárásokkal az alábbi sorrendben:

- Nyomja meg egyszerre a ctrl+alt+delete billentyűt. Kattintson az **Áramellátás** ikonra, majd a **Kikapcsolás** lehetőségre.
- Nyomja meg a tápkapcsoló gombot, és tartsa nyomva legalább 5 másodpercig.
- Válassza le a számítógépet a külső tápellátásról.
- A számítógép azonnali visszaállító kikapcsolásához tartsa nyomva a tápkapcsoló gombot 15 másodpercig.

# **Az energiagazdálkodás beállítása**

### **Az energiatakarékos üzemmódok használata**

Az alvó állapot gyárilag engedélyezve van.

Az alvó állapot kezdeményezése után a tápfeszültségjelző fények villogni kezdenek, és a képernyő elsötétül. A számítógép a memóriába menti a munkát.

**VIGYÁZAT!** A hang- és videoszolgáltatások minőségromlása, illetve elvesztése, valamint az adatvesztés megelőzése érdekében ne kezdeményezzen alvó állapotot, miközben lemezről vagy külső adathordozóról olvas, illetve amíg azokra ír.

<span id="page-41-0"></span>**MEGJEGYZÉS:** Amíg a számítógép alvó állapotban van, nem kezdeményezhet semmilyen hálózati kapcsolatot, és nem hajthat végre semmilyen műveletet.

#### **Az alvó állapot kezdeményezése és megszüntetése**

Ha a számítógép be van kapcsolva, az alvó állapotot a következő módszerek bármelyikével kezdeményezheti:

- Nyomja meg röviden a tápkapcsoló gombot.
- Zárja be a képernyőt.
- Kattintson a **Start** gombra, kattintson a Leállítás gomb mellett lévő nyílra, majd kattintson az **Alvó állapot** parancsra.

Kilépés alvó állapotból

- Nyomja meg röviden a tápkapcsoló gombot.
- Ha a kijelző le van hajtva, hajtsa fel.
- Nyomjon meg egy billentyűt a billentyűzeten.
- Koppintson az érintőtáblán, vagy húzza el rajta az ujjait

Amikor a számítógép visszatér az alvó állapotból, a tápfeszültségjelző fények kigyulladnak, és a kijelzőn megjelenik az a képernyő, ahol a munkát abbahagyta.

**MEGJEGYZÉS:** Ha az ébresztéshez jelszót állított be, a képernyőhöz történő visszatérés előtt meg kell adnia Windows-jelszavát.

#### **A hibernált állapot kezdeményezése és megszüntetése**

A rendszer a gyári beállításoknak megfelelően bizonyos tétlenség után hibernált állapotba lép, ha a számítógép akkumulátorról vagy külső áramforrásról üzemel, vagy ha az akkumulátor kritikus töltöttségi szintet ér el.

Az energiagazdálkodási beállítások és időtúllépések a Windows Vezérlőpultjában módosíthatók.

Hibernált állapot kezdeményezése

**▲** Kattintson a **Start** gombra, kattintson a Leállítás gomb mellett lévő nyílra, majd kattintson a **Hibernálás** parancsra.

A hibernálás megszüntetése:

**▲** Nyomja meg röviden a tápkapcsoló gombot.

A működésjelző LED kigyullad, és a kijelzőn megjelenik az a képernyő, ahol a munkát abbahagyta.

**MEGJEGYZÉS:** Ha az ébresztéshez jelszót állított be, a képernyőhöz történő visszatérés előtt meg kell adnia a Windows-jelszavát.

#### **A telepmérő használata és az energiagazdálkodási beállítások**

A töltöttségjelző a tálca jobb szélén található értesítési területen jelenik meg. A telepmérővel gyorsan elérhetők az energiagazdálkodási beállítások, és megjeleníthető az akkumulátor hátralévő töltöttségi szintje.

- Az akkumulátor töltöttsége és az aktuális energiagazdálkodási séma megjelenítéséhez helyezze a mutatót a telepmérő ikon fölé.
- Az energiagazdálkodási lehetőségek használatához vagy az energiaséma módosításához kattintson a töltöttségjelző ikonra, majd válasszon egy elemet a listából.

Különböző telepmérő ikonok jelzik, hogy a számítógép akkumulátorról vagy külső áramforrásról üzemel-e. Az ikon egy üzenetet is megjelenít, ha az akkumulátor töltöttsége alacsony vagy kritikus szintet ér el.

#### **Jelszavas védelem beállítása az ébresztéshez**

Ha szeretné beállítani, hogy a számítógép jelszót kérjen, amikor visszatér az alvó vagy hibernált állapotból, hajtsa végre a következő lépéseket:

- **1.** Válassza a **Start > Vezérlőpult > Rendszer és biztonság > Energiagazdálkodási lehetőségek** lehetőséget.
- **2.** A bal oldali panelen kattintson a **Jelszó kérése ébresztéskor** lehetőségre.
- **3.** Kattintson **A jelenleg nem elérhető beállítások módosítása** lehetőségre.
- **4.** Kattintson a **Kötelező a jelszó (ajánlott)** elemre.

**MEGJEGYZÉS:** Ha a felhasználói fiókjához új jelszót kell létrehoznia, vagy módosítania kell a már meglévőt, kattintson **A felhasználói fiók jelszavának létrehozása vagy módosítása** lehetőségre, majd kövesse a képernyőn megjelenő utasításokat. Ha nem kell felhasználói fiókhoz tartozó jelszót létrehoznia vagy módosítania, ugorjon az 5. lépésre.

**5.** Kattintson a **Módosítások mentése** gombra.

### **Üzemeltetés akkumulátorról**

**FIGYELEM!** A lehetséges biztonsági problémák elkerülése érdekében csak a számítógéphez mellékelt akkumulátort, a HP által gyártott csereakkumulátort vagy a HP által forgalmazott kompatibilis akkumulátort használja.

Amikor a számítógép nincs külső áramforráshoz csatlakoztatva, akkumulátoros tápellátással üzemel. A számítógép akkumulátorának üzemideje az energiagazdálkodási beállításoktól, a futó programoktól, a kijelző fényerejétől, a számítógéphez csatlakoztatott külső eszközöktől és más tényezőktől függően változik. Amikor a számítógép váltóáramú tápellátáshoz csatlakozik, az akkumulátor tölt, és megvédi adatait egy esetleges áramkimaradás esetén. Ha a számítógépben feltöltött akkumulátor található, és a számítógép külső áramforrásról működik, a számítógép automatikusan az akkumulátor használatára vált, ha a váltakozó áramú tápegységet kihúzza a számítógépből, valamint áramszünet esetén.

**MEGJEGYZÉS:** A váltóáramú tápellátás leválasztásakor a képernyő fényereje automatikusan csökken az akkumulátor-üzemidő meghosszabbítása érdekében.

#### **Gyárilag lezárt akkumulátor**

Ha nyomon szeretné követni az akkumulátor állapotát, vagy ha az akkumulátort nem lehet többé teljesen feltölteni, futtassa a Súgó és támogatás részben lévő Akkumulátor-ellenőrzés elemet. Az akkumulátoradatok megtekintéséhez válassza a **Start > Súgó és támogatás > Hibaelhárítás > Áramellátás, hőmérsékleti és mechanikus tényezők** lehetőséget. Kattintson az **Áramellátás** fülre, majd az **Akkumulátorellenőrzés** lehetőségre. Ha az Akkumulátor-ellenőrzés azt jelzi, hogy az akkumulátort cserélni kell, vegye fel a kapcsolatot az ügyfélszolgálattal.

A termékben lévő akkumulátor(ok) cseréje nem egyszerű feladat a felhasználók számára. Az akkumulátor eltávolítása vagy kicserélése befolyásolhatja a jótállás érvényességét. Ha az akkumulátor már nem tölthető, vegye fel a kapcsolatot az ügyfélszolgálattal.

Amikor egy akkumulátor hasznos élettartama végére ért, ne dobja ki a háztartási hulladékkal együtt. Az akkumulátor hulladékkezelése során kövesse az adott területen érvényes helyi jogszabályokat és egyéb szabályozást.

#### **További akkumulátorinformációk keresése**

A Súgó és támogatás szolgáltatás az alábbi eszközöket és információkat nyújtja az akkumulátorhoz:

- Akkumulátor-ellenőrző eszköz az akkumulátor teljesítményének teszteléséhez
- Kalibrálással, energiagazdálkodással és a helyes gondozással és tárolással kapcsolatos tudnivalók az akkumulátor élettartamának maximalizálásához
- Egyes akkumulátortípusok adatai, specifikációi, élettartama és kapacitása

Az Akkumulátoradatok rész elérése:

**▲** Válassza a **Start > Súgó és támogatás > Tanulás > Energiaséma: gyakran feltett kérdések** menüpontot.

#### **Az Akkumulátor-ellenőrzés használata**

A Súgó és támogatás szolgáltatás információkkal szolgál a számítógépben lévő akkumulátor állapotáról.

Az Akkumulátor-ellenőrzés futtatása:

- **1.** Csatlakoztassa a hálózati adaptert a számítógéphez.
- **MEGJEGYZÉS:** Az Akkumulátor-ellenőrzés megfelelő működéséhez a számítógépnek külső áramforráshoz kell csatlakoznia.
- **2.** Válassza a **Start > Súgó és támogatás > Hibaelhárítás > Áramellátás, hőmérsékleti és mechanikus tényezők** lehetőséget.
- **3.** Kattintson az **Áramellátás** fülre, majd kattintson az **Akkumulátor-ellenőrzés** lehetőségre.

Az Akkumulátor-ellenőrzés megvizsgálja az akkumulátor és a cellák működését, majd beszámol a vizsgálat eredményeiről.

#### **Az akkumulátor töltöttségének megjelenítése**

**▲** A Windows asztalon húzza a mutatót a tálca jobb szélén lévő értesítési területen látható Telepmérő ikon fölé.

#### **Az akkumulátor üzemidejének maximalizálása**

Az akkumulátor üzemideje a készüléken használt programoktól függ, amíg a rendszer akkumulátorról működik. A maximális üzemidő fokozatosan csökken, és ezzel egy időben természetesen az akkumulátor tárolókapacitása is lecsökken.

Ötletek az akkumulátor üzemidejének maximalizálásához:

- Csökkentse a képernyő fényerejét.
- Az Energiagazdálkodási lehetőségek területén válassza az **Energiatakarékos** beállítást.

#### **Teendők lemerülő akkumulátor esetén**

Ebben a részben a gyárilag beállított riasztásokkal és rendszerválaszokkal kapcsolatos tudnivalók találhatók. Egyes alacsony töltöttségi riasztások és rendszerválaszok módosíthatók az Energiagazdálkodási lehetőségek között. Az Energiagazdálkodási lehetőségek révén megadott beállítások nem befolyásolják a LED-ek működését.

#### **Alacsony töltöttségi szint felismerése**

Ha az akkumulátor, amely a számítógép egyetlen áramforrása, alacsony töltöttségi állapotba kerül, a következők történnek:

● Az akkumulátor jelzőfénye (csak egyes modelleken) alacsony vagy kritikus töltöttségi szintet jelez.

– vagy –

Az értesítési területen található telepmérő ikon értesíti az akkumulátor alacsony vagy kritikusan alacsony töltöttségéről.

**MEGJEGYZÉS:** További információ a telepmérőről: A telepmérő [használata és az energiagazdálkodási](#page-41-0) [beállítások](#page-41-0) 32. oldal.

Ha a számítógép bekapcsolt vagy alvó állapotban van, a számítógép rövid ideig alvó állapotban marad, majd leáll, és a nem mentett adatok elvesznek.

#### **Az alacsony töltöttségi szint megszüntetése**

#### **Az alacsony töltöttségi szint megszüntetése, ha rendelkezésre áll külső áramforrás**

- **▲** Csatlakoztassa a számítógépet a következő eszközök egyikéhez:
	- Hálózati adapter
	- Külön beszerezhető dokkoló- vagy bővítőeszköz
	- Külön beszerezhető tápegység a HP-től kiegészítőként vásárolva

#### **Az alacsony töltöttségi szint megszüntetése, ha nem áll rendelkezésre áramforrás**

Ha nem áll rendelkezésre áramforrás, és a töltöttségi szint kritikus, mentse a munkáját, és állítsa le a számítógépet.

#### **Az akkumulátor energiatakarékos használata**

- Válasszon alacsony energiafelvételű beállításokat a Windows Vezérlőpultjának Energiagazdálkodási lehetőségei között.
- Lépjen ki a modemes alkalmazásokból, és szakítsa meg minden vezeték nélküli és helyi hálózati (LAN) kapcsolatát, ha éppen nincs rájuk szüksége.
- Húzzon ki minden olyan külső eszközt, amely nincs használatban, és nem külső áramforrásról üzemel.
- Állítsa/tiltsa le vagy távolítsa el azokat a külső memóriakártyákat, amelyeket nem használ.
- A képernyő fényerejének csökkentése.
- Mielőtt abbahagyja a munkát, helyezze a számítógépet alvó állapotba vagy kapcsolja ki.

## **Külső áramforrás használata**

**A FIGYELEM!** Nem töltse a számítógép akkumulátorát, miközben légijármű fedélzetén tartózkodik.

**FIGYELEM!** A biztonsági problémák elkerülése érdekében csak a számítógéphez kapott váltóáramú tápegységet, a HP által gyártott cseretápegységet vagy a HP által forgalmazott kompatibilis váltóáramú tápegységet használja.

**MEGJEGYZÉS:** A külső áramforráshoz való csatlakozásról további információ a számítógéphez mellékelt *Üzembe helyezési* poszteren található.

A külső váltóáramú tápforráshoz a mellékelt hálózati adapterrel, illetve külön beszerezhető dokkoló- vagy bővítőeszközzel tud csatlakozni.

Az alábbi körülmények bármelyike esetén csatlakoztassa a számítógépet külső hálózati tápellátáshoz:

- Az akkumulátor töltése vagy kalibrálása közben
- A rendszerszoftver telepítése vagy módosítása közben
- Amikor CD-, DVD- vagy BD-lemezre ír információkat (csak bizonyos típusokon)
- A lemeztöredezettség-mentesítő használata közben
- Biztonsági mentés és helyreállítás közben

Ha a számítógépet a külső áramforráshoz csatlakoztatja, a következő események történnek:

- Az akkumulátor töltése megkezdődik.
- Ha a számítógép be van kapcsolva, a telepmérő ikon képe megváltozik az értesítési területen.

A külső hálózati tápellátás leválasztásakor az alábbiak történnek:

- A számítógép az akkumulátor használatára vált.
- Az akkumulátor működési idejének meghosszabbítása érdekében a képernyő fényereje automatikusan csökken.

# **7 Külső kártyák és eszközök**

# **Micro SD-memóriakártyák használata**

A kiegészítő digitális kártyák biztonságos adattárolást és kényelmes adatmegosztást tesznek lehetővé. Ezeket a kártyákat legtöbbször digitális adathordozóval felszerelt fényképezőgépekkel és kéziszámítógépekkel, valamint más számítógépekkel használják.

További információ a számítógép által támogatott memóriakártya-formátumokról: [Ismerkedés a](#page-13-0) [számítógéppel,](#page-13-0) 4. oldal.

### **Digitális kártya behelyezése**

**VIGYÁZAT!** Memóriakártya behelyezésekor csak kis erőt fejtsen ki, nehogy megsérüljenek a kártyanyílás érintkezői.

- **1.** Tartsa a kártyát úgy, hogy a címke felfelé, a csatlakozók pedig a számítógép felé nézzenek.
- **2.** Helyezze be a Micro SD-kártyát a memóriakártya-olvasóba, és nyomja be, hogy biztosan a helyére kerüljön.

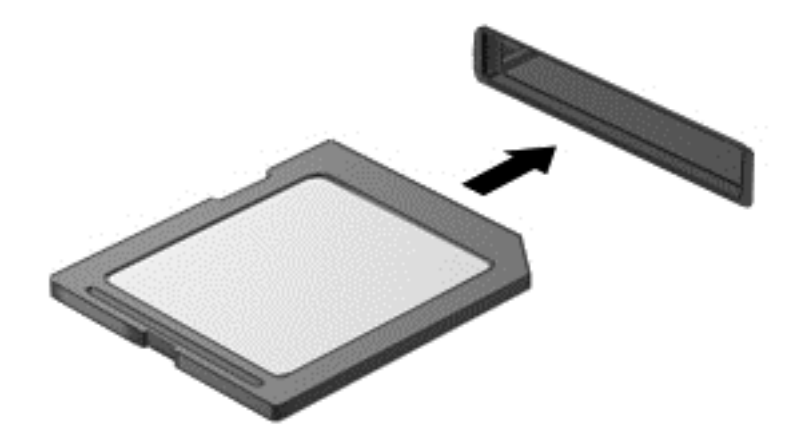

Ha a számítógép észleli az eszközt, egy hangjelzést hall, és a képernyőn megjelenik egy menü, amely felsorolja a választási lehetőségeket.

### **Digitális kártya eltávolítása**

**VIGYÁZAT!** Az adatvesztés és a rendszerlefagyás elkerülése érdekében a következő lépésekkel távolítsa el biztonságosan a memóriakártyát.

- **1.** Mentse az adatait, és zárjon be minden olyan programot, amely a digitális kártyához kapcsolódik.
- **2.** Kattintson a Windows asztalon a tálca jobb szélén található értesítési területen a hardver biztonságos eltávolítása ikonra. Ezután kövesse a képernyőn megjelenő utasításokat.

**3.** Nyomja befelé a kártyát **(1)**, majd vegye ki a nyílásból **(2)**.

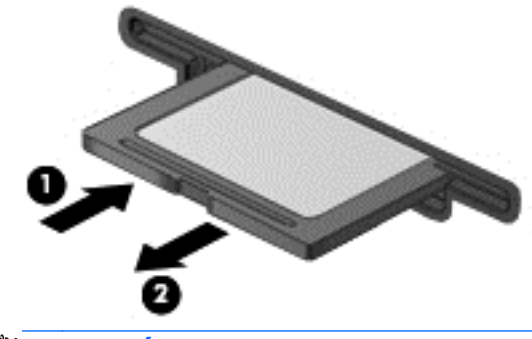

**MEGJEGYZÉS:** Ha a kártya nem ugrik ki, húzza ki a nyílásból.

# **Az USB-eszközök használata**

Az Universal Serial Bus (univerzális soros busz, USB) olyan hardveres illesztőfelület, amelyen keresztül egy kiegészítő külső eszközt, például USB-billentyűzetet, egeret, meghajtót, nyomtatót, lapolvasót vagy hubot lehet csatlakoztatni a számítógéphez.

Egyes USB-eszközökhöz további támogatási szoftver szükséges, amelyet általában az eszközhöz mellékelnek. Az egyes eszközökhöz szükséges szoftverekről a gyártótól kapott útmutatóban olvashat bővebben. Ezek az útmutatók lehetnek a szoftver részei, illetve biztosíthatják őket lemezen vagy a gyártó webhelyén.

A számítógépen legalább 1 USB-port található, amelyhez USB 1.0, 1.1, 2.0 vagy 3.0 szabványú eszközök csatlakoztathatók. A számítógépe USB-töltőportot is tartalmazhat, amelyről külső eszközök áramellátása biztosítható. A külön beszerezhető dokkolóeszköz vagy USB-elosztó további USB-portokat tesz elérhetővé, melyek kapcsolatban állnak a számítógéppel.

### **USB-eszköz csatlakoztatása**

**VIGYÁZAT!** Az USB-csatlakozó sérülésének elkerülése érdekében az USB-eszközt a lehető legkisebb erőkifejtéssel csatlakoztassa.

**▲** Csatlakoztassa az eszközhöz tartozó USB-kábelt az USB-porthoz.

**WEGJEGYZÉS:** A következő ábra kissé eltérhet számítógépétől.

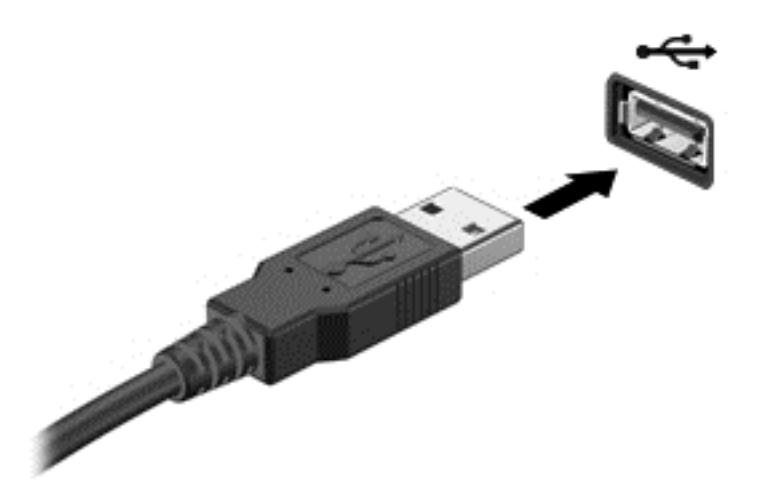

Az eszköz észlelésekor hangjelzést fog hallani.

**MEGJEGYZÉS:** Amikor először csatlakoztat USB-eszközt, az értesítési területen megjelenik egy üzenet, amely tájékoztatja, hogy a számítógép felismerte az eszközt.

### **USB-eszközök eltávolítása**

**A vIGYÁZAT!** Az USB-eszköz eltávolításakor ne a kábelt húzza, mert ezzel kárt tehet az USB-csatlakozóban.

**VIGYÁZAT!** Az adatvesztés és a rendszerlefagyás elkerülése érdekében az alábbi módszerrel távolítsa el biztonságosan az USB-eszközöket.

- **1.** Az USB-eszköz eltávolítása előtt mentse az adatokat, és zárjon be minden olyan programot, amely az eszközhöz kapcsolódik.
- **2.** Kattintson a Windows asztalon a tálca jobb szélén található értesítési területen a hardver biztonságos eltávolítása ikonra, majd kövesse a képernyőn megjelenő utasításokat.
- **3.** Távolítsa el az eszközt.

# **A külön megvásárolható külső eszközök használata**

**MEGJEGYZÉS:** A szükséges szoftverekkel és illesztőprogramokkal, valamint a használandó számítógépporttal kapcsolatban a gyártó által biztosított útmutatóban olvasható további tájékoztatás.

Külső eszköz csatlakoztatása a számítógéphez:

**VIGYÁZAT!** Saját tápellátással rendelkező meghajtó csatlakoztatásakor a károsodás megelőzése érdekében gondoskodjon róla, hogy az eszköz ki legyen kapcsolva és a tápkábel ki legyen húzva.

- **1.** Csatlakoztassa az eszközt a számítógéphez.
- **2.** Saját áramellátással rendelkező eszköz csatlakoztatásakor az eszköz tápkábelét csatlakoztassa egy földelt konnektorhoz.
- **3.** Kapcsolja ki a készüléket.

Ha tápellátást nem igénylő külső eszközt kíván leválasztani, kapcsolja ki az eszközt, majd válassza le a számítógépről. Saját tápellátással rendelkező külső eszköz leválasztásához kapcsolja ki, majd válassza le az eszközt a számítógépről, végül húzza ki a tápkábelt.

### **Opcionális külső meghajtók használata**

A cserélhető külső meghajtókkal további lehetősége nyílik adatok tárolására és elérésére. A számítógéphez USB-meghajtót is lehet csatlakoztatni a számítógép USB-portján keresztül.

**MEGJEGYZÉS:** A HP külső optikai USB-meghajtóit a számítógépen található, saját tápellátással rendelkező USB-porthoz kell csatlakoztatni.

Az USB-meghajtók a következő típusúak lehetnek:

- 1,44 MB-os hajlékonylemez-meghajtó
- Merevlemez-meghajtó modul
- Külső optikai meghajtó (CD, DVD és Blu-ray)
- MultiBav-eszköz

#### **A dokkolóegység csatlakozójának használata**

A dokkolócsatlakozóval a számítógép egy opcionális dokkolóeszközhöz vagy bővítőport-eszközhöz csatlakoztatható. Az opcionális dokkolóeszköz vagy bővítőport-eszköz alkalmazásával további portokat és csatlakozókat használhat a számítógéppel.

A számítógép csatlakoztatása dokkolóeszközhöz:

**1.** A zármechanizmus visszahúzásához húzza ki a dokkolóeszköz csatlakozási gombját **(1)**.

**MEGJEGYZÉS:** A következő képek különbözhetnek az Ön számítógépétől, dokkolóeszközétől vagy bővítőport-eszközétől. Azt az illusztrációt nézze meg, amelyik a legközelebb áll az Ön dokkolóeszközéhez vagy bővítőport-eszközéhez.

**2.** Igazítsa a dokkolóeszköz dokkolóoszlopait a számítógép alján található aljzatokhoz, és engedje be a számítógépet a dokkolóeszközbe **(2)**, amíg a helyére nem kerül.

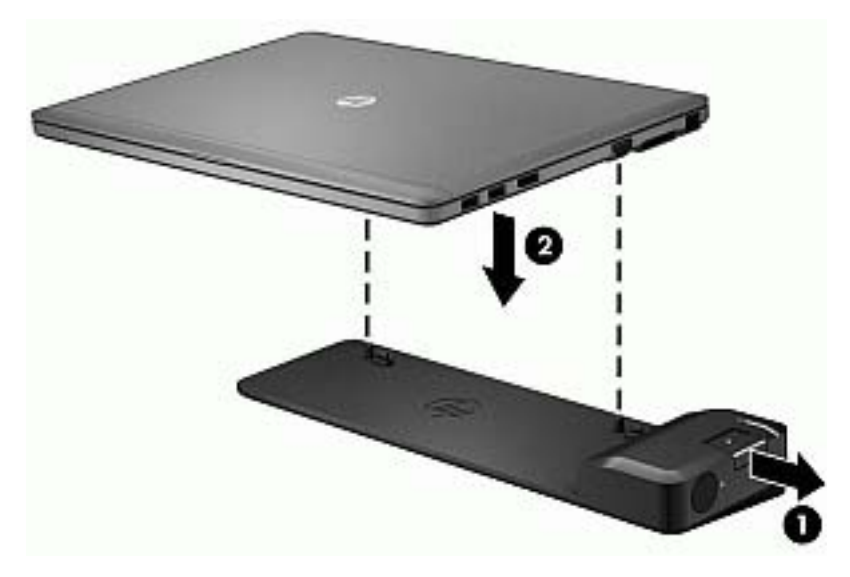

**3.** A dokkolóeszköz számítógéphez rögzítéséhez nyomja be a csatlakozási gombot **(1)** a dokkolóeszközön. Amikor a számítógépet teljesen dokkolta, bekapcsol a csatlakozás jelzőfénye **(2)**.

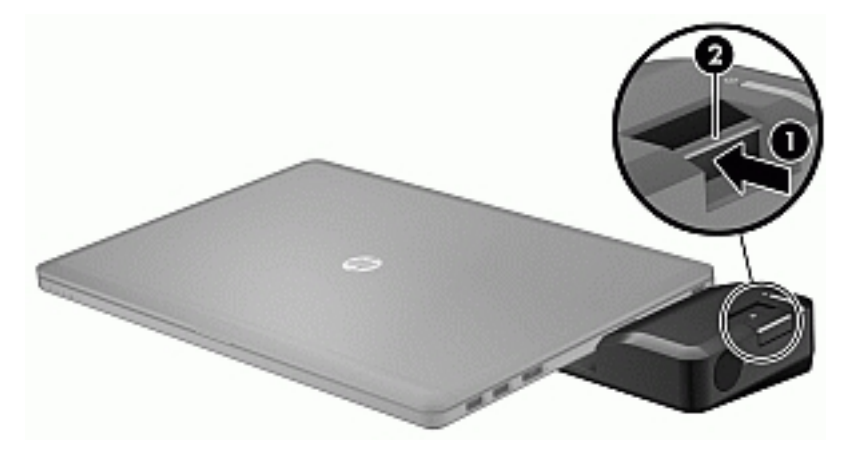

A bővítőport-eszköz csatlakoztatása a számítógéphez:

**1.** Igazítsa a bővítőport-eszköz csatlakozóját a számítógép dokkolócsatlakozójához.

**2.** Csúsztassa a bővítőport-eszköz csatlakozóját számítógép dokkolócsatlakozójába, míg a csatlakozó szilárdan helyre nem kerül.

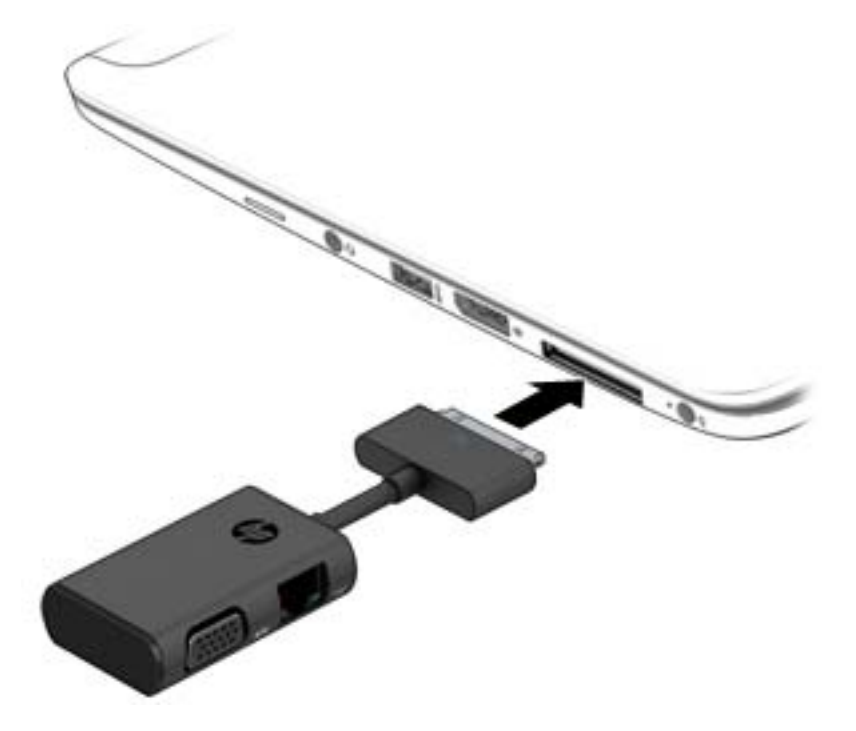

# **8 Meghajtók**

# **Opcionális külső merevlemezmeghajtók használata (csak egyes típusokon)**

### **A merevlemez-meghajtók teljesítményének javítása**

#### **A Lemeztöredezettség-mentesítő használata**

A számítógép használata során a merevlemezen található fájlok töredezetté válnak. A meghajtó töredezettsége azt jelenti, hogy a meghajtón nem egybefüggően (szekvenciálisan) vannak tárolva az adatok, és ezért a merevlemeznek több erőfeszítésébe kerül a fájlok megkeresése, ez pedig lelassítja a számítógépet. A Lemeztöredezettség-mentesítő szoftver összevonja (más szóval fizikailag átrendezi) a fájlés mappatöredékeket a merevlemezen, így a rendszer hatékonyabban tud működni.

**MEGJEGYZÉS:** Félvezető-alapú meghajtókon nem szükséges futtatni a Lemeztöredezettség-mentesítőt.

Miután elindította a Lemeztöredezettség-mentesítőt, további beavatkozásra nem lesz szükség. Azonban a merevlemez méretétől és a töredezettség mértékétől függően a Lemeztöredezettség-mentesítő egy óránál is tovább futhat.

A HP azt javasolja, hogy legalább havonta egyszer végezze el a töredezettségmentesítést. A Lemeztöredezettség-mentesítőt ütemezheti úgy, hogy havonta egyszer fusson, de a merevlemezt manuálisan is bármikor töredezettségmentesítheti.

A Lemeztöredezettség-mentesítő futtatása:

- **1.** Csatlakoztassa a számítógépet külső váltóáramú áramforráshoz.
- **2.** Kattintson a **Start > Minden program > Kellékek > Rendszereszközök > Lemeztöredezettségmentesítő** lehetőségre.
- **3.** Kattintson a **Lemez töredezettségmentesítése** gombra.

**MEGJEGYZÉS:** A Windows rendszer Felhasználói fiókok beállításai szolgáltatásával tovább javíthatja a számítógép biztonságát. A rendszer bizonyos feladatok végrehajtásához, például szoftverek telepítéséhez, segédprogramok futtatásához vagy a Windows beállításainak módosításához kérheti az engedélyét vagy jelszavát is. Részleteket a Súgó és támogatás szolgáltatásban talál. A Súgó és támogatás eléréséhez válassza a **Start > Súgó és támogatás** lehetőséget.

További tudnivalókat a Lemeztöredezettség-mentesítő segédprogram súgója tartalmaz.

#### **A Lemezkarbantartó szoftver használata**

A Lemezkarbantartó szoftver megkeresi a merevlemez-meghajtón a fölösleges fájlokat, amelyek a lemezterület felszabadítása és a számítógép hatékonyabb működése érdekében nyugodtan törölhetők.

A Lemezkarbantartó segédprogram futtatása:

- **1.** Kattintson a **Start > Minden program > Kellékek > Rendszereszközök > Lemezkarbantartó** lehetőségre.
- **2.** Kövesse a képernyőn megjelenő utasításokat.

# **Opcionális külső optikai meghajtók használata (csak egyes típusokon)**

Az opcionális külső optikai meghajtók közé a következők tartoznak:

- CD
- DVD
- Blu-ray (BD)

## **A telepített opcionális külső optikai meghajtó azonosítása**

**▲** Válassza a **Start > Számítógép** parancsot.

Megjelenik a számítógépben lévő összes telepített eszközt tartalmazó lista, beleértve az optikai meghajtókat is.

## **Optikai lemez behelyezése**

#### **Tálcás**

- **1.** Kapcsolja be a számítógépet.
- **2.** A lemeztálca kinyitásához nyomja meg a meghajtó előlapján lévő tálcanyitó gombot **(1)**.
- **3.** Húzza ki teljesen a tálcát **(2)**.
- **4.** Ügyelve, hogy a sík részekhez ne érjen, fogja meg a lemezt a széleinél, és címkével felfelé helyezze a tálca orsójára.

**MEGJEGYZÉS:** Ha a tálca nem érhető el teljesen, a lemezt óvatosan megdöntve emelje az orsó fölé.

**5.** Óvatosan nyomja a lemezt **(3)** a tálca orsójára, míg a lemez a helyére nem kattan.

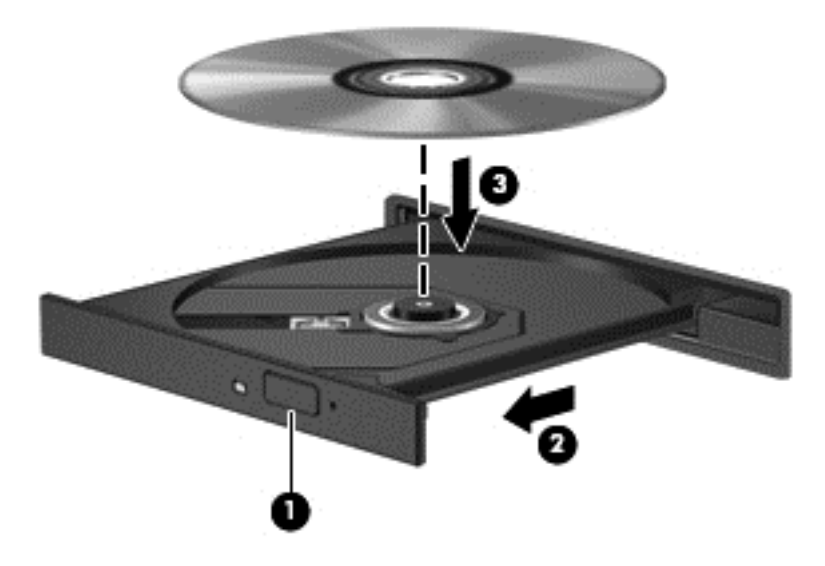

**6.** Zárja be a lemeztálcát.

#### **Tálca nélküli**

- **VIGYÁZAT!** Ne helyezzen **8 cm-es** optikai lemezt a tálca nélküli optikai meghajtóba. Ez kárt okozhat az optikai meghajtóban.
	- **1.** Kapcsolja be a számítógépet.
	- **2.** Ügyelve, hogy a sík részekhez ne érjen, fogja meg a lemezt a széleinél, és címkével felfelé helyezze be.

**MEGJEGYZÉS:** A lemez behelyezése után nem rendellenes, ha rövid szünetet tapasztal. Ha nem választotta ki a médialejátszót, megjelenik az Automatikus lejátszás párbeszédpanel. Ha még nem konfigurálta a következő fejezetben leírtak alapján az automatikus lejátszást, megnyílik egy automatikus lejátszás párbeszédpanel.

**3.** Óvatosan helyezze a lemezt a tálca nélküli optikai meghajtóba.

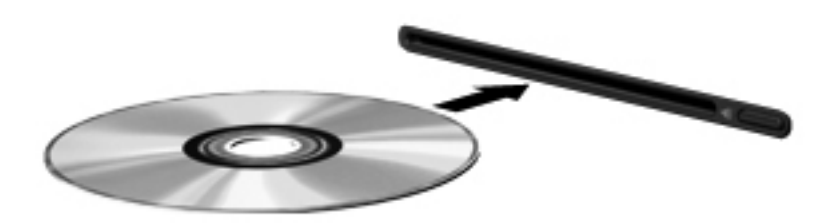

## **Optikai lemez eltávolítása**

#### **Tálcás**

A lemezeket kétféleképpen is eltávolíthatja. Az eltávolítás módja attól függ, hogy a lemeztartó tálca normál módon kinyitható-e, vagy sem.

#### **Ha a lemeztálca rendben kinyílik**

- **1.** A lemeztálca kinyitásához nyomja meg a meghajtó előlapján lévő tálcanyitó gombot **(1)**, majd finoman húzza ki a tálcát **(2)** ütközésig.
- **2.** Távolítsa el a lemezt **(3)** a tálcáról úgy, hogy az orsó enyhe megnyomása közben emelje fel a lemezt a szélénél fogva. A lemezt mindig a széleken fogja, és ne érintse meg a lapos felületet.

**MEGJEGYZÉS:** Ha a tálca nem férhető hozzá teljesen, óvatosan döntse meg a lemezt, és úgy vegye ki.

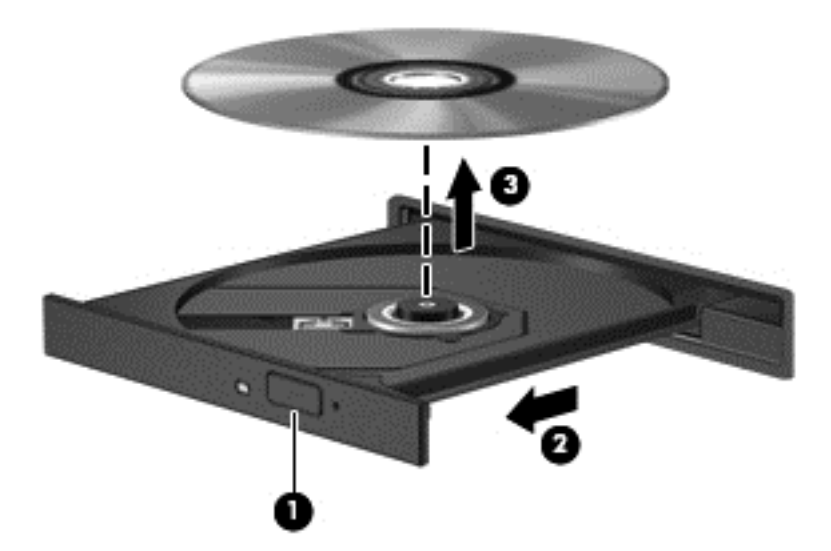

**3.** Zárja vissza a lemeztartó tálcát, és tegye a lemezt egy védőtokba.

#### **Ha a lemeztálca nem nyílik ki megfelelően**

- **1.** Dugja egy iratkapocs **(1)** végét a meghajtó előlapján lévő kioldónyílásba.
- **2.** Óvatosan nyomja be, amíg ki nem oldódik a tálca, majd ütközésig húzza ki a tálcát **(2)**.

**3.** Távolítsa el a lemezt **(3)** a tálcáról úgy, hogy az orsó enyhe megnyomása közben emelje fel a lemezt a szélénél fogva. A lemezt mindig a széleken fogja, és ne érintse meg a lapos felületet.

**MEGJEGYZÉS:** Ha a tálca nem férhető hozzá teljesen, óvatosan döntse meg a lemezt, és úgy vegye ki.

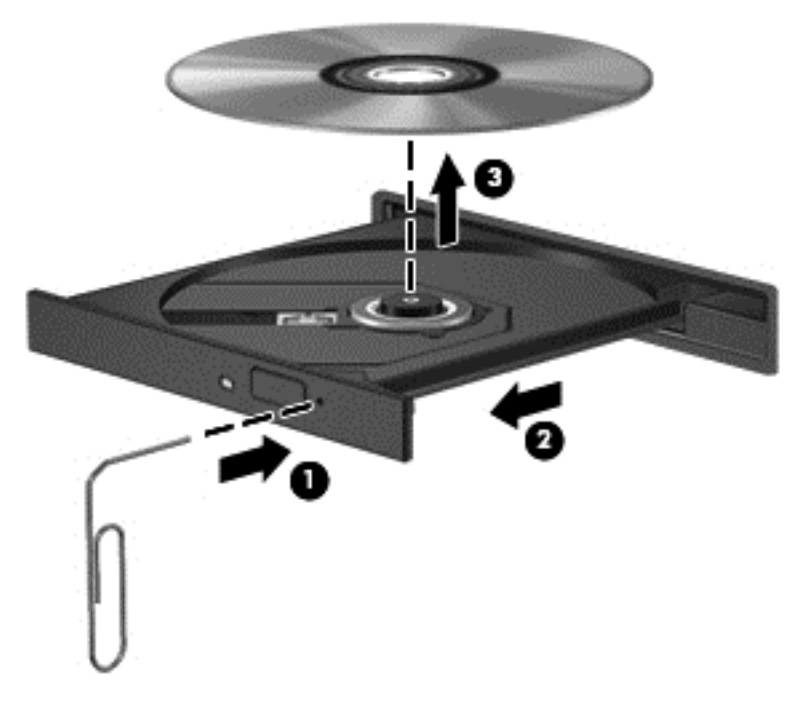

**4.** Zárja vissza a lemeztartó tálcát, és tegye a lemezt egy védőtokba.

#### **Tálca nélküli**

- **1.** Nyomja meg a meghajtó melletti kioldógombot **(1)**.
- **2.** Távolítsa el a lemezt **(2)** a széleken fogva úgy, hogy ne érintse meg a lapos felületeket.

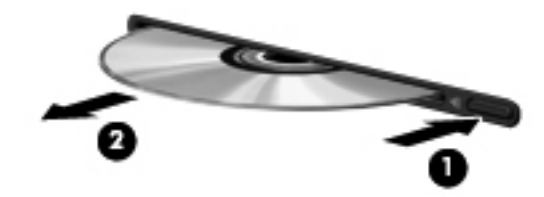

**3.** Helyezze a lemezt védőtokba.

## **Optikai meghajtók megosztása**

Ha a számítógépben nincs optikai meghajtó, a hálózaton egy másik számítógép optikai meghajtójának megosztásával férhet hozzá lemezen lévő szoftverekhez és adatokhoz, illetve telepíthet alkalmazásokat. A meghajtómegosztás a Windows operációs rendszer egy olyan funkciója, amely lehetővé teszi, hogy egy számítógép optikai meghajtójához a hálózaton lévő többi számítógép hozzáférjen.

**MEGJEGYZÉS:** Az optikai meghajtók megosztásához beállított hálózat szükséges. A hálózatbeállítással kapcsolatos további információk: [Csatlakozás hálózathoz,](#page-21-0) 12. oldal.

**MEGJEGYZÉS:** Egyes lemezek, például DVD-filmek és játéklemezek másolásvédelmet tartalmazhatnak, és ezért nem lehet őket DVD- vagy CD-meghajtó megosztással használni.

Optikai meghajtó megosztása a megosztott optikai meghajtót tartalmazó számítógépről:

- **1.** Válassza a **Start > Számítógép** parancsot.
- **2.** Kattintson a jobb gombbal a megosztani kívánt optikai meghajtóra, majd kattintson a **Tulajdonságok** pontra.
- **3.** Kattintson a **Megosztás** fülre, majd a **Speciális megosztás** lehetőségre.
- **4.** Jelölje be **A mappa megosztása** jelölőnégyzetet.
- **5.** Írjon be egy nevet az optikai meghajtó számára a **Megosztás neve** mezőbe.
- **6.** Kattintson az **Alkalmaz** gombra, majd az **OK** gombra.
- **7.** Válassza a **Start > Vezérlőpult > Hálózat és internet > Hálózati és megosztási központ** lehetőséget.

# **9 Biztonság**

# **A számítógép védelme**

A Windows operációs rendszer beépített biztonsági szolgáltatásai, valamint a nem a Windows rendszerhez tartozó Computer Setup segédprogram (BIOS) számos veszélyforrás ellen képes megvédeni személyes beállításait és adatait.

**MEGJEGYZÉS:** A biztonsági megoldások célja a tolvajok elrettentése. Ezek a megoldások nem akadályozzák meg a számítógép helytelen használatát vagy ellopását.

**MEGJEGYZÉS:** Mielőtt szervizbe adja a számítógépet, készítsen biztonsági mentést, törölje a bizalmas fájlokat, és távolítsa el a jelszavas védelmeket.

**MEGJEGYZÉS:** Előfordulhat, hogy nem minden funkció érhető el a számítógépen a fejezetben ismertetettek közül.

**MEGJEGYZÉS:** A számítógép támogatja az egyes országokban és térségekben elérhető Computrace online biztonsági nyomon követési és helyreállítási szolgáltatás használatát. A számítógép ellopása esetén a Computrace képes nyomon követni a számítógépet, amennyiben az illetéktelen felhasználó az internetre csatlakozik. A Computrace szolgáltatás használatához meg kell vásárolnia a szoftvert, és elő kell fizetnie a szolgáltatásra. A Computrace szoftver megrendelésével kapcsolatos információkért keresse fel a HP webhelyét a<http://www.hp.com>címen.

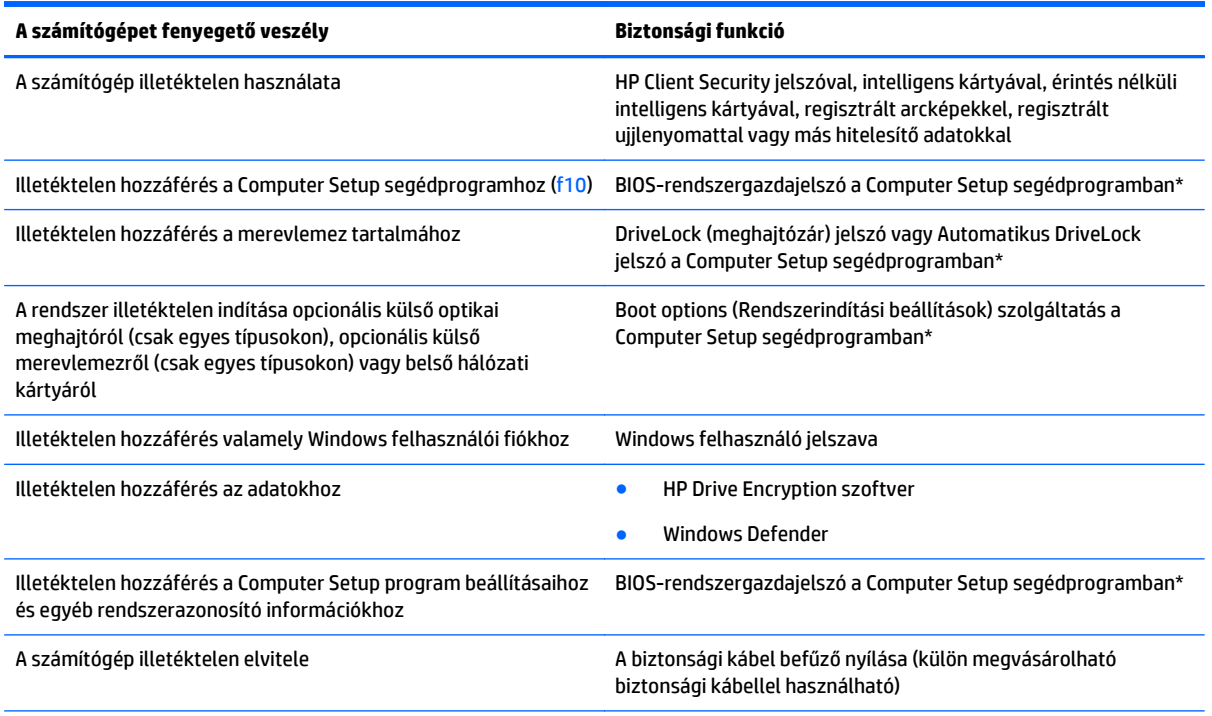

\*A Computer Setup program egy olyan előtelepített, ROM alapú segédprogram, amely olyankor is használható, amikor az operációs rendszer nem működik vagy nem tölthető be. Használhat mutatóeszközt (érintőtábla, pöcökegér vagy USB-s egér) vagy billentyűt a Computer Setup programban történő navigáláshoz és kiválasztásokhoz.

# **Jelszavak használata**

A jelszó egy karaktersorozat, amellyel védhetők a számítógépen tárolt információk. Többféle jelszót állíthat be attól függően, hogy milyen módokon kívánja szabályozni az adatokhoz való hozzáférést. Jelszavakat a Windows operációs rendszerben, illetve a nem az operációs rendszerhez tartozó, a számítógépre előre telepített Computer Setup segédprogramban állíthat be.

- A BIOS rendszergazdai jelszót és a DriveLock szolgáltatás jelszavait a Computer Setup segédprogramban lehet beállítani, és azokat a rendszer BIOS kezeli.
- Az Automatikus DriveLock (meghajtózár) jelszavakat a Computer Setup segédprogramban lehet engedélyezni.
- A Windows jelszavait csak a Windows operációs rendszerben lehet beállítani.
- Ha a HP SpareKey be lett korábban állítva, és elfelejti a Computer Setup segédprogramban megadott BIOS rendszergazdai jelszót, a HP SpareKey használatával elérheti a segédprogramot.
- Ha elfelejti a Computer Setup segédprogramban beállított meghajtó-zárolási felhasználói és fő meghajtó-zárolási jelszót is, a jelszóval védett merevlemez véglegesen zárolva marad, és a továbbiakban nem használható.

A Computer Setup segédprogram funkcióihoz és a Windows biztonsági szolgáltatásaihoz ugyanazt a jelszót használhatja. Ugyanaz a jelszó használható a Computer Setup segédprogram több funkciójához is.

Tippek a jelszavak létrehozásához és mentéséhez:

- A jelszavak létrehozásakor tartsa be a program által támasztott követelményeket.
- Ne használja ugyanazt a jelszót több alkalmazáshoz, illetve webhelyhez, és ne használja újra Windowsjelszavát más alkalmazáshoz, illetve webhelyhez.
- A HP Client Security Password Manager (Jelszókezelő) használatával eltárolhatja az összes webhelyen és alkalmazásban használt felhasználói nevét és jelszavát. Biztonságosan megtekintheti őket a jövőben, ha megfeledkezne róluk.
- Ne tároljon jelszavakat a számítógépen lévő fájlban.

Az alábbi táblázatok a Windows rendszerben a BIOS-ban használt leggyakoribb rendszergazdai jelszavakat és azok funkcióit foglalják össze.

#### **Jelszavak beállítása a Windows rendszerben**

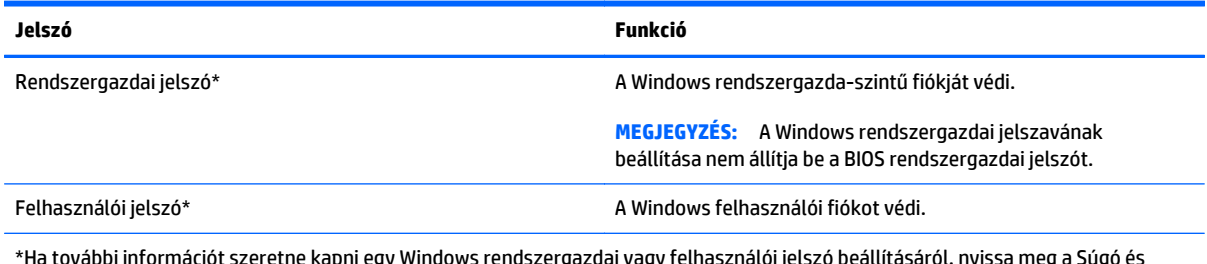

\*Ha további információt szeretne kapni egy Windows rendszergazdai vagy felhasználói jelszó beállításáról, nyissa meg a Súgó és támogatás szolgáltatást a **Start > Súgó és támogatás** parancs kiválasztásával.

### **Jelszavak beállítása a Computer Setup programban**

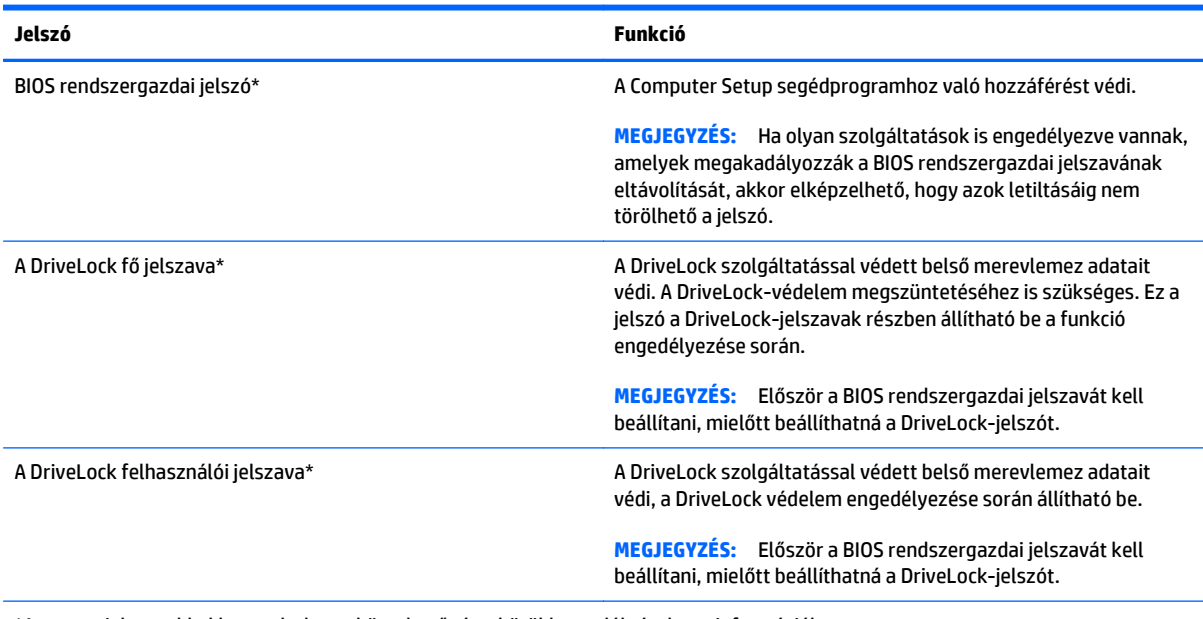

\*Az egyes jelszavakkal kapcsolatban a következő témakörökben talál részletes információkat.

### **A BIOS rendszergazdai jelszó kezelése**

A jelszót az alábbi lépésekkel lehet beállítani, módosítani vagy törölni:

#### **Új BIOS rendszergazdai jelszó beállítása**

- 1. Kapcsolja be vagy indítsa újra a számítógépet, és nyomja meg az esc billentyűt, amikor a "Press the ESC key for Startup Menu" (Az indítómenü megjelenítéséhez nyomja meg az ESC gombot) üzenet látható a képernyő alján.
- **2.** Lépjen be a Computer Setup programba az f10 billentyű megnyomásával.
- **3.** A mutatóeszköz vagy a nyílbillentyűk használatával válassza a **Security** (Biztonság) **> Setup BIOS Administrator Password** (A BIOS-rendszergazdajelszó beállítása) parancsot, majd nyomja meg az enter billentyűt.
- **4.** Amikor a rendszer kéri, írjon be egy jelszót.
- **5.** Amikor a rendszer kéri, a megerősítéshez írja be újra az új jelszót.
- **6.** A módosítások mentéséhez és a Computer Setup segédprogramból való kilépéshez kattintson a **Save** (Mentés) ikonra, majd kövesse a képernyőn megjelenő utasításokat.

– vagy –

A nyílbillentyűkkel válassza a **Main** (fő) **> Save Changes and Exit** (módosítások mentése és kilépés) lehetőséget, majd nyomja meg az Enter billentyűt.

A változtatások a számítógép újraindításakor lépnek életbe.

#### **A BIOS rendszergazdai jelszó módosítása**

- 1. Kapcsolja be vagy indítsa újra a számítógépet, és nyomja meg az esc billentyűt, amikor a "Press the ESC key for Startup Menu" (Az indítómenü megjelenítéséhez nyomja meg az ESC gombot) üzenet látható a képernyő alján.
- **2.** Lépjen be a Computer Setup programba az f10 billentyű megnyomásával.
- **3.** A mutatóeszköz vagy a nyílbillentyűk használatával válassza a **Security** (Biztonság) **> Change Password** (Jelszó módosítása) parancsot, majd nyomja meg az enter billentyűt.
- **4.** Amikor a rendszer kéri, írja be az aktuális jelszót.
- **5.** Amikor a rendszer kéri, a megerősítéshez írja be újra a jelszót.
- **6.** A módosítások mentéséhez és a Computer Setup programból való kilépéshez kattintson a képernyő bal alsó sarkában található **Save** (Mentés) ikonra, majd kövesse a képernyőn megjelenő utasításokat.

– vagy –

A nyílbillentyűkkel válassza a **Main** (fő) **> Save Changes and Exit** (módosítások mentése és kilépés) lehetőséget, majd nyomja meg az Enter billentyűt.

A változtatások a számítógép újraindításakor lépnek életbe.

#### **A BIOS rendszergazdai jelszó törlése**

- **1.** Kapcsolja be vagy indítsa újra a számítógépet, és nyomja meg az esc billentyűt, amikor a "Press the ESC key for Startup Menu" (Az indítómenü megjelenítéséhez nyomja meg az ESC gombot) üzenet látható a képernyő alján.
- **2.** Lépjen be a Computer Setup programba az f10 billentyű megnyomásával.
- **3.** A mutatóeszköz vagy a nyílbillentyűk használatával válassza a **Security** (Biztonság) **> Change Password** (Jelszó módosítása) parancsot, majd nyomja meg az enter billentyűt.
- **4.** Amikor a rendszer kéri, írja be az aktuális jelszót.
- **5.** Amikor a rendszer kéri az új jelszót, hagyja üresen a mezőt, és nyomja meg az enter billentyűt.
- **6.** Olvassa el a figyelmeztetést. A folytatáshoz válassza a **YES** (IGEN) lehetőséget.
- **7.** Amikor a rendszer újból kéri az új jelszó megadását, hagyja üresen a mezőt, és nyomja meg az enter billentyűt.
- **8.** A módosítások mentéséhez és a Computer Setup programból való kilépéshez kattintson a képernyő bal alsó sarkában található **Save** (Mentés) ikonra, majd kövesse a képernyőn megjelenő utasításokat.

– vagy –

A nyílbillentyűkkel válassza a **Main** (fő) **> Save Changes and Exit** (módosítások mentése és kilépés) lehetőséget, majd nyomja meg az Enter billentyűt.

A változtatások a számítógép újraindításakor lépnek életbe.

#### **BIOS rendszergazdai jelszó beírása**

A **BIOS administrator password** (BIOS rendszergazdai jelszó) kérdésnél írja be a jelszót (ugyanazokat a billentyűket használva, mint a jelszó beállításánál), és nyomja meg az enter billentyűt. Ha a BIOS rendszergazdai jelszót háromszor nem sikerül helyesen megadni, újra kell indítania a számítógépet, és újból kell próbálkoznia.

### **A Computer Setup DriveLock jelszavának kezelése**

**VIGYÁZAT!** A DriveLock funkcióval védett merevlemez véglegesen használhatatlanná válásának megelőzése érdekében jegyezze fel, és tartsa biztonságos helyen, de ne a számítógépnél a DriveLock funkció felhasználói és fő jelszavát. Ha a DriveLock funkció mindkét jelszavát elfelejti, a merevlemez véglegesen zárolva lesz, és nem tudja többé használni.

A DriveLock-védelem megakadályozza a merevlemez tartalmának illetéktelen elérését. A DriveLock csak a számítógép belső merevlemezére alkalmazható. Ha egy meghajtóra alkalmazta a DriveLock-védelmet, a meghajtóhoz csak a jelszó megadásával lehet hozzáférni. Ahhoz, hogy DriveLock-jelszavakkal hozzá lehessen férni a meghajtóhoz, a meghajtót be kell helyezni a számítógépbe vagy egy speciális porttöbbszörözőbe.

**MEGJEGYZÉS:** Először be kell állítani a BIOS rendszergazdai jelszavát, hogy elérhesse a DriveLockszolgáltatást.

Ahhoz, hogy a belső merevlemezen alkalmazható legyen a DriveLock-védelem, a Computer Setup programban felhasználói és fő jelszót kell beállítani. A DriveLock-védelem használatára vonatkozóan tartsa szem előtt a következőket:

- Ha a merevlemezen be van állítva a DriveLock védelem, a merevlemezt csak a felhasználói jelszóval vagy a főjelszóval lehet elérni.
- Célszerű, ha a felhasználói jelszó tulajdonosa az a személy, aki nap mint nap használja a védett merevlemez-meghajtót. A főjelszó tulajdonosa lehet a rendszergazda vagy a napi felhasználó is.
- A felhasználói és a főjelszó megegyezhet.
- Csak úgy törölheti a felhasználói vagy a főjelszót, ha eltávolítja a meghajtóról a DriveLock-védelmet. A DriveLock védelmet csak a főjelszó használatával lehet eltávolítani a merevlemezről.

#### **A DriveLock jelszavak beállítása**

A DriveLock (meghajtózár) jelszó Computer Setup segédprogramban történő beállításához, módosításához vagy törléséhez tegye a következőket:

- **1.** Kapcsolja be a számítógépet, és nyomja le az esc billentyűt, amíg a "Press the ESC key for Startup Menu" (Nyomja meg az ESC billentyűt az indító menü megjelenítéséhez) üzenet meg nem jelenik a képernyő alján.
- **2.** Lépjen be a Computer Setup programba az f10 billentyű megnyomásával.
- **3.** Egy mutatóeszköz vagy a nyílbillentyűk segítségével válassza a **Security** (biztonság) **> Hard Drive Tools** (merevlemez-eszközök) **> DriveLock** lehetőséget, majd nyomja le az Enter billentyűt.
- **4.** Kattintson a Set DriveLock Password (global) (DriveLock-jelszó megadása (globális)) lehetőségre.
- **5.** Adja meg a BIOS rendszergazdai jelszavát, majd nyomja le az enter billentyűt.
- **6.** A mutatóeszköz vagy a nyílbillentyűk használatával válassza ki a védeni kívánt merevlemez-meghajtót, majd nyomja meg az enter billentyűt.
- **7.** Olvassa el a figyelmeztetést. A folytatáshoz válassza a **YES** (IGEN) elemet.
- **8.** Ha a rendszer kéri, írja be a mesterjelszót, majd nyomja meg az enter billentyűt.
- **9.** Ha a rendszer kéri, a megerősítéshez írja be újra a mesterjelszót, majd nyomja meg az enter billentyűt.
- **10.** Ha a rendszer kéri, írja be a felhasználói jelszót, majd nyomja meg az enter billentyűt.
- **11.** Ha a rendszer kéri, a megerősítéshez írja be újra a felhasználói jelszót, majd nyomja meg az enter billentyűt.
- **12.** A kiválasztott meghajtón a DriveLock védelem jóváhagyásához írja be a DriveLock szót a jóváhagyási mezőbe, majd nyomja le az enter billentyűt.

**MEGJEGYZÉS:** A DriveLock megerősítése megkülönbözteti a kis- és nagybetűket.

**13.** A módosítások mentéséhez és a Computer Setup programból való kilépéshez kattintson a képernyő bal alsó sarkában található **Save** (Mentés) ikonra, majd kövesse a képernyőn megjelenő utasításokat.

– vagy –

A nyílbillentyűkkel válassza a **Main** (fő) **> Save Changes and Exit** (módosítások mentése és kilépés) lehetőséget, majd nyomja meg az Enter billentyűt.

A változtatások a számítógép újraindításakor lépnek életbe.

#### **DriveLock-jelszó megadása**

Ellenőrizze, hogy a merevlemez-meghajtó a számítógépben van (nem pedig opcionális dokkolóeszközben vagy külső MultiBay-rekeszben).

A **DriveLock Password** (DriveLock-jelszó) kérdésre írja be felhasználói vagy fő jelszavát (a jelszóbeállításkor használt billentyűkkel), majd nyomja meg az enter billentyűt.

Ha a jelszót kétszer nem sikerül helyesen megadni, le kell állítani, majd be kell kapcsolni a számítógépet, és újból kell próbálkozni.

#### **DriveLock jelszó megváltoztatása**

A DriveLock (meghajtózár) jelszó Computer Setup segédprogramban történő módosításához, módosításához vagy törléséhez tegye a következőket:

- **1.** Kapcsolja be a számítógépet, és nyomja le az esc billentyűt, amíg a "Press the ESC key for Startup Menu" (Nyomja meg az ESC billentyűt az indító menü megjelenítéséhez) üzenet meg nem jelenik a képernyő alján.
- **2.** Lépjen be a Computer Setup programba az f10 billentyű megnyomásával.
- **3.** Egy mutatóeszköz vagy a nyílbillentyűk segítségével válassza a **Security** (biztonság) **> Hard Drive Tools** (merevlemez-eszközök) **> DriveLock** lehetőséget, majd nyomja le az Enter billentyűt.
- **4.** Adja meg a BIOS rendszergazdai jelszavát, majd nyomja le az enter billentyűt.
- **5.** A mutatóeszköz vagy a nyílbillentyűk használatával válassza a Set DriveLock Password (DriveLockjelszó megadása) parancsot, majd nyomja le az enter billentyűt.
- **6.** A nyílbillentyűkkel válasszon ki egy belső merevlemezt, majd nyomja le az enter billentyűt.
- **7.** Egy mutatóeszköz vagy a nyílbillentyűk használatával válassza a **Change password** (Jelszó módosítása) lehetőséget.
- **8.** Ha a rendszer kéri, írja be az aktuális jelszavát, majd nyomja meg az enter billentyűt.
- **9.** Ha a rendszer kéri, írja be az új jelszót, majd nyomja meg az enter billentyűt.
- **10.** Ha a rendszer kéri, a megerősítéshez írja be újra az új jelszót, majd nyomja meg az enter billentyűt.
- **11.** A módosítások mentéséhez és a Computer Setup programból való kilépéshez kattintson a képernyő bal alsó sarkában található **Save** (Mentés) ikonra, majd kövesse a képernyőn megjelenő utasításokat.

– vagy –

A nyílbillentyűkkel válassza a **Main** (fő) **> Save Changes and Exit** (módosítások mentése és kilépés) lehetőséget, majd nyomja meg az Enter billentyűt.

A változtatások a számítógép újraindításakor lépnek életbe.

#### **A DriveLock védelem eltávolítása**

A DriveLock (meghajtózár) védelem Computer Setup segédprogramban történő törléséhez tegye a következőket:

- **1.** Kapcsolja be a számítógépet, és nyomja le az esc billentyűt, amíg a "Press the ESC key for Startup Menu" (Nyomja meg az ESC billentyűt az indító menü megjelenítéséhez) üzenet meg nem jelenik a képernyő alján.
- **2.** Lépjen be a Computer Setup programba az f10 billentyű megnyomásával.
- **3.** Egy mutatóeszköz vagy a nyílbillentyűk segítségével válassza a **Security** (biztonság) **> Hard Drive Tools** (merevlemez-eszközök) **> DriveLock** lehetőséget, majd nyomja le az Enter billentyűt.
- **4.** Adja meg a BIOS rendszergazdai jelszavát, majd nyomja le az enter billentyűt.
- **5.** A mutatóeszköz vagy a nyílbillentyűk használatával válassza a **Set DriveLock Password** (DriveLockjelszó megadása) parancsot, majd nyomja meg az enter billentyűt.
- **6.** Használjon mutatóeszközt vagy a nyílbillentyűket egy belső merevlemez kiválasztásához, majd nyomja meg az enter billentyűt.
- **7.** Egy mutatóeszközzel vagy a nyílbillentyűkkel válassza a **Disable protection** (Védelem letiltása) lehetőséget.
- **8.** Adja meg a főjelszavát, majd nyomja meg az enter billentyűt.
- **9.** A módosítások mentéséhez és a Computer Setup segédprogramból való kilépéshez kattintson a **Save** (Mentés) ikonra, majd kövesse a képernyőn megjelenő utasításokat.

– vagy –

A nyílbillentyűkkel válassza a **Main** (fő) **> Save Changes and Exit** (módosítások mentése és kilépés) lehetőséget, majd nyomja meg az Enter billentyűt.

A változtatások a számítógép újraindításakor lépnek életbe.

#### **A Computer Setup segédprogram automatikus DriveLock szolgáltatásának használata**

Többfelhasználós környezetben megadhat egy automatikus DriveLock (meghajtózár) jelszót. Amikor az automatikus DriveLock (meghajtózár) jelszó engedélyezve van, a rendszer létrehoz egy véletlenszerű felhasználói és egy DriveLock (meghajtózár) főjelszót. Amikor egy felhasználó megfelel a hitelesítő adatok megadásakor, a rendszer ugyanazt a véletlenszerű felhasználói és DriveLock (meghajtózár) jelszót használja a meghajtó zárolásának feloldásához.

**MEGJEGYZÉS:** Először be kell állítani a BIOS rendszergazdai jelszavát, hogy elérhesse az Automatikus DriveLock-szolgáltatást.

#### **Automatikus DriveLock jelszó beírása**

Automatikus DriveLock (meghajtózár) jelszó Computer Setup segédprogramban történő engedélyezéséhez tegye a következőket:

- **1.** Kapcsolja be vagy indítsa újra a számítógépet, és nyomja le az esc billentyűt, amíg a "Press the ESC key for Startup Menu" (Nyomja meg az ESC billentyűt az indító menü megjelenítéséhez) üzenet meg nem jelenik a képernyő alján.
- **2.** Lépjen be a Computer Setup programba az f10 billentyű megnyomásával.
- **3.** Egy mutatóeszköz vagy a nyílbillentyűk segítségével válassza a **Security** (biztonság) **> Hard Drive Tools** (merevlemez-eszközök) **> Automatic DriveLock** (automatikus DriveLock) lehetőséget, majd nyomja le az Enter billentyűt.
- **4.** Adja meg a BIOS rendszergazdai jelszavát, majd nyomja le az enter billentyűt.
- **5.** Használjon mutatóeszközt vagy a nyílbillentyűket egy belső merevlemez kiválasztásához, majd nyomja meg az enter billentyűt.
- **6.** Olvassa el a figyelmeztetést. A folytatáshoz válassza a **YES** (IGEN) elemet.
- **7.** A módosítások mentéséhez és a Computer Setup segédprogramból való kilépéshez kattintson a **Save** (Mentés) ikonra, majd kövesse a képernyőn megjelenő utasításokat.

– vagy –

A nyílbillentyűkkel válassza a **Main** (fő) **> Save Changes and Exit** (módosítások mentése és kilépés) lehetőséget, majd nyomja meg az Enter billentyűt.

#### **Az automatikus DriveLock védelem eltávolítása**

A DriveLock (meghajtózár) védelem Computer Setup segédprogramban történő törléséhez tegye a következőket:

- **1.** Kapcsolja be vagy indítsa újra a számítógépet, és nyomja le az esc billentyűt, amíg a "Press the ESC key for Startup Menu" (Nyomja meg az ESC billentyűt az indító menü megjelenítéséhez) üzenet meg nem jelenik a képernyő alján.
- **2.** Lépjen be a Computer Setup programba az f10 billentyű megnyomásával.
- **3.** Egy mutatóeszköz vagy a nyílbillentyűk segítségével válassza a **Security** (biztonság) **> Hard Drive Tools** (merevlemez-eszközök) **> Automatic DriveLock** (automatikus DriveLock) lehetőséget, majd nyomja le az Enter billentyűt.
- **4.** Adja meg a BIOS rendszergazdai jelszavát, majd nyomja le az enter billentyűt.
- **5.** Használjon mutatóeszközt vagy a nyílbillentyűket egy belső merevlemez kiválasztásához, majd nyomja meg az enter billentyűt.
- **6.** Egy mutatóeszközzel vagy a nyílbillentyűkkel válassza a **Disable protection** (Védelem letiltása) lehetőséget.
- **7.** A módosítások mentéséhez és a Computer Setup programból való kilépéshez kattintson a képernyő bal alsó sarkában található **Save** (Mentés) ikonra, majd kövesse a képernyőn megjelenő utasításokat.

– vagy –

A nyílbillentyűkkel válassza a **Main** (fő) **> Save Changes and Exit** (módosítások mentése és kilépés) lehetőséget, majd nyomja meg az Enter billentyűt.

# **Vírusirtó szoftver használata**

Amikor a számítógéppel e-mailekhez, hálózatokhoz vagy az internethez fér hozzá, a számítógépet potenciálisan vírusoknak teszi ki. A számítógépvírusok kiiktathatják az operációs rendszert, a programokat és a segédprogramokat, illetve abnormális működést okozhatnak.

A víruskereső szoftverek észlelik a vírusok többségét, megsemmisítik őket, és a legtöbb esetben helyreállítják az okozott károkat. A felbukkant új vírusokkal szembeni folyamatos védelem érdekében a vírusirtó szoftvernek naprakésznek kell lennie.

A számítógépvírusokkal kapcsolatos további tudnivalókért írja be a  $\mathtt{vifrusok}$  szót a Súgó és támogatás szolgáltatás keresőmezőjébe.

# **Tűzfalszoftver használata**

A tűzfalak megvédik a rendszert és a hálózatot az illetéktelen hozzáféréstől. A tűzfal lehet a számítógépre és/vagy a hálózatra telepített szoftver, illetve lehet hibrid hardveres-szoftveres megoldás is.

Kétféle típusú tűzfal létezik:

- Gazdagép alapú tűzfal Csak azt a számítógépet védi, amelyre telepítve van.
- Hálózati tűzfal A DSL- vagy kábelmodem és az otthoni hálózat között van telepítve, és a hálózat összes számítógépét védi.

Ha tűzfal van telepítve a rendszeren, a tűzfal az összes, a rendszerre és a rendszerről küldött adatot figyeli, és összehasonlítja a felhasználó által beállított biztonsági feltételekkel. A tűzfal blokkol minden olyan adatot, amely nem felel meg ezeknek a feltételeknek.

Előfordulhat, hogy a számítógépen vagy a hálózati berendezésen már van tűzfal telepítve. Ha nincs, számos szoftveres tűzfalmegoldás elérhető.

**MEGJEGYZÉS:** Bizonyos körülmények között a tűzfal letilthatja a hozzáférést az internetes játékokhoz, problémákat okozhat a hálózati nyomtatási és a fájlmegosztási szolgáltatások működésében, vagy blokkolhatja a nem illetéktelen levélmellékleteket is. Átmeneti megoldásként kapcsolja ki a tűzfalat, hajtsa végre a kívánt feladatot, majd kapcsolja be újra a tűzfalat. Végleges megoldásként módosítsa a tűzfal beállításait.

# **A fontos biztonsági frissítések telepítése**

**<u>A vIGYÁZAT!</u>** A Microsoft® értesítéseket küld a fontos biztonsági frissítésekről. A biztonsági résekkel és a számítógépvírusokkal szembeni védelem érdekében azonnal telepítsen minden kritikus Microsoft-frissítést, amint értesítést kap azokról.

A számítógép gyártását követően időnként újabb frissítések jelennek meg az operációs rendszerhez és az egyéb szoftverekhez. Annak érdekében, hogy a számítógépen az összes elérhető frissítés biztosan telepítve legyen, kövesse az alábbi irányelveket:

- **1.** A számítógép telepítése után a lehető legrövidebb időn belül futtassa a Windows Update szolgáltatást.
- **2.** Ezt követően havonta futtassa a Windows Update szolgáltatást.
- **3.** Szerezze be megjelenésükkor a Windows és a Microsoft egyéb programjainak frissítéseit a Microsoft webhelyéről, illetve a Súgó és támogatás szolgáltatásban található hivatkozásokon keresztül.

# **A HP Client Security Manager használata**

Egyes számítógéptípusokon a HP Client Security Manager előre telepítve van. Ez a szoftver a Windows Vezérlőpulton keresztül érhető el. A program biztonsági szolgáltatásai védelmet nyújtanak a számítógép, a hálózatok és a fontos adatok illetéktelen elérésével szemben. További tudnivalókat a HP Client Security szoftver súgójában talál.

# **Az opcionális biztonsági kábel üzembe helyezése**

**MEGJEGYZÉS:** A biztonsági kábel funkciója az elriasztás, de nem feltétlenül képes megakadályozni a számítógép eltulajdonítását.

**MEGJEGYZÉS:** A biztonsági kábel a számítógépén található befűzőnyílása kismértékben eltérhet az e szakasz illusztrációiban bemutatottaktól. További információ a biztonsági kábel befűzőnyílásának helyéről: [Ismerkedés a számítógéppel,](#page-13-0) 4. oldal.

- **1.** Hurkolja a biztonsági kábelt egy rögzített tárgy köré.
- **2.** Helyezze be a kulcsot **(1)** a kábelzárba **(2)**.
- **3.** Helyezze a kábelzárat a biztonsági kábel számítógépen található befűzőnyílásába **(3)**, majd zárja le a kábelt a kulcs segítségével.

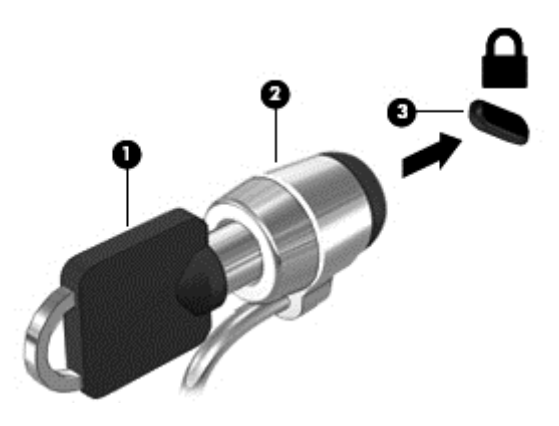

# **Az ujjlenyomat-olvasó használata**

Egyes számítógépmodelleken integrált ujjlenyomat-olvasó érhető el. Az ujjlenyomat-olvasó használatához regisztrálnia kell az ujjlenyomatait a HP Client Security Credential Manager (Hitelesítéskezelő) szolgáltatásában. További információt a HP Client Security szoftver súgójában talál.

Miután regisztrálta az ujjlenyomatait a Credential Manager (Hitelesítéskezelő) szolgáltatásban, a HP Client Security Password Manager (Jelszókezelő) használatával eltárolhatja és kitöltheti a támogatott webhelyeken és alkalmazásokban használt felhasználói neveket és jelszavakat.

### **Az ujjlenyomat-olvasó megkeresése**

Az ujjlenyomat-olvasó egy apró, fémből készült érzékelő, amely a számítógépen az alábbi helyeken lehet:

- Az érintőtábla aljának közelében
- A billentyűzettől jobbra
- A kijelző fölött jobbra
- A kijelző fölött balra

A számítógép típusától függően az olvasó elhelyezkedhet álló vagy fekvő helyzetben. Mindkét elhelyezés esetén a fémérzékelőre merőlegesen kell végighúznia az ujját. További információ az olvasó helyéről: [Ismerkedés a számítógéppel,](#page-13-0) 4. oldal.

# **10 Karbantartás**

# **A számítógép megtisztítása**

A számítógép és a külső eszközök tisztítása segít megőrizni jó működőképességüket. Ha nem tisztítja a számítógépet, felgyűlhet a por és a szennyeződés.

**VIGYÁZAT!** Ne tisztítsa a számítógépet a következő anyagokkal:

Olyan erős oldószerek, mint az alkohol, az aceton, az ammónium-klorid, a diklórmetán vagy a szénhidrogének, amelyek a számítógép felületének maradandó károsodását okozhatják.

### **A kijelző, az oldalsó részek és a borítás megtisztítása**

Finoman törölje le a képernyőt egy alkoholmentes üvegtisztító szerrel megnedvesített, puha, nem bolyhosodó ruhával. Hagyja, hogy megszáradjon a képernyő, mielőtt lehajtja a fedelét. A számítógép oldalait és burkolatát előnedvesített kendővel törölje át. A rostos anyagok, például a papír törlőkendők, felsérthetik a számítógépet.

**MEGJEGYZÉS:** A számítógép fedelét körkörös mozdulatokkal tisztítsa meg, hogy eltávolítsa róla a szennyeződéseket és a lerakódásokat.

### **Tisztítási módszerek**

A számítógép biztonságos megtisztításához kövesse az ebben a szakaszban leírtakat.

**FIGYELEM!** Az áramütés és az alkatrészek károsodásának elkerülése érdekében ne kísérelje meg a számítógép tisztítását bekapcsolt állapotban:

Kapcsolja ki a számítógépet.

Áramtalanítsa a készüléket.

Válasszon le minden saját tápellátással rendelkező külső eszközt.

**VIGYÁZAT!** Ne vigyen fel közvetlenül tisztítószert és folyadékot a számítógép felületére. A felületre spriccelő folyadékok véglegesen károsíthatják a belső alkatrészeket.

#### **A képernyő tisztítása**

Finoman törölje le a képernyőt egy *alkoholmentes* üvegtisztító szerrel megnedvesített, puha, nem bolyhosodó ruhával. Ellenőrizze, hogy a képernyő száraz-e, mielőtt a számítógépet összecsukná.

#### **Az oldalsó részek és a fedél megtisztítása**

A számítógép oldalainak és fedelének tisztításához olyan puha mikroszálas vagy szarvasbőr kendőt használjon, amelyet valamelyik a felsorolt tisztítószerrel nedvesített meg, illetve használjon megfelelő eldobható kendőt.

**MEGJEGYZÉS:** A számítógép fedelét körkörös mozdulatokkal tisztítsa meg, hogy eltávolítsa róla a szennyeződéseket és a lerakódásokat.

#### **A billentyűzet és az érintőtábla tisztítása**

**VIGYÁZAT!** Akadályozza meg, hogy a billentyűzet billentyűi közé folyadék cseppenjen; erre a számítógép tisztítása közben is ügyeljen. Ez véglegesen károsíthatja a belső alkatrészeket.

- Az érintőtábla és a billentyűzet megtisztításához alkoholmentes üvegtisztító szerrel megnedvesített puha, mikroszálas tisztítókendőt vagy antisztatikus, zsiradékmentes kendőt (például szarvasbőrt), illetve megfelelő eldobható törlőkendőt használjon.
- Egy fúvócsővel felszerelt sűrített levegős flakon segítségével megelőzheti a billentyűk beragadását, valamint eltávolíthatja a billentyűk alá került port, rostszálakat és szennyeződéseket.

**FIGYELEM!** Az elektromos áramütés és a belső alkatrészek károsodásának elkerülése érdekében ne használjon porszívót a billentyűzet tisztításához. A porszívóból szennyeződés rakódhat le a billentyűzet felületére.

# **Az alkalmazások és illesztőprogramok frissítése**

A HP javasolja, hogy rendszeresen frissítse az alkalmazásokat és az illesztőprogramokat a legfrissebb verzióra. A frissítések megoldhatják a problémákat, és új szolgáltatásokkal és lehetőségekkel bővíthetik a számítógép funkcióinak körét. A technológia folyamatosan fejlődik. A programok és az illesztőprogramok frissítésével elérheti, hogy számítógépén mindig a már elérhető legkorszerűbb technológia fusson. A régebbi grafikus részegységek például nem feltétlenül működnek jól a legújabb játékprogramokkal. A legújabb illesztőprogramok híján nem tudja optimálisan kihasználni hardvereszközeit.

A HP-programok és -illesztőprogramok legújabb verziójának letöltéséhez látogasson el a következő címre: <http://www.hp.com/support>. Regisztrálhat arra is, hogy a frissítésekről automatikus értesítést kapjon a megjelenésükkor.

# **A SoftPaq Download Manager használata**

A HP SoftPaq Download Manager (SDM) eszköz a SoftPaq csomag száma nélkül is gyors hozzáférést biztosít a HP üzleti számítógépek SoftPaq adataihoz. Az eszköz használatával egyszerűen megkeresheti a SoftPaq csomagokat, majd letöltheti és kicsomagolhatja őket.

A SoftPaq letöltéskezelő működésének alapja a HP FTP-jén közzétett, a számítógép modellszámát és SoftPaq adatait tartalmazó adatbázisfájl beolvasása és letöltése. A SoftPaq Download Manager lehetővé teszi egy vagy több számítógéptípus megadását, hogy megtekinthesse az azokhoz elérhető SoftPaq csomagokat.

A SoftPaq Download Manager megkeresi az adatbázis és a szoftverek frissítéseit a HP FTP-helyén. Ha a program frissítéseket talál, automatikusan letölti és telepíti őket.

A SoftPaq Download Manager letöltéskezelő program a HP webhelyén érhető el. A SoftPaq Download Manager SoftPaq csomagok letöltésére való használatához először le kell töltenie és telepítenie kell a programot. Keresse fel a HP webhelyét a <http://www.hp.com/go/sdm> címen, majd kövesse az utasításokat a SoftPaq Download Manager letöltéséhez és telepítéséhez.

SoftPaq csomagok letöltése:

**▲** Válassza a **Start > Minden program > HP > HP SoftPaq Download Manager** lehetőséget.

**MEGJEGYZÉS:** A Felhasználói fiókok beállításaiban a kérdés megjelenésekor kattintson az **Igen** gombra.

# **11 Biztonsági mentés és helyreállítás**

A számítógép olyan, a Windows és a HP által biztosított eszközöket tartalmaz, amelyekkel megvédheti adatait, és visszanyerheti őket, ha szükség lenne rájuk. Ezeknek az eszközöknek a segítségével számítógépét visszaállíthatja működő állapotba, mindössze néhány egyszerű lépéssel. Ez a szakasz az alábbi folyamatokról tartalmaz információkat:

- Helyreállítási adathordozók és biztonsági mentések készítése
- A rendszer visszaállítása és helyreállítása

# **Helyreállítási adathordozók és biztonsági mentések készítése**

A rendszerösszeomlás után helyreállított állapot csak annyira lehet naprakész, mint a legutóbbi biztonsági mentés.

- **1.** A számítógép sikeres üzembe helyezése után készítsen HP helyreállítási adathordozót. Ebben a lépésben egy Windows 7 operációs rendszer DVD lemezt és egy *Driver Recovery (Illesztőprogramok helyreállítása)* DVD lemezt hoz létre. A Windows DVD segítségével újratelepítheti az eredeti operációs rendszert ha a merevlemez megsérül vagy kicserélik. A *Driver Recovery (Illesztőprogramok helyreállítása)* DVD az illesztőprogramokat és alkalmazásokat telepíti. Lásd: [Helyreállítási](#page-72-0) [adathordozók készítése a HP Recovery Disc Creator szoftverrel](#page-72-0) 63. oldal.
- **2.** A Windows biztonsági mentés és visszaállítás szolgáltatás segítségével a következők végezhetők el:
	- Egyes fájlok és mappák biztonsági mentése
	- Biztonsági másolat készítése a merevlemez teljes tartalmáról (csak egyes típusokon)
	- Rendszerjavító lemez opcionális külső optikai meghajtó használatával történő létrehozása (csak egyes típusokon)
	- Rendszer-visszaállítási pontok létrehozása

**MEGJEGYZÉS:** Ez az útmutató bemutatja a biztonsági mentési, visszaállítási és helyreállítási lehetőségeket. Az elérhető eszközökről a Súgó és támogatás szolgáltatásban olvashat bővebben. A Súgó és támogatás eléréséhez válassza a **Start > Súgó és támogatás** lehetőséget.

**MEGJEGYZÉS:** A HP azt javasolja, hogy nyomtassa ki a helyreállítási eljárások leírását, hogy elolvashassa őket, ha később a rendszer esetleg instabillá válik.

Ha a rendszer összeomlana, a fájlok biztonsági másolataiból visszaállíthatja a számítógépen tárolt tartalmakat. Lásd: [Biztonsági másolat készítése az adatokról](#page-72-0) 63. oldal.

### **Irányelvek**

- Helyreállítási adathordozó létrehozásához vagy biztonsági másolat készítéséhez a következő lemeztípusokat használhatja (külön megvásárolható): DVD+R, DVD+R DL, DVD-R, DVD-R DL vagy DVD ±RW. A használható lemez típusa a konfigurációban lévő optikai meghajtó függvénye.
- A helyreállítási adathordozó létrehozása vagy a biztonsági mentés megkezdése előtt győződjön meg arról, hogy a számítógép hálózati áramforráshoz csatlakozik-e.
# <span id="page-72-0"></span>**Helyreállítási adathordozók készítése a HP Recovery Disc Creator szoftverrel**

A HP Recovery Disc Creator program használatával alternatív módon hozhat létre helyreállítási adathordozókat. A számítógép üzembe helyezése után helyreállítási adathordozókat készíthet a HP Recovery Disc Creator használatával. A helyreállítási adathordozó lehetővé teszi az eredeti operációs rendszer mellett bizonyos illesztőprogramok és alkalmazások újratelepítését is a merevlemez sérülése esetén. A HP Recovery Disc Creator kétféle helyreállítási DVD létrehozására használható:

- Windows 7 operációs rendszer DVD további illesztőprogramok és alkalmazások nélkül telepíti az operációs rendszert.
- *Driver Recovery* (Illesztőprogramok helyreállítása) DVD csak bizonyos illesztőprogramokat és alkalmazásokat telepít, a HP Software Setup segédprogram illesztőprogram- és alkalmazástelepítéséhez hasonló módon.

#### **Helyreállítási adathordozók létrehozása**

**MEGJEGYZÉS:** A Windows 7 operációs rendszer DVD lemezét csak egyszer lehet létrehozni. A Windows DVD létrehozása után a hordozó létrehozásának lehetősége nem érhető el.

A Windows DVD létrehozása:

- **1.** Válassza a **Start > Minden program > Termelékenység és eszközök > HP Recovery Disc Creator** lehetőséget.
- **2.** Válassza a **Windows lemez** lehetőséget.
- **3.** A legördülő menüből válassza ki a helyreállítási adathordozó írására használni kívánt meghajtót.
- **4.** Az írás megkezdéséhez kattintson az **Létrehozás** gombra.

A Windows 7 operációs rendszer DVD elkészülése után hozza létre a *Driver Recovery* (Illesztőprogramok helyreállítása) DVD lemezt:

- **1.** Válassza a **Start > Minden program > Termelékenység és eszközök > HP Recovery Disc Creator** lehetőséget.
- **2.** Válassza az **Illesztőprogram-lemez** lehetőséget.
- **3.** A legördülő menüből válassza ki a helyreállítási adathordozó írására használni kívánt meghajtót.
- **4.** Az írás megkezdéséhez kattintson az **Létrehozás** gombra.

# **Biztonsági másolat készítése az adatokról**

A rendszer kezdeti beállítása után ajánlott létrehoznia a rendszer-helyreállító adathordozókat, valamint elvégeznie az első biztonsági mentést. Ahogy új szoftvereket és adatfájlokat ad a számítógéphez, ajánlott rendszeresen biztonsági másolatot készítenie, hogy mindig viszonylag friss adatok álljanak rendelkezésére. Érdemes létrehozni a (csak egyes típusokon megtalálható) Windows rendszer-helyreállító adathordozót is, amely használatával a rendszer instabil vagy hibás működése esetén el lehet indítani a számítógépet, és javítható az operációs rendszer. A kezdeti és a további biztonsági mentések hiba esetén lehetővé teszik az adatok és a beállítások visszaállítását.

Az adatokat opcionális külső merevlemezre, hálózati meghajtóra vagy lemezekre is mentheti.

Ügyeljen a következőkre a biztonsági mentések során:

- Személyes fájljait tárolja a Dokumentumok mappában, és rendszeresen készítsen azokról biztonsági másolatot.
- Készítsen biztonsági másolatot az egyes könyvtárakban tárolt sablonokról.
- <span id="page-73-0"></span>● Az ablakokban, eszköztárakban és menüsorokban látható testreszabott beállításokat tárolja úgy, hogy képernyőfelvételt készít róluk. A képernyőképekkel sok időt takaríthat meg, ha a beállításokat újra meg kell adnia.
- Ha lemezekre készít biztonsági másolatot, számozza meg azokat, miután kivette őket a meghajtóból.

**MEGJEGYZÉS:** A különböző biztonsági mentési és visszaállítási lehetőségekről részletes útmutatásért keresse meg ezeket a témaköröket a Súgó és támogatás szolgáltatásban. A Súgó és támogatás eléréséhez válassza a **Start > Súgó és támogatás** lehetőséget.

**MEGJEGYZÉS:** A Windows rendszer Felhasználói fiókok beállításai szolgáltatásával tovább javíthatja a számítógép biztonságát. A rendszer bizonyos feladatok végrehajtásához, például szoftverek telepítéséhez, segédprogramok futtatásához vagy a Windows beállításainak módosításához kérheti az engedélyét vagy jelszavát is. Részleteket a Súgó és támogatás szolgáltatásban talál. A Súgó és támogatás eléréséhez válassza a **Start > Súgó és támogatás** lehetőséget.

Biztonsági másolat létrehozása a Windows Biztonsági mentés és visszaállítás eszközével:

**MEGJEGYZÉS:** A fájlmérettől és a számítógép sebességétől függően a helyreállítási folyamat több mint egy órát is igénybe vehet.

- **1.** Válassza a **Start > Minden program > Karbantartás > Biztonsági mentés és visszaállítás** lehetőséget.
- **2.** A biztonsági mentés beállításához, rendszerkép készítéséhez (csak egyes típusokon), illetve rendszerhelyreállító adathordozó készítéséhez (csak egyes típusokon) kövesse a képernyőn megjelenő utasításokat.

# **A rendszer helyreállítása**

A rendszer összeomlása vagy súlyos instabilitása esetén az alábbi eszközök állnak rendelkezésre a fájlok helyreállításához:

- Windows helyreállítási eszközök: A Windows Biztonsági mentés és helyreállítás segítségével helyreállíthatóak azok az adatok, amelyekről biztonsági másolatot készített. A Windows Indítási javítás eszközével is megoldhatók a rendszer hibás indulását okozó problémák.
- f11 helyreállító eszközök (csak egyes típusokon): Az f11 helyreállító eszközökkel helyreállíthatja az eredeti lemezképet. A lemezkép magában foglalja a Windows operációs rendszert és a gyárilag telepített szoftvereket.

**MEGJEGYZÉS:** Ha nem tudja elindítani a számítógépet és a korábban létrehozott rendszer-helyreállító hordozókat használni (csak egyes típusokon), meg kell vásárolnia a Windows 7 operációs rendszer adathordozóját a számítógép elindításához és az operációs rendszer javításához. További információk: [A](#page-75-0) [Windows 7 operációs rendszer adathordozójának használata 66. oldal](#page-75-0).

# **A Windows helyreállító eszközeinek használata**

A Windows helyreállító eszközeit a következőkre használhatja:

- Adott fájlok helyreállítása
- A számítógép visszaállítása egy korábbi rendszer-visszaállítási pontra
- Adatok helyreállítása helyreállító eszközökkel

**MEGJEGYZÉS:** A különböző helyreállítási és visszaállítási lehetőségekről részletes útmutatásért keresse meg ezeket a témaköröket a Súgó és támogatás szolgáltatásban. A Súgó és támogatás eléréséhez válassza a **Start > Súgó és támogatás** lehetőséget.

<span id="page-74-0"></span>**MEGJEGYZÉS:** A Windows rendszer Felhasználói fiókok beállításai szolgáltatásával tovább javíthatja a számítógép biztonságát. A rendszer bizonyos feladatok végrehajtásához, például szoftverek telepítéséhez, segédprogramok futtatásához vagy a Windows beállításainak módosításához kérheti az engedélyét vagy jelszavát is. Részleteket a Súgó és támogatás szolgáltatásban talál. A Súgó és támogatás eléréséhez válassza a **Start > Súgó és támogatás** lehetőséget.

A korábban mentett adatok helyreállítása:

- **1.** Válassza a **Start > Minden program > Karbantartás > Biztonsági mentés és visszaállítás** lehetőséget.
- **2.** Kövesse a képernyőn megjelenő utasításokat a rendszer beállításai, a számítógép (csak egyes típusokon) vagy a saját fájlok helyreállításához.

Az adatoknak az Indítási javítással való helyreállításához kövesse az alábbi lépéseket:

**VIGYÁZAT!** Vannak olyan indítási javítási beállítások, amelyek teljes egészében törlik és újraformázzák a merevlemezt. Az összes létrehozott fájl és a számítógépre telepített szoftverek véglegesen törlődnek. Ha a formázás befejeződött, a helyreállítási folyamat visszaállítja az operációs rendszert, illetve a biztonsági mentésből az illesztőprogramokat, szoftvereket és segédprogramokat.

- **1.** Lehetőség szerint minden személyes fájlról készítsen biztonsági másolatot.
- **2.** Ha lehetséges, ellenőrizze a Windows-partíció meglétét.

A Windows-partíció megkereséséhez válassza a **Start > Számítógép** parancsot.

- **MEGJEGYZÉS:** Ha a Windows-partíció nem jelenik meg, akkor a Windows 7 operációs rendszert tartalmazó DVD, valamint a *Driver Recovery* (Illesztőprogramok helyreállítása) feliratú adathordozó segítségével kell helyreállítania az operációs rendszert és a programokat. További információk: [A](#page-75-0) [Windows 7 operációs rendszer adathordozójának használata 66. oldal](#page-75-0).
- **3.** Ha a Windows-partíció megjelenik, indítsa újra a számítógépet, majd nyomja meg az f8 billentyűt, mielőtt megkezdődne a Windows operációs rendszer betöltése.
- **4.** Válassza a **Startup Repair** (Indítás javítása) lehetőséget.
- **5.** Kövesse a képernyőn megjelenő utasításokat.

**MEGJEGYZÉS:** Ha többet szeretne tudni az adatok Windows-eszközökkel való helyreállításáról, válassza a **Start > Súgó és támogatás** lehetőséget.

# **F11 helyreállító eszközök használata (csak egyes típusokon)**

**VIGYÁZAT!** Az f11 billentyűvel elérhető helyreállítási eszköz törli a merevlemez teljes tartalmát, és újraformázza azt. Az összes létrehozott fájl és a számítógépre telepített minden program véglegesen törölve lesz. Az f11 helyreállító eszköz újratelepíti az operációs rendszert, valamint a gyárilag telepített HP szoftvereket és illesztőprogramokat. A nem gyárilag telepített programokat újra kell telepíteni.

Az eredeti lemezképet az alábbi lépésekkel állíthatja helyre az f11 helyreállító eszközökkel:

- **1.** Lehetőség szerint minden személyes fájlról készítsen biztonsági másolatot.
- **2.** Ha lehetséges, ellenőrizze a HP Recovery (helyreállítási) partíció meglétét: kattintson a **Start** gombra, kattintson a jobb gombbal a **Számítógép** elemre, kattintson a **Kezelés** lehetőségre, majd kattintson a **Lemezkezelés** lehetőségre.

**MEGJEGYZÉS:** Ha a HP helyreállítási partíció nem jelenik meg, akkor a Windows 7 operációs rendszert tartalmazó adathordozó, valamint a *Driver Recovery* (Illesztőprogramok helyreállítása) feliratú adathordozó segítségével kell helyreállítania az operációs rendszert és a programokat. További információk: [A Windows 7 operációs rendszer adathordozójának használata 66. oldal.](#page-75-0)

- <span id="page-75-0"></span>**3.** Ha a HP helyreállítási partíció megjelenik, indítsa újra a számítógépet, és nyomja meg az esc billentyűt, miközben a "Press the ESC key for Startup Menu" (Nyomja meg az ESC billentyűt az indítómenühöz) üzenet látható a képernyő alján.
- 4. Nyomja meg az f11 billentyűt, amikor a "Press <F11> for recovery" (Nyomja meg az F11 billentyűt a helyreállításhoz) üzenet látható a képernyőn.
- **5.** Kövesse a képernyőn megjelenő utasításokat.

# **A Windows 7 operációs rendszer adathordozójának használata**

Ha nem tudja a korábban a HP Recovery Disc Creator segítségével létrehozott helyreállítási adathordozókat használni (csak egyes típusokon), meg kell vásárolnia a Windows 7 operációs rendszer DVD lemezét a számítógép elindításához és az operációs rendszer javításához.

A Windows 7 operációs rendszer DVD lemezét a HP webhelyén rendelheti meg. Az Egyesült Államokban igénybe vehető támogatást a <http://www.hp.com/support> címen érheti el. Az egész világon elérhető támogatás igénybe vételéhez látogasson el a [http://welcome.hp.com/country/us/en/wwcontact\\_us.html](http://welcome.hp.com/country/us/en/wwcontact_us.html) webhelyre. A DVD-lemezt az ügyfélszolgálattól is megrendelheti telefonon. Az elérhetőségeket megtalálja a számítógéphez kapott *Worldwide Telephone Numbers* (Hasznos nemzetközi telefonszámok) című füzetben.

**VIGYÁZAT!** A Windows 7 operációs rendszer DVD lemezének használata esetén a rendszer törli a merevlemez tartalmát, és újraformázza a merevlemezt. Az összes létrehozott fájl és a számítógépre telepített minden program véglegesen törölve lesz. Az újraformázás végeztével a helyreállítási folyamat segít az operációs rendszer, az illesztőprogramok, a szoftverek és a segédprogramok helyreállításában.

Windows 7 DVD lemezzel végzett helyreállítás megkezdése:

**EX<sup>T</sup>MEGJEGYZÉS:** Ez a folyamat percekig eltart.

- **1.** Lehetőség szerint minden személyes fájlról készítsen biztonsági másolatot.
- **2.** Indítsa újra a számítógépet, és helyezze az optikai meghajtóba a Windows 7 operációs rendszer DVD lemezét, mielőtt betöltődik a Windows operációs rendszer.
- **3.** Amikor a rendszer kéri, nyomjon meg egy billentyűt a billentyűzeten.
- **4.** Kövesse a képernyőn megjelenő utasításokat.
- **5.** Kattintson a **Tovább** gombra.
- **6.** Válassza a **Számítógép javítása** lehetőséget.
- **7.** Kövesse a képernyőn megjelenő utasításokat.

Miután a javítás befejeződött:

- **1.** Vegye ki a Windows 7 operációs rendszer DVD lemezét, majd helyezze vissza a *Driver Recovery* (Illesztőprogramok helyreállítása) DVD lemezt.
- **2.** Először telepítse a hardver-illesztőprogramokat, majd telepítse a javasolt alkalmazásokat.

# <span id="page-76-0"></span>**12 Computer Setup (BIOS), MultiBoot és HP PC Hardware Diagnostics (UEFI)**

# **A Computer Setup segédprogram használata**

A Computer Setup segédprogram, vagy más néven BIOS vezérli a rendszer összes bemeneti és kimeneti eszköze (például a lemezmeghajtók, a képernyő, a billentyűzet, az egér vagy a nyomtató) közötti kommunikációt. A Computer Setup segédprogramban megadhatók a telepített eszközökre, a számítógép indítási sorrendjére, valamint a rendszer- és a kiterjesztett memória mennyiségére vonatkozó beállítások.

**MEGJEGYZÉS:** A Computer Setup program beállításainak módosításakor különösen körültekintően járjon el. Rossz beállítás esetén előfordulhat, hogy a számítógép nem fog megfelelően működni.

# **A Computer Setup segédprogram elindítása**

**MEGJEGYZÉS:** Az USB-porton keresztül csatlakozó külső billentyűzet vagy egér csak akkor használható a Computer Setup programban, ha engedélyezve van az örökölt USB-eszközök támogatása.

A Computer Setup program indítása:

- **1.** Kapcsolja be vagy indítsa újra a számítógépet, és nyomja le az esc billentyűt, amíg a "Press the ESC key for Startup Menu" (Nyomja meg az ESC billentyűt az indító menü megjelenítéséhez) üzenet meg nem jelenik a képernyő alján.
- **2.** Lépjen be a Computer Setup programba az f10 billentyű megnyomásával.

## **Navigálás és kiválasztás a Computer Setup programban**

A Computer Setup programban való navigálás is kiválasztás:

**1.** Kapcsolja be vagy indítsa újra a számítógépet, és nyomja le az esc billentyűt, amíg a "Press the ESC key for Startup Menu" (Nyomja meg az ESC billentyűt az indító menü megjelenítéséhez) üzenet meg nem jelenik a képernyő alján.

**MEGJEGYZÉS:** Használhat mutatóeszközt (érintőtábla, pöcökegér vagy USB-s egér) vagy billentyűt a Computer Setup programban történő navigáláshoz és kiválasztásokhoz.

- **2.** Lépjen be a Computer Setup programba az f10 billentyű megnyomásával.
	- Egy menü vagy menüelem kiválasztásához használja a Tab billentyűt és a billentyűzet nyílgombjait, majd nyomja meg az Enter billentyűt, vagy kattintson az elemre egy mutatóeszközzel.
	- A felfelé és lefelé görgetéshez kattintson a felfelé vagy lefelé mutató nyílra a képernyő jobb felső sarkában, vagy használja a fel-le nyílbillentyűket a billentyűzeten.
	- A megnyitott párbeszédpanelek bezárásához és a Computer Setup főképernyőjére való visszatéréshez nyomja le az esc billentyűt, majd kövesse a képernyőn megjelenő utasításokat.

A Computer Setup menükből a következőképpen lehet kilépni:

Kilépés a Computer Setup menüiből a módosítások mentése nélkül:

<span id="page-77-0"></span>A képernyő jobb alsó sarkában kattintson a **Kilépés** ikonra, majd kövesse a képernyőn megjelenő utasításokat.

– vagy –

A Tab és a nyílbillentyűk segítségével válassza a **Main** (fő) **> Ignore Changes and Exit** (kilépés a módosítások mentése nélkül) lehetőséget, majd nyomja meg az Enter billentyűt.

A módosítások mentése és kilépés a Computer Setup menüiből:

A képernyő jobb alsó sarkában kattintson a **Mentés** ikonra, majd kövesse a képernyőn megjelenő utasításokat.

– vagy –

A Tab és a nyílbillentyűk segítségével válassza a **Main** (fő) **> Save Changes and Exit** (módosítások mentése és kilépés) lehetőséget, majd nyomja meg az Enter billentyűt.

A változtatások a számítógép újraindításakor lépnek életbe.

# **A gyári beállítások visszaállítása a Computer Setup programban**

**MEGJEGYZÉS:** Az alapértelmezett értékek visszaállítása nem változtatja meg a merevlemez üzemmódját.

A Computer Setup segédprogram összes gyárilag beállított alapértékének visszaállítása:

- **1.** Kapcsolja be vagy indítsa újra a számítógépet, és nyomja le az esc billentyűt, amíg a "Press the ESC key for Startup Menu" (Nyomja meg az ESC billentyűt az indító menü megjelenítéséhez) üzenet meg nem jelenik a képernyő alján.
- **2.** Lépjen be a Computer Setup programba az f10 billentyű megnyomásával.
- **3.** A mutatóeszköz vagy a nyílbillentyűk használatával válassza a **Main** (fő) **> Restore Defaults** (alapértékek visszaállítása) lehetőséget.
- **4.** Kövesse a képernyőn megjelenő utasításokat.
- **5.** A módosítások mentéséhez és a kilépéshez kattintson a képernyő jobb alsó sarkában látható **Mentés** ikonra, majd kövesse a képernyőn megjelenő utasításokat.

– vagy –

A nyílbillentyűkkel válassza a **Main** (fő) **> Save Changes and Exit** (módosítások mentése és kilépés) lehetőséget, majd nyomja le az Enter billentyűt.

A változtatások a számítógép újraindításakor lépnek életbe.

**MEGJEGYZÉS:** A gyári beállítások visszaállításakor a jelszóbeállítások és a biztonsági beállítások nem változnak meg.

## **A BIOS frissítése**

A legfrissebb BIOS-verziók elérhetők a HP webhelyén.

A HP webhelyen található BIOS-frissítések többsége *SoftPaqs* formátumú tömörített fájlban található.

A letölthető csomagok általában tartalmaznak egy Readme.txt nevű fájlt, amely a telepítésre és a hibaelhárításra vonatkozó tudnivalókat ismerteti.

### <span id="page-78-0"></span>**A BIOS verziójának megállapítása**

A frissítés keresése előtt meg kell határozni a jelenleg telepített BIOS verzióját. Ez alapján lehet eldönteni, hogy a telepíteni kívánt BIOS-frissítés tartalmaz-e frissítéseket az aktuális BIOS-hoz képest.

A BIOS verziójára vonatkozó adat (más néven *ROM-dátum* vagy *rendszer BIOS*) az fn+esc billentyűkombináció megnyomásával (ha már belépett a Windows rendszerbe), illetve a Computer Setup használatával jeleníthető meg.

- **1.** Lépjen be a Computer Setup programba.
- **2.** A mutatóeszköz vagy a nyílbillentyűk használatával válassza a **Main** (fő) **> System Information** (rendszerinformációk) lehetőséget.
- **3.** Ha a módosítások mentése nélkül kíván kilépni a Computer Setup segédprogramból, kattintson a képernyő jobb alsó sarkában látható **Exit** (Kilépés) ikonra, majd kövesse a képernyőn megjelenő utasításokat.

– vagy –

A Tab és a nyílbillentyűk segítségével válassza a **Main** (fő) **> Ignore Changes and Exit** (kilépés a módosítások mentése nélkül) lehetőséget, majd nyomja meg az Enter billentyűt.

#### **BIOS-frissítés letöltése**

**VIGYÁZAT!** A számítógép károsodásának és a sikertelen telepítésnek a megelőzése érdekében olyankor töltse le és telepítse a BIOS-frissítést, amikor a számítógép megbízható külső áramforráshoz van csatlakoztatva a váltóáramú tápegységgel. Ne töltsön le és ne telepítsen BIOS-frissítést, miközben a számítógép akkumulátorról üzemel, külön vásárolt dokkolóeszközben dokkol, vagy külön vásárolt áramforráshoz csatlakozik. A letöltés és a telepítés során tartsa be az alábbi utasításokat:

Ne szakítsa meg a számítógép tápellátását a tápkábel váltakozó áramú aljzatból történő kihúzásával.

Ne állítsa le a számítógépet, illetve ne kezdeményezzen alvó állapotot.

Ne helyezzen be, ne vegyen ki és ne csatlakoztasson vagy válasszon le semmilyen eszközt, kábelt vagy vezetéket.

- **1.** Nyissa meg a Súgó és támogatás szolgáltatást a **Start > Súgó és támogatás** menüpont kiválasztásával.
- **2.** Válassza a **Frissítések és hangolások**, majd a **HP frissítések keresése** lehetőséget.
- **3.** A letöltési oldalon tegye a következőket:
	- **a.** Keresse meg a legújabb BIOS-frissítést, és hasonlítsa össze a számítógépre telepített BIOSverzióval. Jegyezze fel a dátumát, nevét vagy egyéb adatait. Ezekre az adatokra a frissítések későbbi azonosítása során, a merevlemezre mentés után lehet szükség.
	- **b.** A kiválasztott tétel letöltéséhez kövesse a képernyőn megjelenő utasításokat.

Ha a frissítés újabb, mint az Ön BIOS-a, jegyezze fel, hogy a merevlemezen milyen elérési útvonalra lett letöltve a BIOS-frissítés. Erre az elérési útra akkor lesz szüksége, amikor telepíteni kívánja a frissítést.

**MEGJEGYZÉS:** Ha a számítógép hálózathoz csatlakozik, a telepítés – különösen a BIOS-frissítés – megkezdése előtt forduljon a hálózat rendszergazdájához.

A BIOS telepítési eljárásai eltérőek. Ha a letöltés befejeztével a képernyőn utasítások jelennek meg, kövesse azokat. Ha nem jelennek meg utasítások, tegye a következőket:

- **1.** Válassza a **Start > Számítógép** parancsot.
- **2.** Kattintson a merevlemez-meghajtó betűjelére. A merevlemezt általában a Helyi lemez (C:) megnevezés jelöli.
- **3.** A korábban felírt elérési utat követve nyissa meg a merevlemez-meghajtó azon mappáját, amely a frissítést tartalmazza.
- **4.** Kattintson duplán az .exe kiterjesztésű fájlra (például *fájlnév*.exe).

Megkezdődik a BIOS telepítése.

- **5.** A telepítés végrehajtásához kövesse a képernyőn megjelenő utasításokat.
- **WEGJEGYZÉS:** Ha a képernyőn megjelenő üzenet a telepítés sikerességéről tájékoztat, a merevlemezről törölheti a letöltött fájlt.

# **A MultiBoot használata**

# **A rendszerindító eszközök sorrendjének ismertetése**

Amikor a számítógép elindul, a rendszer megkísérli az engedélyezett eszközökről történő rendszerindítást. A rendszer által kiválasztott rendszerindító eszközök sorrendjét a gyárilag engedélyezett MultiBoot segédprogram vezérli. Rendszerindító eszközök lehetnek az optikai meghajtók, a lemezmeghajtók, a hálózati kártyák (NIC), a merevlemezek és az USB-eszközök. A rendszerindító eszközök olyan, rendszerindításra alkalmas adatokat és fájlokat tartalmaznak, amelyek a számítógép elindulásához és működéséhez szükségesek.

#### **MEGJEGYZÉS:** Egyes rendszerindító eszközöket előbb engedélyezni kell a Computer Setup segédprogramban, mielőtt a rendszerindítási sorrendben szerepelhetnének.

A rendszerindítási sorrendet a Computer Setup programban megváltoztatva módosíthatja, hogy a számítógép milyen sorrendben keresse a rendszerindítási eszközöket. Miközben a "Press the ESC key for Startup Menu" (Nyomja meg az ESC billentyűt az indítómenühöz) üzenet látható a képernyő alján, nyomja meg az esc billentyűt, majd az f9 billentyűt. Az f9 billentyű megnyomásának hatására egy menü jelenik meg, amelyben láthatók az aktuális rendszerindítási eszközök, illetve kiválasztható a kívánt rendszerindítási eszköz. Másik lehetőségként megadhatja a MultiBoot Express beállítást, hogy a számítógép minden bekapcsoláskor, illetve újraindításkor rákérdezzen a rendszerindítás helyére.

# **A MultiBoot beállításainak kiválasztása**

A MultiBoot az alábbi módokon használható:

- A számítógép minden bekapcsolásakor használt új rendszerindítási sorrendet állíthat be a Computer Setup segédprogramban, a rendszerindítási sorrend módosításával.
- A rendszerindító eszköz dinamikus kiválasztásához nyomja meg az esc billentyűt, billentyűt, amíg a "Press the ESC key for Startup Menu" (Nyomja le az ESC billentyűt az indítómenü megjelenítéséhez) üzenet megjelenik a képernyő alján, majd nyomja meg az f9 billentyűt a Boot Device Options (Rendszerindító eszközök beállításai) menübe való belépéshez.
- A MultiBoot Express segítségével változó indítási sorrendeket adhat meg. Ilyenkor a számítógép minden bekapcsolásakor és újraindításakor meg kell adni a kívánt rendszerindító eszközt.

### **Új rendszerindítási sorrend megadása a Computer Setup segédprogramban**

A Computer Setup segédprogram elindításához és a rendszerindító eszközöknek a számítógép minden bekapcsolásakor vagy újraindításakor használatos sorrendjének megadásához tegye a következőket:

- **1.** Kapcsolja be vagy indítsa újra a számítógépet, és nyomja meg az esc billentyűt, miközben a "Press the ESC key for Startup Menu" (Nyomja meg az ESC billentyűt az indítómenühöz) üzenet látható a képernyő alián.
- **2.** A Computer Setup segédprogramba lépéshez nyomja meg az f10 billentyűt.
- **3.** A mutatóeszköz vagy a nyílbillentyűk segítségével válassza az **Advanced** (speciális) **> Boot Options** (rendszerindítási beállítások) **> UEFI Boot Order for UEFI Hybrid** (UEFI rendszerindítási sorrend UEFI hibridhez) vagy **UEFI Native Boot mode** (UEFI natív rendszerindítási üzemmód) lehetőséget, illetve válassza az **Advanced** (speciális) **> Boot Options** (rendszerindítási beállítások) **> Legacy Boot Order** (örökölt rendszerindítási sorrend) lehetőséget az örökölt rendszerindítási üzemmódhoz, majd nyomja meg az Enter billentyűt.
- **4.** Az eszköz a rendszerindítási sorrendben feljebb mozgatásához a mutatóeszközzel kattintson a felfelé nyílra, vagy nyomja meg a + billentyűt.

– vagy –

Az eszköz a rendszerindítási sorrendben lejjebb mozgatásához a mutatóeszközzel kattintson a lefelé nyílra, vagy nyomja meg a - billentyűt.

**5.** A módosítások mentéséhez és a Computer Setup segédprogramból való kilépéshez kattintson a képernyő bal alsó sarkában látható **Save** (Mentés) ikonra, majd kövesse a képernyőn megjelenő utasításokat.

– vagy –

A nyílbillentyűkkel válassza a **Main** (fő) **> Save Changes and Exit** (módosítások mentése és kilépés) lehetőséget, majd nyomja meg az Enter billentyűt.

#### **Rendszerindítási eszköz dinamikus kiválasztása az f9 billentyűvel**

Ha dinamikusan szeretne rendszerindító eszközt kiválasztani az aktuális indítási sorrendhez, tegye a következőket:

- **1.** A Select Boot Device (Rendszerindító eszközök kiválasztása) menü megnyitásához kapcsolja be vagy indítsa újra a számítógépet, és nyomja le az esc billentyűt, amikor a "Press the ESC key for Startup Menu" (Nyomja meg az ESC billentyűt az indítómenü megjelenítéséhez) üzenet megjelenik a képernyő alján.
- **2.** Nyomja meg az f9 billentyűt.
- **3.** Egy mutatóeszköz vagy a nyílbillentyűk használatával válasszon rendszerindító eszközt, majd nyomja le az enter billentyűt.

### **MultiBoot Express rendszerindítási menü beállítása**

Ha el kívánja indítani a Computer Setup segédprogramot, és azt szeretné, hogy a számítógép minden egyes indításakor vagy újraindításakor megjelenítse a rendszerindítás módjának kiválasztását biztosító MultiBoot rendszerindítási menüt, tegye a következőket:

- **1.** Kapcsolja be vagy indítsa újra a számítógépet, és nyomja meg az esc billentyűt, miközben a "Press the ESC key for Startup Menu" (Nyomja meg az ESC billentyűt az indítómenühöz) üzenet látható a képernyő alján.
- **2.** A Computer Setup segédprogramba lépéshez nyomja meg az f10 billentyűt.
- **3.** A mutatóeszköz vagy a nyílbillentyűk segítségével válassza az **Advanced** (speciális) **> Boot Options** (rendszerindítási beállítások) **> MultiBoot Express Boot Popup Delay (Sec)** (MultiBoot Express rendszerindítási előugrás késleltetése (mp)) lehetőséget, majd nyomja meg az Enter billentyűt.
- **4.** A **MultiBoot Express Popup Delay (Sec)** (MultiBoot Express menü várakozási ideje másodpercben) mezőben adja meg azt az időtartamot, ameddig a számítógép megjeleníti a rendszerindítási menüt, mielőtt az alapértelmezett MultiBoot rendszerindítási beállítások alapján elindítja a rendszert. (Ha a 0 értéket választja, a rendszerindítási menü nem jelenik meg.)
- **5.** A módosítások mentéséhez és a Computer Setup segédprogramból való kilépéshez kattintson a képernyő bal alsó sarkában látható **Save** (Mentés) ikonra, majd kövesse a képernyőn megjelenő utasításokat.

– vagy –

A nyílbillentyűkkel válassza a **Main** (fő) **> Save Changes and Exit** (módosítások mentése és kilépés) lehetőséget, majd nyomja meg az Enter billentyűt.

A módosítások a számítógép újraindításakor lépnek életbe.

#### **A MultiBoot Express beállításainak megadása**

Amikor a számítógép indítása során megjelenik az Express Boot menü, a következőkre van lehetősége:

- Ha meg szeretné adni a rendszerindító eszközt, a várakozási időn belül válassza ki a megfelelő beállítást, majd nyomja le az enter billentyűt.
- Ha a rendszert nem az alapértelmezett MultiBoot-beállításoknak megfelelően szeretné elindítani, a várakozási idő letelte előtt nyomja meg bármelyik billentyűt. Ekkor a rendszer mindaddig nem indul el, amíg Ön a nyílbillentyűk segítségével, majd az enter billentyű megnyomásával nem választ rendszerindító eszközt.
- Ha megvárja a várakozási idő leteltét, a számítógép az érvényben lévő MultiBoot-beállításoknak megfelelően automatikusan elindítja a rendszert.

# **A HP PC Hardware Diagnostics (UEFI) használata (csak egyes típusokon)**

A HP PC Hardware Diagnostics egy egyesített bővíthető firmware felület (Unified Extensible Firmware Interface -UEFI), amely lehetővé teszi, hogy diagnosztikai teszteket futtasson annak megállapítására, hogy a számítógép hardvere megfelelően működik-e. Az eszköz az operációs rendszeren kívül fut, hogy elkülönítse a hardveres hibákat az operációs rendszer vagy egyéb szoftverkomponensek által okozott hibáktól.

A HP PC Hardware Diagnostics UEFI elindítása:

**1.** Kapcsolja be vagy indítsa újra a számítógépet, gyorsan nyomja meg az esc billentyűt, majd nyomja meg az f2 billentyűt.

Az f2 billentyű lenyomása után a BIOS három helyen keresi a HP PC Hardware Diagnostics (UEFI) eszközöket, a következő sorrendben:

**a.** Csatlakoztatott USB-meghajtó

**MEGJEGYZÉS:** A HP PC Hardware Diagnostics (UEFI) eszköz letöltése egy USB-meghajtóra: [A HP](#page-82-0) [PC Hardware Diagnostics \(UEFI\) letöltése USB-eszközre](#page-82-0) 73. oldal.

- **b.** Merevlemez
- **c.** BIOS
- **2.** A billentyűzet nyílbillentyűi segítségével válassza ki a futtatni kívánt diagnosztikai teszt típusát, majd kövesse a képernyőn megjelenő utasításokat.

**MEGJEGYZÉS:** Ha egy épp futó diagnosztikai tesztet le kíván állítani, nyomja meg az esc billentyűt.

# <span id="page-82-0"></span>**A HP PC Hardware Diagnostics (UEFI) letöltése USB-eszközre**

**MEGJEGYZÉS:** A HP PC Hardware Diagnostics (UEFI) letöltésével kapcsolatos utasítások csak angol nyelven érhetők el.

A HP PC Hardware Diagnostics USB-eszközre való letöltésére két lehetőség van:

**1. lehetőség: A HP PC Diagnosztika kezdőlapján** – hozzáférést biztosít az UEFI legújabb verziójához

- **1.** Látogasson el a <http://hp.com/go/techcenter/pcdiags>webhelyre.
- **2.** Kattintson az **UEFI letöltése** hivatkozásra, majd válassza a **Futtatás** lehetőséget.

**2. lehetőség: Támogatás és illesztőprogramok oldalak** – letöltéseket biztosítanak egy adott termék korábbi és újabb verzióihoz

- **1.** Látogasson el a <http://www.hp.com>webhelyre.
- **2.** Mutasson az oldal tetején található **Támogatás** elemre, majd kattintson az **Illesztőprogramok letöltése** lehetőségre.
- **3.** Írja be a termék nevét a szövegmezőbe, majd kattintson a **Mehet** gombra.

– vagy –

Kattintson a **Találja meg most** lehetőségre, hogy a HP automatikusan észlelje a terméket.

- **4.** Válassza ki a számítógép típusát, majd az operációs rendszert.
- **5.** A **Diagnosztika** szakaszban kattintson a **HP UEFI Support Environment** elemre.

– vagy –

Kattintson a **Letöltés** elemre, majd válassza a **Futtatás** lehetőséget.

# **13 Támogatás**

# **Kapcsolatfelvétel az ügyfélszolgálattal**

Ha az ebben a felhasználói útmutatóban vagy a Súgó és támogatás szolgáltatásban található információk nem adnak választ kérdéseire, lépjen kapcsolatba az ügyfélszolgálattal. Az Egyesült Államokban igénybe vehető támogatást a<http://www.hp.com/go/contactHP>címen érheti el. Az egész világon elérhető támogatás igénybe vételéhez látogasson el a [http://welcome.hp.com/country/us/en/wwcontact\\_us.html](http://welcome.hp.com/country/us/en/wwcontact_us.html) webhelyre.

Itt az alábbiakra van lehetőség:

Online cseveghet egy HP technikussal.

**MEGJEGYZÉS:** Ha az ügyfélszolgálattal az adott nyelven nem folytatható csevegés, akkor angolul kell írnia.

- Megkeresheti az ügyfélszolgálat telefonszámait.
- Kereshet egy HP szervizközpontot.

# <span id="page-84-0"></span>**Címkék**

A számítógépre rögzített címkék olyan információkat tartalmaznak, amelyekre a számítógép hibáinak elhárításakor, illetve külföldi utazáskor lehet szükség.

**FONTOS:** Az ebben a részben ismertetett címkék a számítógép modelljétől függően a következő 3 hely egyikén lehetnek: a számítógép alján, az akkumulátorrekeszben vagy a memóriamodul-rekesz fedele alatt.

Szervizcímke – fontos információkat tartalmaz a számítógép azonosításához. Ha az ügyfélszolgálathoz fordul, valószínűleg meg kell adnia a sorozatszámot, a termékszámot és a típusszámot. Keresse meg ezeket a számokat, mielőtt kapcsolatba lépne az ügyfélszolgálattal.

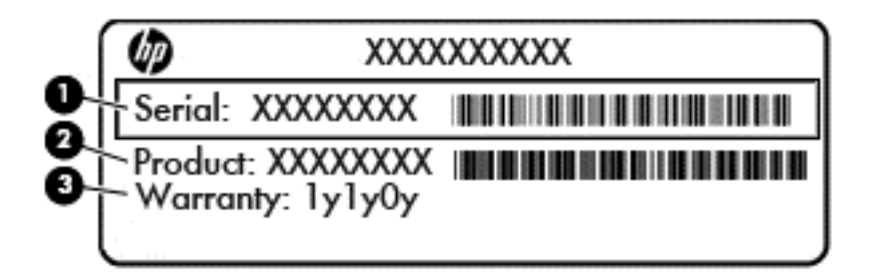

#### **Részegység**

- **(1)** Sorozatszám
- **(2)** Termékszám
- **(3)** A jótállás időtartama
- A Microsoft® eredetiséget igazoló tanúsítvány címkéje (csak egyes, Windows 8 előtti típusokon) A Windows termékazonosító kulcsát tartalmazza. A termékazonosító kulcsra az operációs rendszer frissítésekor és hibaelhárításakor lehet szükség. Az előre telepített Windows 8 vagy Windows 8.1 operációs rendszerrel rendelkező HP platformok nem fizikai címkével, hanem elektronikusan telepített digitális termékazonosító kulccsal rendelkeznek.
- **MEGJEGYZÉS:** Ezt a digitális termékazonosító kulcsot a Microsoft operációs rendszerei automatikusan felismerik, és aktiválják a Windows 8 vagy Windows 8.1 operációs rendszer HP által jóváhagyott helyreállítási módszerekkel történő újratelepítése esetén.
- Hatósági címke (címkék) A számítógépre vonatkozó hatósági információkat tartalmaz(nak).
- A vezeték nélküli eszközök tanúsítványcímkéi Információkat tartalmaznak az opcionális vezeték nélküli eszközökről, és felsorolják azon országok vagy térségek hatóságainak jóváhagyási jelzéseit, ahol az eszköz használatát engedélyezik.

# <span id="page-85-0"></span>**14 Műszaki jellemzők**

- **Teljesítményfelvétel**
- Üzemi környezet

# **Teljesítményfelvétel**

Az ebben a részben található áramellátási adatok hasznosak lehetnek, ha külföldi utazást tervez a számítógéppel.

A számítógép egyenárammal működik, amely egyenáramú és váltakozó áramú áramforrásból is biztosítható. A váltakozó áramú áramforrás névleges feszültségének 100–240 V, frekvenciájának 50–60 Hz közé kell esnie. Bár a számítógép önálló egyenáramú áramforrásból is táplálható, a tápellátást lehetőleg a számítógéphez mellékelt vagy a HP által jóváhagyott váltakozó áramú tápegységgel, illetve egyenáramú áramforrással biztosítsa.

A számítógép az alábbi feltételek mellett működtethető egyenáramról.

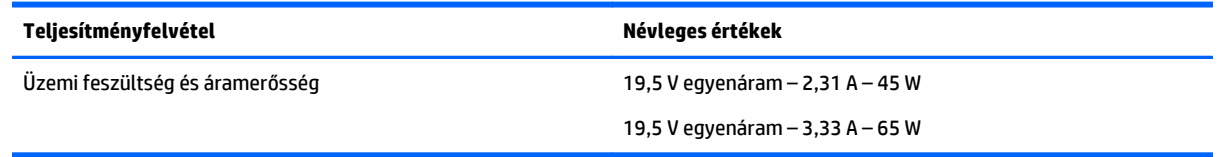

**MEGJEGYZÉS:** Ez a termék olyan norvég informatikai energiaellátó rendszerekhez készült, amelyek vonalfeszültsége nem haladja meg a 240 V effektív feszültséget.

**MEGJEGYZÉS:** A számítógéphez szükséges üzemi feszültség és áramerősség a hatósági címkén van feltüntetve.

# **Üzemi környezet**

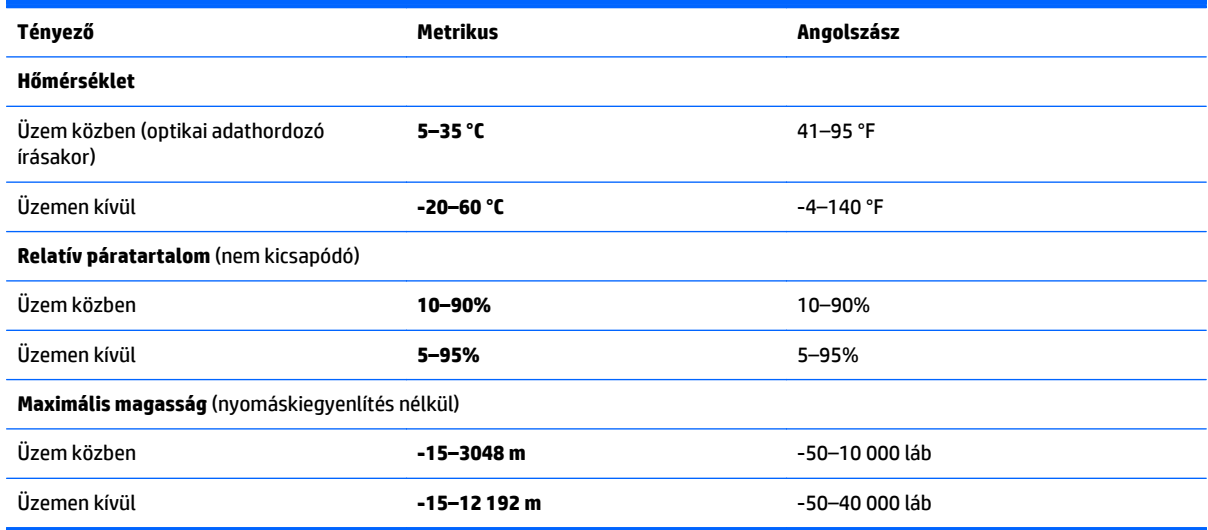

# <span id="page-86-0"></span>**A Utazás a számítógéppel, a számítógép szállítása**

Ha utaznia kell a számítógéppel, vagy el kell szállítania valahová, tartsa szem előtt a következő tanácsokat a készülék megóvása érdekében.

- A számítógép előkészítése utazáshoz vagy szállításhoz:
	- Készítsen biztonsági másolatot az adatairól egy külső meghajtóra.
	- Távolítson el a számítógépből minden lemezt és külső kártyát (például memóriakártyát).
	- Kapcsolja ki, majd válassza le a külső eszközöket.
	- Kapcsolja ki a számítógépet.
- Vigyen magával biztonsági másolatot adatairól. Tartsa a biztonsági másolatot külön a számítógéptől.
- Repülőgépen való utazáskor a számítógépet kézipoggyászként vigye, ne adja fel a csomagjaival.
- **VIGYÁZAT!** A meghajtót ne tegye ki mágneses mező hatásának. A mágneseses mezővel működő biztonsági berendezések közé tartoznak például a reptéri biztonsági kapuk és botok. A repülőtéri szállítószalagok és a kézipoggyászt átvizsgáló hasonló biztonsági berendezések mágneses tér helyett röntgensugárral működnek, ami nem tesz kárt a meghajtókban.
- A repülés közbeni számítógép-használatot a légitársaság saját belátása szerint engedélyezheti. Ha repülés közben szeretné használni a számítógépét, előbb egyeztessen a légitársasággal.
- Ha a számítógépet több mint két hétig nem kívánja használni, illetve külső áramforráshoz csatlakoztatni, távolítsa el az akkumulátort, és tárolja külön.
- A számítógép vagy egy meghajtó feladásakor használjon megfelelő csomagolóanyagot, és a csomagra írja rá, hogy "TÖRÉKENY".

Ha a számítógép vezeték nélküli eszközt is tartalmaz, ennek használata korlátozva lehet bizonyos környezetekben. Ilyen környezet lehet a repülőgépek fedélzete, kórházak területe, robbanóanyagok környéke és egyéb veszélyes helyek. Ha nem biztos az egy adott eszközre vonatkozó előírásokban, a számítógép bekapcsolása előtt kérjen engedélyt a használatára.

- Ha külföldre utazik, fogadja meg a következő tanácsokat:
	- Az útitervében szereplő összes országban/térségben ellenőrizze a számítógépekkel kapcsolatos vámszabályokat.
	- Ellenőrizze, hogy milyen előírások vonatkoznak a tápkábelre és a tápegységre azon a helyen, ahol a számítógépet használni tervezi. A feszültség, a frekvencia és a csatlakozó jellemzői eltérőek lehetnek.

**FIGYELEM!** Az elektromos áramütés, tűz, illetve a készülék károsodásának megelőzése érdekében ne használja a számítógépet háztartási gépekhez készült feszültségátalakítóval.

# <span id="page-87-0"></span>**B Hibaelhárítás**

A függelék a következő szakaszokat tartalmazza:

# **Hibaelhárítással kapcsolatos információk**

● A Súgó és támogatás szolgáltatás segítségével a számítógépre vonatkozó további információkat és webes hivatkozásokat találhat. A Súgó és támogatás eléréséhez válassza a **Start > Súgó és támogatás** lehetőséget.

**MEGJEGYZÉS:** Egyes ellenőrző- és javítóeszközök működéséhez aktív internetkapcsolat szükséges. A HP olyan eszközöket is biztosít, amelyek használatához nincs szükség internetcsatlakozásra.

● Forduljon a HP ügyfélszolgálatához. Az Egyesült Államokban igénybe vehető támogatást a <http://www.hp.com/go/contactHP>címen érheti el. Az egész világon elérhető támogatás igénybe vételéhez látogasson el a [http://welcome.hp.com/country/us/en/wwcontact\\_us.html](http://welcome.hp.com/country/us/en/wwcontact_us.html) webhelyre.

Válasszon egyet a következő támogatási lehetőségek közül:

◦ Online cseveghet egy HP technikussal.

**WEGJEGYZÉS:** Ha az ügyfélszolgálattal az adott nyelven nem folytatható csevegés, akkor angolul kell írnia.

- Megkeresheti a HP támogatásnak a világ különböző országaiban/térségeiben hívható telefonszámait.
- Kereshet egy HP szervizközpontot.

# **Problémák megoldása**

A következő szakaszok gyakran előforduló hibákat mutatnak be, valamint azok megoldását ismertetik.

# **A számítógép nem indul**

Ha a számítógép a tápkapcsoló gomb megnyomására sem kapcsol be, a sikertelen indítás okát a következő módszerekkel állapíthatja meg:

Ha a számítógép elektromos aljzathoz van csatlakoztatva, egy másik elektromos eszközt az aljzathoz csatlakoztatva ellenőrizze, hogy az aljzat áramellátása megfelelő-e.

**MEGJEGYZÉS:** Csak a számítógéphez kapott váltakozó áramú tápegységet, illetve egyéb, a számítógéphez a HP által jóváhagyott tápegységet használjon.

● Ha a számítógép külső áramforrásról, de nem váltakozó áramú hálózati aljzatról működik, a váltakozó áramú tápegység segítségével csatlakoztassa váltakozó áramú hálózati aljzathoz. Ellenőrizze, hogy a tápkábel és a váltakozó áramú tápegység megfelelően csatlakozik-e.

# **A számítógép képernyője üres**

Ha a képernyő üres, de nem kapcsolta ki a számítógépet, az alábbi körülmények valamelyike állhat fenn:

● Előfordulhat, hogy a számítógép alvó állapotban van. Az alvó állapotból történő kilépéshez röviden nyomja meg a tápkapcsoló gombot. Az alvó állapot egy energiatakarékossági funkció, amely

kikapcsolja a kijelzőt. Az alvó állapotot akkor kezdeményezheti a rendszer, amikor a számítógép be van kapcsolva, de nem használják, vagy ha az akkumulátor lemerülőben van. Ezen, illetve egyéb energiagazdálkodási beállítások módosításához kattintson a jobb gombbal az **Akkumulátor** ikonra a tálca jobb szélén található Windows asztal értesítési területén, majd kattintson a **Beállítások** lehetőségre.

● Előfordulhat, hogy a számítógép nem úgy van beállítva, hogy a képernyőn jelenítse meg a képet. A kép a számítógép képernyőjén való megjelenítéséhez nyomja meg az fn+f4 billentyűkombinációt. A legtöbb típuson külső megjelenítőeszköz – például monitor – csatlakoztatásakor a kép megjeleníthető a számítógép saját képernyőjén, a külső megjelenítőeszközön, illetve mindkét eszközön egyidejűleg. Az fn+f4 billentyűkombináció ismételt megnyomásával válthat a saját képernyőn vagy a csatlakoztatott (egy vagy több) külső megjelenítőeszközön való megjelenítés, valamint az összes megjelenítőeszközön történő egyidejű megjelenítés között.

# **A szoftvereszköz nem működik megfelelően**

Ha a szoftver nem, illetve rendellenesen működik, indítsa újra a számítógépet. Válassza a **Start** gombot, kattintson a **Leállítás** mellett található nyílra, majd válassza az **Újraindítás** lehetőséget. Ha a fent leírt módon nem lehet újraindítani a számítógépet, tekintse át a következő szakaszt: A számítógép be van kapcsolva, de nem válaszol 79. oldal.

# **A számítógép be van kapcsolva, de nem válaszol**

Ha a számítógép be van kapcsolva, de nem reagál a szoftver- vagy billentyűparancsokra, próbálkozzon a következő vészleállítási folyamatokkal az alábbi sorrendben, amíg a számítógép ki nem kapcsol:

**VIGYÁZAT!** A vészleállítási folyamatok használata a nem mentett adatok elvesztésével jár.

- Nyomja meg a tápkapcsoló gombot, és tartsa nyomva legalább 5 másodpercig.
- A számítógép azonnali visszaállító kikapcsolásához tartsa nyomva a tápkapcsoló gombot 15 másodpercig.

# **A számítógép szokatlanul meleg**

Teljesen normális jelenség, hogy a számítógép használat közben felmelegszik. Ha azonban a felmelegedés *szokatlan* mértékű, valamelyik szellőzőnyílás valószínűleg le van takarva.

Ha azt gyanítja, hogy a számítógép túlmelegedett, akkor hagyja szobahőmérsékletűre hűlni. Győződjön meg arról, hogy egyetlen szellőzőnyílás sincs letakarva a számítógép használata közben.

**FIGYELEM!** A számítógép túlmelegedése vagy az egyéb hővel kapcsolatos sérülések veszélyének csökkentése érdekében ne helyezze a számítógépet az ölébe, és ne takarja el a szellőzőnyílásokat. A számítógépet csak kemény, lapos felületen használja. Ügyeljen rá, hogy sem valamilyen szilárd tárgy, például a készülék mellett lévő nyomtató, sem puha tárgy, például párna, szőnyeg vagy ruha ne akadályozza a légáramlást. Ne hagyja, hogy a váltakozó áramú tápegység működés közben hozzáérjen a bőréhez vagy más puha felülethez, például párnához, szőnyeghez vagy ruhához. A számítógép és a váltóáramú tápegység eleget tesz az érinthető felületek hőmérsékletére vonatkozó, IEC 60950-1 jelzésű nemzetközi szabványban rögzített előírásoknak.

**MEGJEGYZÉS:** A számítógépben lévő ventilátor automatikusan bekapcsol, hogy hűtse a belső alkatrészeket, és meggátolja a túlmelegedést. Az, hogy használat során a ventilátor be- és kikapcsol, nem rendellenes jelenség.

# **Az egyik külső eszköz nem működik**

Ha egy külső eszköz nem a várt módon működik, próbálkozzon a következőkkel:

- <span id="page-89-0"></span>Kapcsolja be az eszközt a gyártó utasításai szerint.
- Ellenőrizze az eszköz megfelelő csatlakozását.
- Ellenőrizze, hogy az eszköz kap-e megfelelő tápellátást.
- Győződjön meg arról, hogy az eszköz kompatibilis az operációs rendszerrel (ez különösen régebbi eszközök esetén fontos).
- Ellenőrizze, hogy a megfelelő illesztőprogramok és frissítések vannak-e telepítve.

# **A vezeték nélküli hálózati kapcsolat nem működik**

Ha a vezeték nélküli hálózati kapcsolat nem megfelelően működik, tegye a következőket:

- Vezeték nélküli vagy vezetékes hálózati eszköz engedélyezéséhez vagy letiltásához kattintson a jobb gombbal a **Hálózati kapcsolat** ikonra a tálca jobb szélén található Windows asztal értesítési területén. Az eszközök engedélyezéséhez jelölje be az adott menüpont jelölőnégyzetét. Egy adott eszköz letiltásához törölje a jelölőnégyzet jelölését.
- Győződjön meg arról, hogy a vezeték nélküli eszköz be van kapcsolva.
- Ellenőrizze, hogy a számítógép vezeték nélküli antennái nincsenek-e leárnyékolva.
- Nézze meg, hogy a kábel- vagy DSL-modem és a hozzájuk tartozó tápkábelek megfelelően vannak-e csatlakoztatva, és hogy a jelzőfények világítanak-e.
- Győződjön meg arról, hogy a vezeték nélküli útválasztó vagy hozzáférési pont megfelelően csatlakozik a tápegységéhez, valamint a kábel- vagy DSL-modemhez, továbbá hogy a jelzőfényei világítanak.
- Válasszon le, majd csatlakoztasson újra minden kábelt, és kapcsolja be újra az eszközt.

## **Az opcionális külső optikai meghajtó tálcája nem nyílik ki, amikor CD-t vagy DVD-t szeretne eltávolítani**

- **1.** Dugja egy iratkapocs **(1)** végét a meghajtó előlapján lévő kioldónyílásba.
- **2.** Óvatosan nyomja be az iratkapcsot, amíg a tálca ki nem nyílik, majd húzza ki a tálcát **(2)** ütközésig.

<span id="page-90-0"></span>**3.** Az orsót óvatosan lenyomva a lemezt **(3)** a széleinél fogva emelje le a tálcáról. A lemezt a széleinél fogva tartsa, hogy elkerülje az adathordozó felület megérintését.

**MEGJEGYZÉS:** Ha a tálca nem teljesen hozzáférhető, óvatosan döntse meg a lemezt, és úgy vegye ki.

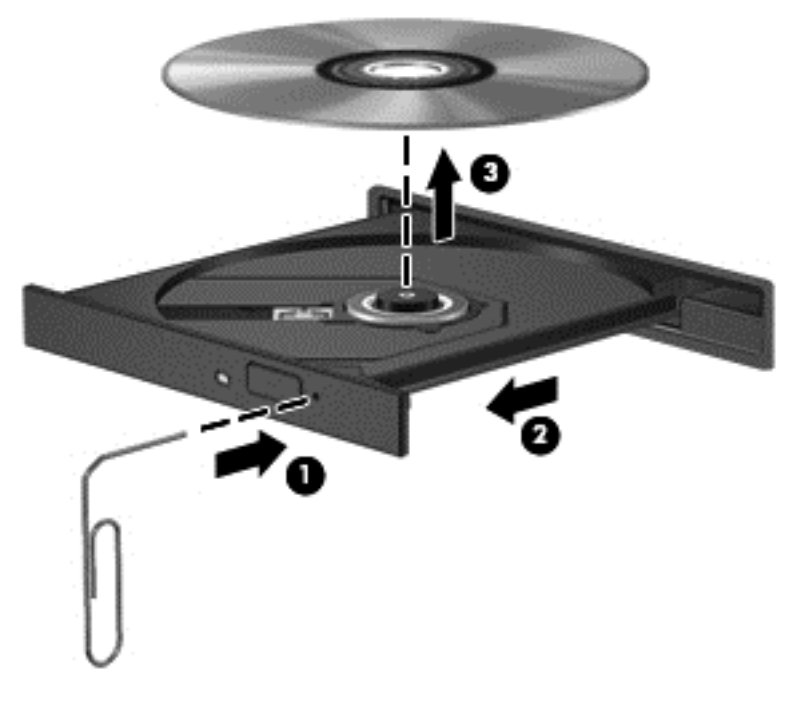

**4.** Zárja vissza a lemeztartó tálcát, és tegye a lemezt egy védőtokba.

## **A számítógép nem észleli az opcionális külső optikai meghajtót**

Ha az operációs rendszer nem észlel egy telepített eszközt, valószínűleg az eszközillesztő szoftver hiánya vagy sérülése a probléma.

- **1.** Távolítsa el az optikai meghajtóban lévő lemezt.
- **2.** Válassza a **Start > Vezérlőpult**, majd a **Rendszer és biztonság** parancsot.
- **3.** Kattintson az **Eszközök és nyomtatók** gombra, majd az **Eszközkezelő** lehetőségre.
- **4.** Az Eszközkezelő ablakában kattintson a DVD/CD-ROM-meghajtók melletti háromszögre. Ha a meghajtó megtalálható a listában, annak megfelelően kell működnie.

## **Egy opcionális külső optikai lemez lejátszása nem működik**

- CD vagy DVD lejátszása előtt mentse addig végzett munkáját, és zárja be az összes programot.
- CD vagy DVD lejátszása előtt bontsa az internetkapcsolatot.
- Ügyeljen a lemez megfelelő behelyezésére.
- Ellenőrizze, hogy a lemez tiszta-e. Ha szükséges, tisztítsa meg a lemezt szűrt vízzel és szálmentes textíliával. A lemezt a közepétől a széle felé törölje.
- Ellenőrizze, hogy nincs-e megkarcolódva a lemez. Ha karcolásokat talál, kezelje a lemezt egy műszaki boltokban kapható optikailemez-ápoló készlettel.
- A lemez lejátszása előtt tiltsa le az alvó üzemmódot.

<span id="page-91-0"></span>Ne kezdeményezzen alvó állapotot lemez lejátszása közben. Ha mégis megteszi, a folytatásra rákérdező figyelmeztető üzenet jelenhet meg. Ha megjelenik ez az üzenet, kattintson a **Nem** lehetőségre. A Nem elemre való kattintás után a számítógép a következő módon viselkedhet:

◦ Folytatódhat a lejátszás.

– vagy –

◦ Bezárulhat a multimédiás program lejátszási ablaka. Ha vissza szeretne térni a CD vagy DVD lejátszásához, kattintson a multimédiás program **Lejátszás** gombjára. Néha a program bezárására és újraindítására is szükség lehet.

## **Egy film nem jelenik meg a külső képernyőn**

- **1.** Ha a számítógép képernyője és a külső képernyő is be van kapcsolva, az fn+f4 billentyű egyszeri vagy többszöri megnyomásával válthat a két eszköz között.
- **2.** Tegye a külső kijelzőt elsődleges képernyővé:
	- **a.** A Windows asztalon a jobb gombbal kattintson az asztal egy üres területére, és válassza a **Képernyőfelbontás** parancsot.
	- **b.** Adjon meg egy elsődleges és egy másodlagos kijelzőt.

**MEGJEGYZÉS:** Ha mindkét kijelzőt használja, a DVD képe nem fog megjelenni a másodlagos kijelzőként definiált eszközön.

# **Egy opcionális külső lemez írása nem kezdődik el, vagy leáll a befejezés előtt**

- Zárjon be minden más programot.
- Tiltsa le az alvó állapotot.
- Ellenőrizze, hogy a megfelelő lemezt használja-e a meghajtóhoz.
- Ellenőrizze, hogy a lemez megfelelően van-e behelyezve.
- Válasszon lassabb írási sebességet, és próbálkozzon újra.
- Lemez másolásakor mentse a forráslemez adatait a merevlemezre, mielőtt megkezdi az új lemez írását, az írást pedig a merevlemezről végezze.

# <span id="page-92-0"></span>**C Elektrosztatikus kisülés**

Az elektrosztatikus kisülés során statikus elektromosság szabadul fel két tárgy érintkezésekor, például amikor a szőnyegen végigsétálva megérint egy fém kilincset.

Az Ön ujjából vagy egyéb vezetőből meginduló kisülés kárt tehet az elektronikus alkatrészekben. A számítógép és a meghajtók károsodását, valamint az adatvesztést megelőzendő tegye meg a következő óvintézkedéseket:

- Ha az eltávolításhoz vagy a beszereléshez kapott útmutatás szerint ki kell húzni a számítógépet a hálózati aljzatból, akkor megfelelő földelés esetén és a borítás eltávolítása előtt húzza ki.
- Tartsa az alkatrészeket az antisztatikus tokjukban, amíg be nem szereli őket.
- Kerülje az érintkezők, vezetékek és áramkörök érintését. Az elektronikus alkatrészeket a lehető legkevesebbszer fogja meg.
- Ne mágneses szerszámokat használjon.
- Az alkatrészek megfogása előtt süsse ki az elektrosztatikus töltést egy festetlen fémfelület megérintésével.
- Az alkatrészeket eltávolítás után helyezze antisztatikus tokba.

Ha további tájékoztatásra vagy segítségre van szüksége az elektrosztatikus elektromossággal, illetve a részegységek eltávolításával vagy telepítésével kapcsolatban, forduljon a HP támogatáshoz.

# **Tárgymutató**

#### **A**

akkumulátor alacsony töltöttségi szintek [34](#page-43-0) energiatakarékos használat [35](#page-44-0) lemerülés [34](#page-43-0) töltöttség megjelenítése [34](#page-43-0) Akkumulátor-ellenőrzés [34](#page-43-0) akkumulátorinformációk, keresés [34](#page-43-0) akkumulátoros áramellátás [33](#page-42-0) alacsony töltöttségi szint [34](#page-43-0) Alvó állapot kezdeményezés [32](#page-41-0) kilépés [32](#page-41-0) a merevlemez helyreállítása [65](#page-74-0) a merevlemez visszaállítása [65](#page-74-0) a számítógép ápolása [60](#page-69-0) a számítógép megtisztítása [60](#page-69-0) audioszolgáltatások, ellenőrzés [25](#page-34-0) Automatikus DriveLock jelszó beírás [56](#page-65-0) eltávolítás [57](#page-66-0) A Windows 7 operációs rendszer adathordozója használat visszaállításra [66](#page-75-0) létrehozás [63](#page-72-0) A Windows 7 operációs rendszer DVD lemeze használat visszaállításra [66](#page-75-0) létrehozás [63](#page-72-0)

#### **B**

beágyazott számbillentyűzet bemutatása [7](#page-16-0), [22](#page-31-0) beállítás HDMI-hang [30](#page-39-0) beállítási segédprogram navigálás és kiválasztás [67](#page-76-0) visszaállítás, gyári beállítások [68](#page-77-0) belső mikrofonok helye [10](#page-19-0) billentyűk esc [7](#page-16-0) fn [7](#page-16-0)

funkció [7](#page-16-0) hangerő [24](#page-33-0) billentyűzet beágyazott számbillentyűzet [7](#page-16-0) bemutatás [22](#page-31-0) billentyűzet gyorsbillentyűinek bemutatása [21](#page-30-0) billentyűzetvilágítás [22](#page-31-0) BIOS frissítés [68](#page-77-0) frissítés letöltése [69](#page-78-0) verziójának megállapítása [69](#page-78-0) biztonság, vezeték nélküli hálózat [15](#page-24-0) biztonsági kábel befűzőnyílásának bemutatása [9](#page-18-0) biztonsági másolatok helyreállítás [64](#page-73-0) létrehozás [63](#page-72-0) Biztonsági mentés és helyreállítás [64](#page-73-0) biztonsági mentési eszközök [62](#page-71-0) Bluetooth-címke [75](#page-84-0) Bluetooth-eszköz [12](#page-21-0), [16](#page-25-0) bővítőhelyek biztonsági kábel [9](#page-18-0)

#### **C**

caps lock jelzőfény bemutatása [5](#page-14-0) címkék Bluetooth [75](#page-84-0) hatósági [75](#page-84-0) Microsoft eredetiséget igazoló tanúsítvány [75](#page-84-0) sorozatszám [75](#page-84-0) vezeték nélküli eszközök tanúsítványa [75](#page-84-0) WLAN [75](#page-84-0) Computer Setup BIOS rendszergazdai jelszó [51](#page-60-0) DriveLock-jelszó [53](#page-62-0) navigálás és kiválasztás [67](#page-76-0) visszaállítás, gyári beállítások [68](#page-77-0)

#### **CS**

csatlakozás WLAN hálózathoz [15](#page-24-0) csatlakozó dokkolás [40](#page-49-0) tápfeszültség [9](#page-18-0) csatlakozók hangbemenet (mikrofon) [8](#page-17-0) hangkimenet (fejhallgató) [8](#page-17-0) csippentő érintőtábla-mozdulat [20](#page-29-0)

#### **D**

digitális kártya behelyezés [37](#page-46-0) eltávolítás [37](#page-46-0) **DisplayPort** csatlakoztatás [27](#page-36-0) dokkolóegység, csatlakozó használat [40](#page-49-0) helye [8](#page-17-0) dokkoló eszköz fogadóelemeinek helye [11](#page-20-0) DriveLock (meghajtózár) jelszó beállítás [54](#page-63-0) eltávolítás [56](#page-65-0) módosítás [55](#page-64-0) DriveLock-jelszó beírás [54](#page-63-0) leírás [53](#page-62-0) Driver Recovery (Illesztőprogramok helyreállítása) DVD, használat visszaállításra [66](#page-75-0) létrehozás [63](#page-72-0)

### **E**

egér, külső beállítások megadása [18](#page-27-0) elektrosztatikus kisülés [83](#page-92-0) elforgató érintőtábla-mozdulat [20](#page-29-0) ellenőrzés, audioszolgáltatások [25](#page-34-0) elnémítás billentyű, bemutatás [21](#page-30-0) energiagazdálkodás beállítása [31](#page-40-0) energiatakarékos üzemmódok [31](#page-40-0) Érintőtábla gombok [4](#page-13-0) használat [18](#page-27-0)

érintőtábla jelzőfényének bemutatása [5](#page-14-0) Érintőtábla területe bemutatás [4](#page-13-0) esc billentyű bemutatása [7](#page-16-0)

#### **F**

f11 helyreállítás [65](#page-74-0) fejhallgató- (hangkimeneti) aljzat [8](#page-17-0) felhasználói jelszó [50](#page-59-0) fn billentyű bemutatása [7](#page-16-0), [21](#page-30-0) fontos frissítések, szoftver [58](#page-67-0) funkcióbillentyűk, azonosítás [7](#page-16-0)

#### **G**

gombok bal érintőtáblagomb [4](#page-13-0) hangerő [24](#page-33-0) jobb érintőtáblagomb [4](#page-13-0) tápellátás [31](#page-40-0) tápfeszültség [6](#page-15-0) Windows gomb [7](#page-16-0) görgető érintőtábla-mozdulat [19](#page-28-0)

#### **GY**

gyorsbillentyűk a hangszórók hangerejének csökkentése [22](#page-31-0) a hangszórók hangerejének növelése [22](#page-31-0) Alvó állapot [21](#page-30-0) billentyűzetvilágítás [22](#page-31-0) Érintőtábla be- és kikapcsoló gombja [21](#page-30-0) hangerő beállítása [21,](#page-30-0) [22](#page-31-0) hangszóró elnémítása [21](#page-30-0) használat [21](#page-30-0) képernyő fényerejének csökkentése [22](#page-31-0) képernyő fényerejének növelése [22](#page-31-0) leírás [21](#page-30-0) megjelenítés helyének váltása [21](#page-30-0) mikrofon némítása [22](#page-31-0) vezeték nélküli [22](#page-31-0)

#### **H**

hangbemeneti (mikrofon-) aljzat bemutatása [8](#page-17-0)

hangerő beállítása [24](#page-33-0) billentyűk [24](#page-33-0) gombok [24](#page-33-0) hangerőbillentyűk bemutatása [21](#page-30-0) hangerő-szabályozó billentyűk bemutatása [22](#page-31-0) hangkimeneti (fejhallgató-) aljzat bemutatása [8](#page-17-0) hangszórórács bemutatása [6](#page-15-0) használat energiatakarékos üzemmódok [31](#page-40-0) külső váltóáramú tápellátás [36](#page-45-0) hatósági információk hatósági címke [75](#page-84-0) vezeték nélküli eszközök tanúsítványcímkéi [75](#page-84-0) HDMI, hang beállítása [30](#page-39-0) HDMI-port csatlakoztatás [29](#page-38-0) helye [9](#page-18-0) helyreállítás, rendszer [64](#page-73-0) helyreállítási adathordozó használata visszaállításra [66](#page-75-0) helyreállítási adathordozók létrehozása [63](#page-72-0) helyreállítási eszközök [62](#page-71-0) helyreállítási eszközök, Windows [64](#page-73-0) helyreállítási partíció [65](#page-74-0) hibaelhárítás külső képernyő [82](#page-91-0) lemez írása [82](#page-91-0) lemezlejátszás [81](#page-90-0) optikailemez-tálca [80](#page-89-0) optikai meghajtó észlelése [81](#page-90-0) hibák, elhárítás [78](#page-87-0) Hibernálás kezdeményezés [32](#page-41-0) kilépés [32](#page-41-0) HP Client Security Manager [58](#page-67-0) HP helyreállítási partíció használat helyreállításra [65](#page-74-0) jelenlét ellenőrzése [65](#page-74-0) HP PC Hardware Diagnostics (UEFI) letöltés [73](#page-82-0) HP Recovery Disc Creator használata [63](#page-72-0) hubok [38](#page-47-0)

#### **I**

Intel Wireless Display [30](#page-39-0) Internetkapcsolat beállítása [14](#page-23-0) írható adathordozó [31](#page-40-0)

#### **J**

jelszavak BIOS rendszergazdai [51](#page-60-0) DriveLock [53](#page-62-0) felhasználó [50](#page-59-0) rendszergazda [50](#page-59-0) jelszavas védelem beállítása az ébresztéshez [33](#page-42-0) jelzőfények caps lock [5](#page-14-0) Érintőtábla [5](#page-14-0) mikrofon némítása [5](#page-14-0) num lock [5](#page-14-0) tápfeszültség [5](#page-14-0) Váltóáramú tápegység/ akkumulátor [8](#page-17-0) vezeték nélküli [5](#page-14-0)

# **K**

kábelek USB [38](#page-47-0) kapcsoló, táp- [31](#page-40-0) karbantartás Lemezkarbantartó [43](#page-52-0) Lemeztöredezettségmentesítő [43](#page-52-0) képernyőfényerő billentyűk [22](#page-31-0) Kézmozdulatok az érintőtáblán csippentés [20](#page-29-0) elforgatás [20](#page-29-0) görgetés [19](#page-28-0) nagyítás [20](#page-29-0) Közeli mezős kommunikációs (Near Field Communication, NFC) antenna helye [10](#page-19-0) kritikusan alacsony töltöttségi szint [31](#page-40-0) külső eszközök [40](#page-49-0) külső meghajtó [40](#page-49-0) külső monitor portja [27](#page-36-0) külső váltóáramú tápellátás, használat [36](#page-45-0)

### **L**

leállítás [31](#page-40-0) Lemezkarbantartó szoftver [43](#page-52-0) lemeztöredezettség-mentesítő szoftver [43](#page-52-0)

#### **M**

meghajtó, adathordozó [31](#page-40-0) meghajtók használat [43](#page-52-0) külső [40](#page-49-0) merev [40](#page-49-0) optikai [40](#page-49-0) megjelenítés helyének váltása [21](#page-30-0) megjelenítés váltása [21](#page-30-0) megőrzés, áramellátás [35](#page-44-0) memóriakártya támogatott formátumok [37](#page-46-0) merevlemez külső [40](#page-49-0) micro SD kártyaolvasó helye [9](#page-18-0) Microsoft eredetiséget igazoló tanúsítvány címkéje [75](#page-84-0) mikrofon- (hangbemeneti) aljzat bemutatása [8](#page-17-0) mikrofon elnémításának jelzőfénye [5](#page-14-0) MultiStream Transport [28](#page-37-0) mutatóeszközök beállításainak megadása [18](#page-27-0)

### **N**

nagyfelbontású eszközök, csatlakoztatás [28,](#page-37-0) [29,](#page-38-0) [30](#page-39-0) nagyító érintőtábla-mozdulat [20](#page-29-0) NFC antenna, azonosítás [10](#page-19-0) num lk billentyű bemutatása [23](#page-32-0) num lock, külső számbillentyűzet [23](#page-32-0) num lock jelzőfénye [5](#page-14-0)

#### **NY**

nyilvános WLAN-kapcsolat [15](#page-24-0)

#### **O**

olvasható adathordozó [31](#page-40-0) opcionális külső eszközök használata [40](#page-49-0) optikai lemez behelyezés [45](#page-54-0) eltávolítás [46](#page-55-0) optikai meghajtó [40](#page-49-0) optikai meghajtók megosztása [48](#page-57-0)

#### **Ö**

örökölt eszközök támogatása, USB [67](#page-76-0)

### **P**

portok DisplayPort [27](#page-36-0) HDMI [9](#page-18-0), [29](#page-38-0) Intel Wireless Display [30](#page-39-0) külső monitor [27](#page-36-0) USB [8](#page-17-0), [9](#page-18-0) VGA [27](#page-36-0)

### **R**

rendszergazdai jelszó [50](#page-59-0) rendszerlefagyás [31](#page-40-0) részegységek alulnézet [11](#page-20-0) bal oldal [9](#page-18-0) felülnézet [4](#page-13-0) jobb oldal [8](#page-17-0) kijelző [10](#page-19-0)

### **S**

saját kijelző kapcsolója [10](#page-19-0) SoftPaq-programok, letöltésük [61](#page-70-0) sorozatszám, számítógép [75](#page-84-0) Startup Repair (Indítás javítása) használata [64](#page-73-0)

#### **SZ**

számbillentyűzet, külső használat [23](#page-32-0) num lock [23](#page-32-0) számítógép, utazás [77](#page-86-0) számítógép kikapcsolása [31](#page-40-0) szoftver fontos frissítések [58](#page-67-0) Lemezkarbantartó [43](#page-52-0) Lemeztöredezettségmentesítő [43](#page-52-0) tűzfal [58](#page-67-0) vírusvédelmi [57](#page-66-0)

### **T**

tálca betöltése, optikai meghajtó [45](#page-54-0) tálca nélküli optikai meghajtó [45](#page-54-0) tápcsatlakozó bemutatása [9](#page-18-0) tápfeszültség akkumulátor [33](#page-42-0)

beállítások [31](#page-40-0) megőrzés [35](#page-44-0) tápfeszültségjelző fények [5](#page-14-0) tápkapcsoló gomb [31](#page-40-0) bemutatás [6](#page-15-0) használat [31](#page-40-0) teljesítményfelvétel [76](#page-85-0) terméknév és termékszám, számítógép [75](#page-84-0) tűzfalszoftver [58](#page-67-0)

## **U**

ujjlenyomat-olvasó bemutatás [6](#page-15-0) használat [59](#page-68-0) USB-eszközök csatlakozás [38](#page-47-0) eltávolítás [39](#page-48-0) leírás [38](#page-47-0) USB-hubok [38](#page-47-0) USB-kábel, csatlakoztatás [38](#page-47-0) USB-portok helye [8](#page-17-0), [9](#page-18-0) USB-támogatás [67](#page-76-0) utazás a számítógéppel [75,](#page-84-0) [77](#page-86-0)

## **Ü**

üzemi környezet [76](#page-85-0)

## **V**

vállalati WLAN-kapcsolat [15](#page-24-0) Váltóáramú tápegység/akkumulátor jelzőfénye [8](#page-17-0) vezeték nélküli billentyű, bemutatás [22](#page-31-0) vezeték nélküli eszközök jelzőfénye [5](#page-14-0), [12](#page-21-0) vezeték nélküli eszköz tanúsítványcímkéje [75](#page-84-0) vezeték nélküli hálózat (WLAN) biztonság [15](#page-24-0) csatlakozás [15](#page-24-0) használat [13](#page-22-0) hatótávolság [16](#page-25-0) nyilvános WLAN-kapcsolat [15](#page-24-0) szükséges eszközök [14](#page-23-0) vállalati WLAN-kapcsolat [15](#page-24-0) vezeték nélküli kapcsolat gomb [12](#page-21-0) vezeték nélküli vezérlők gomb [12](#page-21-0) operációs rendszer [12](#page-21-0) VGA-port, csatlakoztatás [27](#page-36-0)

videó [25](#page-34-0) vírusvédelmi szoftver [57](#page-66-0)

#### **W**

webkamera használat [25](#page-34-0) helye [10](#page-19-0) webkamera jelzőfényének helye [10](#page-19-0) Windows gomb bemutatása [7](#page-16-0) Windows Startup Repair (Indítás javítása) használata [64](#page-73-0) WLAN-antennák, helye [10](#page-19-0) WLAN beállítása [14](#page-23-0) WLAN-címke [75](#page-84-0) WLAN-eszköz [13,](#page-22-0) [75](#page-84-0)